# 单色激光打印机 用户指南

# 想象无穷,可能无限

感谢您购买 Samsung 产品。

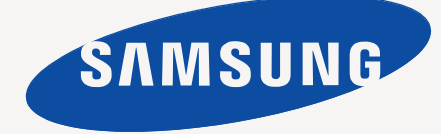

# <span id="page-1-0"></span>版权所有

© 2010 Samsung Electronics Co., Ltd. 保留所有权利。 本用户指南仅供参考。用户指南中的任何信息如有变更,恕不另行通知。 Samsung Electronics 对由于使用本用户指南引起的或与使用本用户指南相关的任何直接或间接损失,不承担任何责任。

- Samsung 和 Samsung 徽标是 Samsung Electronics Co., Ltd. 的商标。
- PCL 和 PCL 6 是 Hewlett-Packard Company 的商标。
- Microsoft, Internet Explorer, Windows, Windows Vista, Windows 7 和 Windows Server 2008 R2 是 Microsoft Corporation 的注册商标或商标。
- PostScript 3 是 Adobe System, Inc. 的商标。
- UFST<sup>®</sup> 和 MicroType™ 是 Monotype Imaging Inc. 的注册商标。
- TrueType, Mac 和 Mac OS 是 Apple Inc. 在美国和其他国家 / 地区注册的商标。
- LaserWriter 是 Apple Inc. 的商标。
- 所有其他品牌或产品名称为其各自公司或组织的商标。

请参阅所提供 CD-ROM 中的 "**LICENSE.txt**" 文件,以取得有关开放源代码的许可信息。

版本 **1.04**

<span id="page-2-0"></span>[版权所有](#page-1-0)2 [目录](#page-2-0) [安全信息](#page-5-0) [法规信息](#page-9-0) [关于本用户指南](#page-14-0) [您的新产品功能](#page-16-0) [简介](#page-18-0) [机器概览](#page-18-1) [正视图](#page-18-2) [后视图](#page-19-0) [控制面板概览](#page-20-0) [了解状态](#page-21-0) **LED** [有关有用按钮的介绍](#page-21-1) [开机](#page-21-2) [入门](#page-22-0) [安装硬件](#page-22-1) [位置](#page-22-2) [打印配置页](#page-22-3) [随附的软件](#page-22-4) [系统要求](#page-23-0) [24 Windows](#page-23-1)<br>24 Macintosl [24 Macintosh](#page-23-2)<br>24 Linux Linux 安装连接 **USB** [的机器驱动程序](#page-24-0) [25 Windows](#page-24-1)<br>26 Macintosh Macintosh [26 Linux](#page-25-1) [本地共享您的机器](#page-26-0) [27 Windows](#page-26-1)<br>27 Macintosl Macintosh [基本设置](#page-27-0) [设置默认纸盘和纸张](#page-27-1) [在计算机中](#page-27-2) [使用节能功能](#page-27-3) [介质与纸盘](#page-28-0) [选择打印介质](#page-28-1) [选择打印介质的准则](#page-28-2) [每种模式下支持的介质大小](#page-28-3) [更改纸盘大小](#page-28-4) [在纸盘中装纸](#page-29-0) [纸盘](#page-29-1) [在纸盘中手动进纸](#page-30-0) [在特殊介质上打印](#page-30-1) [信封](#page-31-0) [透明胶片](#page-31-1) [标签纸](#page-31-2)

目录 **\_ 3**

- 卡片纸 / [自定义大小纸张](#page-32-0) [信头纸](#page-32-1) / 预印纸
- [使用输出支架](#page-32-2)

#### [打印](#page-33-0) [打印机驱动程序功能](#page-33-1)

- [打印机驱动程序](#page-33-2)
	- [基本打印](#page-33-3)
	- [取消打印作业](#page-34-0)
	- [打开打印首选项](#page-34-1)
	- [使用偏好设置](#page-34-2)
	- [使用帮助](#page-35-0)
	- [使用特殊打印功能](#page-35-1)
	- [在一张纸上打印多页](#page-35-2)
	- [打印海报](#page-35-3)
	- [打印书册 \(手动\)](#page-35-4)
	- [双面打印 \(手动\)](#page-36-0)
	- [更改文档的比例](#page-36-1)
	- [按照选定的纸张大小调整您的文档](#page-36-2)
	- [使用水印](#page-36-3)
	- [使用覆盖](#page-37-0)
	- [打印质量选项](#page-37-1)
	- [更改默认打印设置](#page-38-0)
	- [将您的机器设置为默认机器](#page-38-1)
	- [打印到文件](#page-38-2) (**PRN** )
	- **[40 Macintosh](#page-39-0)** 打印
	- [打印文档](#page-39-1)
	- [更改打印机设置](#page-39-2)
	- [在一张纸上打印多页](#page-39-3)
	- **[41 Linux](#page-40-0)** 打印
	- [从应用程序打印](#page-40-1)
	- [打印文件](#page-40-2)
	- [配置打印机属性](#page-40-3)

[介绍实用管理工具](#page-41-1)

[管理工具](#page-41-0) 

使用 **[Samsung Easy Printer Manager](#page-41-2)** (仅限 **Windows** )

- 了解 [Samsung Easy Printer Manager](#page-41-3)
- 使用 **Samsung** [打印机状态 \(仅限](#page-42-0) **Windows** )
- [43 Samsung](#page-42-1) 打印机状态概述
- 使用 **[Smart Panel](#page-42-2)** 程序 (仅限 **Macintosh**  和 **Linux** )
- 了解 [Smart Panel](#page-42-3)
- 更改 [Smart Panel](#page-43-0) 程序设置
- 使用 **[Unified Linux Driver Configurator](#page-43-1)**
- 打开 [Unified Driver Configurator](#page-43-2)
- [45 Printers configuration](#page-44-0) 窗口<br>45 Ports configuration
- Ports configuration

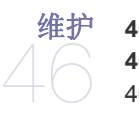

[打印机器报告](#page-45-1)

 [清洁机器](#page-45-2) [清洁外部](#page-45-3)

目录 **\_ 4**

 [存放墨粉盒](#page-46-0) [处理说明](#page-46-1) 使用非 Samsung [和重新装填的墨粉盒](#page-46-2) [预计墨粉盒寿命](#page-46-3) [机器搬运与存放方法小提示](#page-46-4) [故障排除](#page-47-0) [摇匀墨粉](#page-47-1) [避免卡纸的提示](#page-47-2) [清除卡纸](#page-48-0) [在纸盘中](#page-48-1) [在机器内部](#page-48-2) [解决其他问题](#page-49-0) [电源问题](#page-49-1) [进纸问题](#page-50-0) [打印问题](#page-50-1) [打印质量问题](#page-51-0) 常见 [Windows](#page-53-0) 问题 55 常见 [Linux](#page-54-0) 问题<br>55 常见 Macintosh 常见 [Macintosh](#page-54-1) 问题 [耗材](#page-55-0) **56** [购买方法](#page-55-1) [可用耗材](#page-55-2) [可用维护零件](#page-55-3) [更换墨粉盒](#page-56-0) [规格](#page-57-0) [硬件规格](#page-57-1) [环境规格](#page-57-2) [电气规格](#page-57-3) [打印介质规格](#page-58-0) **[CONTACT SAMSUNG WORLDWIDE](#page-59-0)**  [术语表](#page-61-0) 

[清洁内部](#page-45-4)

# [索引](#page-66-0)

<span id="page-5-2"></span><span id="page-5-0"></span>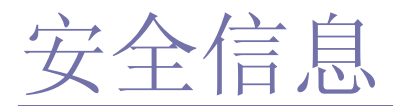

附带提供这些警告和警示的目的是为了防止伤及您和他人,并防止对您的机器造成任何可能的损坏。在使用机器前,请务 必阅读并理解所有这些说明。

操作任何电器以及使用您的机器时,请运用经验常识。另外,遵循机器上及附带的文字材料中标注的所有警告和说明。阅 读完本部分后,请将其保存于安全之处,以便日后参考。

# 重要信息安全符号

<span id="page-5-1"></span>本节解释用户指南中使用的所有图标和符号的含义。这些安全符号按照危险程度排序。

## 用户指南中使用的所有图标和符号的含义解释:

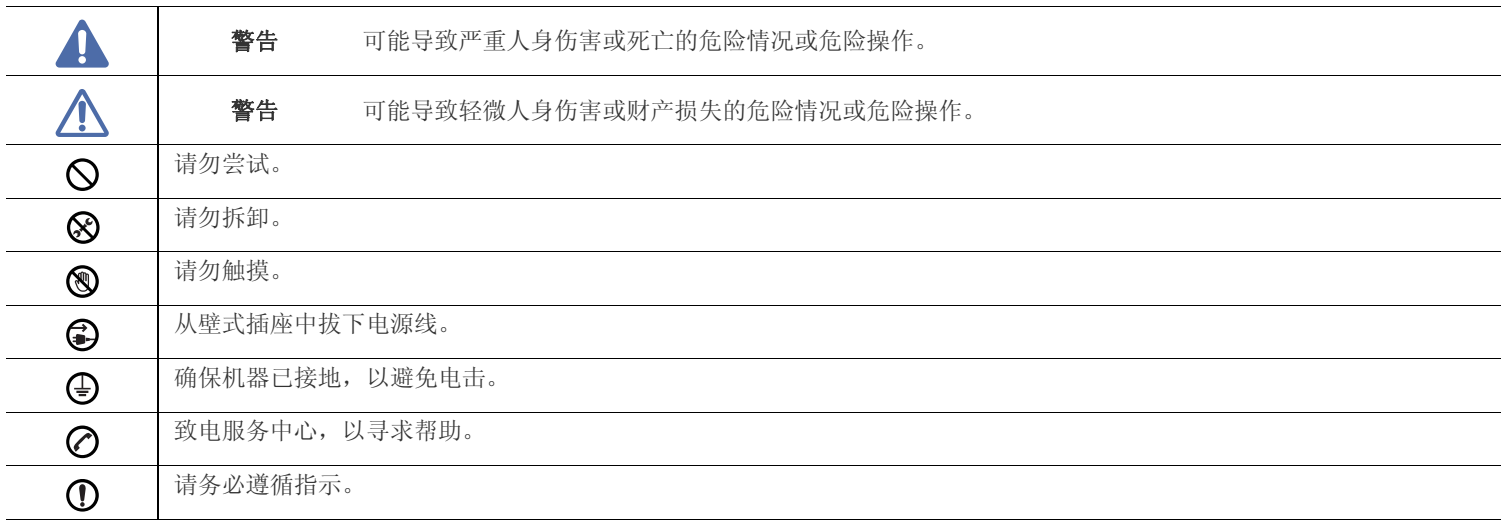

# 操作环境

# 警告

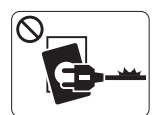

如果电源线已损坏或者电源插座未接地,请勿使用。 ► 这样可能会导致触电或者火灾。

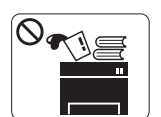

请勿将任何物体放置于机器顶部 (水,小块金属或重 物、蜡烛、点燃的香烟等)。 ► 这样可能会导致触电或者火灾。

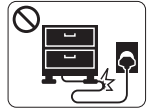

请勿弯曲电源线或将重物放置于电源线上。

► 踩踏电源线或者使电源线受重物挤压可能导致触电 或者火灾。

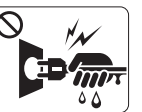

请勿拉拽电线以拔下插头;请勿用湿手接触插头。 ► 这样可能会导致触电或者火灾。

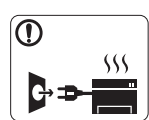

如果机器过热,则其会冒烟,发出异响或有异味生 成,此时应立即关闭电源开关并拔下机器的电流插 头。 ► 这样可能会导致触电或者火灾。

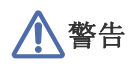

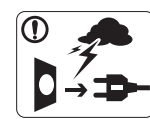

雷暴期间或者长时间不使用时,请从电源插座中拔下 插头。

► 这样可能会导致触电或者火灾。

图 小心,出纸区很热。 ► 可能导致烫伤。

1 如果机器掉落,或者机壳损坏,请从所有接口连接上拔下线缆, 然后向胜任的服务人员请求协助。

► 否则,可能导致触电或者火灾。

1 如果机器性能发生突然和明显的变化,请从所有接口连接上拔 下线缆, 然后向胜任的服务人员请求协助。

► 否则,可能导致触电或者火灾。

# 操作方法

警告

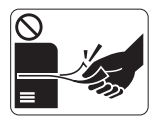

请勿在打印过程中强行将纸拉出。 ► 可能会对打印机造成损坏。

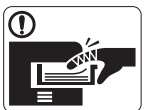

小心,请勿将手放在机器和托纸盘之间。

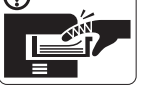

► 您可能会受伤。

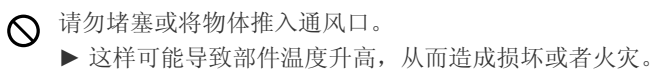

换纸或移除卡住的纸时,请小心操作。

► 新纸的边缘比较锋利,可能导致割伤。

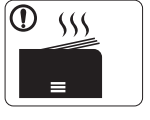

► 可能导致烫伤。

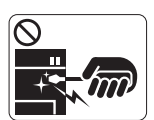

移除卡住的纸时,请勿使用镊子或锋利的金属物体。 ► 否则可能损坏机器。

大量打印时,出纸区的底部可能变热。请勿让儿童触

- 请勿让过多纸张堆积在出纸盘。
	- ► 否则可能损坏机器。

摸。

- 3 本机器的电源截断设备是电源线。
	- ▶ 要关闭电源, 请从电源插座上拔下电源线。

# 安装 **/** 移动

# 警告

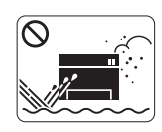

请勿将机器放在有灰尘,潮湿或漏水的环境中。 ► 这样可能会导致触电或者火灾。

- 
- 如果插头不能轻松地插入电源插座,请勿尝试强行插入。
	- ► 请联系电工以更换电源插座,否则,可能导致触电。
- 请勿让宠物撕咬交流电源线、电话线或 PC 接口连接线。 ▶ 这样可能导致触电或引发火灾,并 / 或伤害您的宠物。
	- ① 恕果在遵循这些说明的情况下机器仍不能正常运行,请拔下机 器的所有接口连接线缆,然后向胜任的服务人员请求协助。 ► 否则,可能导致触电或者火灾。

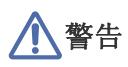

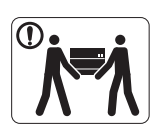

移动机器前,请关闭电源并拔下所有线缆。 然后抬起机器: •重量小于 20 千克的机器需要 1 个人抬。

•重量在 20 - 40 千克之间的机器需要 2 个人抬。 •重量大于 40 千克的机器至少需要 4 个人抬。

- ► 机器可能掉落,从而导致人员受伤或机器损坏。
- 1 请勿将机器放置于不稳定的台面上。 ► 机器可能掉落,从而导致人员受伤或机器损坏。
- 机器应连接至标签上规定的功率级。 ► 如果您不确定并希望检查正在使用的功率级,请联系电力公 司。
- 仅使用 No.26 AWG<sup>a</sup> 或者线规更大的电话线 (如有必要)。 ► 否则,可能会对打印机造成损坏。
- a. AWG: American Wire Gauge (美国线规)

请勿在机器上放置盖板或者将其放在密闭场所,如柜子。 ► 如果机器通风不畅,则可能导致火灾。

- 确保将电源线插到接地的电源插座。 ⋒ ► 否则,可能导致触电或者火灾。
- 请勿使壁式插座和加长电线超负荷。 ► 这样可能减损性能,并导致触电或者火灾。
- 使用机器附带的电源线可实现安全运行。如果 140V 机器使用的 电线长于 2 米, 则线规应为 16 AWG 或更大。
	- ► 否则,将损坏机器,并且可能导致触电或者火灾。

# 维护 **/** 检查

# 警告

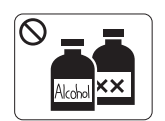

清洁机器内部前, 请从壁式插座中拔下插头。**请勿**使 用苯,涂料稀释剂或酒精来清洁机器;请勿直接向机 器洒水。

► 这样可能会导致触电或者火灾。

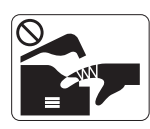

人员在机器内部更换耗材或清洁内部时,请勿操作机 器。 ► 您可能会受伤。

- 请勿让电源电缆和插头接触面有灰尘或水。 ► 否则,可能导致触电或者火灾。
- 请勿取下用螺丝固定的任何盖板或防护装置。
	- ▶ 机器应仅由 Samsung 的技术服务人员维修。

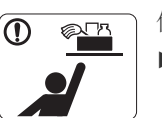

保持耗材清洁,勿让儿童接触。 ► 儿童可能会受伤。

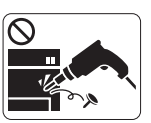

请勿自行拆卸,维修或重新组装机器。

► 否则可能损坏机器。机器需要维修时,请联系持证 技术人员。

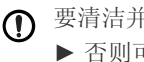

要清洁并操作机器,请严格遵循机器附带的用户指南。 ► 否则可能损坏机器。

警告

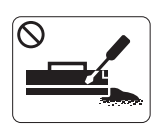

请勿拆卸墨粉盒。 ► 墨粉粉尘如被吸入或吞下,可能带来危险。

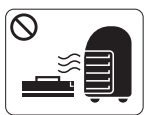

请勿点燃墨粉盒或定影器装置等任何耗材。 ► 这样可能导致爆炸或火灾。

- 更改墨粉盒或移除卡住的纸时,应小心以避免墨粉粉尘接触您 的身体或衣服。
	- ► 墨粉粉尘如被吸入或吞下,可能带来危险。

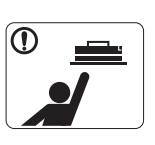

存放墨粉盒等耗材时,请勿让儿童接触。 ► 墨粉粉尘如被吸入或吞下,可能带来危险。

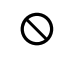

使用墨粉等回收的耗材可能会对打印机造成损坏。 ► 如果因使用回收耗材而导致损坏,则将收取服务费。

- 
- 如果墨粉撒到衣服上,请勿使用热水清洗。 ► 热水会使墨粉渗入到衣服纤维中。请使用冷水洗涤。

<span id="page-9-1"></span><span id="page-9-0"></span>本机器针对正常的工作环境而设计,已获得许多法规声明认证。

# 激光安全声明

本打印机在美国已通过认证,符合 DHHS 21 CFR 的第 1 章,第 J 节关于 I (1)类激光产品的要求,在其他国家 / 地区已通过 I 类激光产品认 证,符合 IEC 60825-1 要求。

I 类激光产品被视为非危害性产品。激光系统和打印机的设计原则是在日常操作,用户维护或指定维修条件下,所受的激光辐射不超过 I 类级别 规定的标准。

- 波长 **:** 800 纳米
- 光束发散角
	- **-** 平行 **:** 11 度
	- **-** 垂直 **:** 35 度
- 最大能量输出功率 **:** 12 兆瓦

## 警告

请勿在激光 / 扫描仪组件的保护盖拆掉的情况下操作或维修。虽然反射的光束不可见,但却能损伤您的眼睛。 使用本产品时,请务必遵循这些基本安全预防措施,以减少火灾,电击和人身伤害的危险:

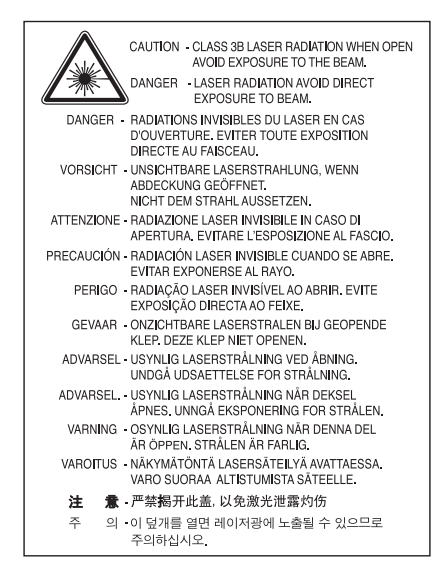

# 臭氧安全

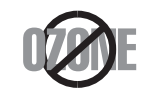

在日常操作中,此机器会产生臭氧。所产生的臭氧不会对操作人员造成危害。但是,建议在通风良好的环境中使用此机器。 有关臭氧的详细信息,请咨询当地 Samsung 经销商。

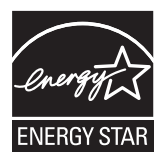

本打印机采用先进的节能技术,可在处于非活动状态时降低功耗。 如果打印机长时间不接收数据,则将自动降低功耗。 ENERGY STAR 和 ENERGY STAR 商标为美国注册商标。 要获得有关 ENERGY STAR 程序的更多信息, 请查看<http://www.energystar.gov>。

## 回收

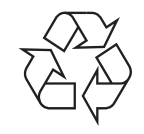

请本着对环境负责的态度回收或处理本产品的包装材料。

# 仅限中国

# 回收和再循环

为了保护环境, 我公司已经为废弃的产品建立了回收和再循环系统。 我们会为您无偿提供回收同类废旧产品的服务。 当您要废弃您正在使用的产品时,请您及时与工厂取得联系, 我们会及时为您提供服务。

# 正确处理本产品 (废弃的电气和电子设备)

## (适用于欧盟及单独施行收集体系的其他欧洲国家 **/** 地区)

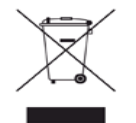

产品,配件或资料文献上显示此标记指示产品及其电子配件 (例如充电器,耳机和 USB 电缆) 在报废时不应该与其他生活废品一同处置。为 了避免非受控废弃物处理对环境或人类健康可能造成的伤害,请将其与其他类型的废弃物分离,并负责任地将其回收,以促进对物质资源的可 持续性再利用。

有关在何处以及如何以环保的方式安全回收利用废弃物的详细信息,家庭用户应该联系当初购买此产品处的零售商,或联系当地政府部门。 企业用户应该联系供应商,并参阅有关购买合同的条款和条件。本产品不得与其他商用废弃物混合在一起进行处理。

# 射频发射

## 为用户提供的 **FCC** 信息

本设备符合 FCC 规则中的第 15 条。其操作受下列两种条件制约:

- 本设备不会导致有害干扰。
- 本设备必须耐受任何受到的干扰,包括可能造成不正常运行的干扰。

本设备已经过检验,证明符合 FCC 规章第 15 部分有关 B 类数字设备的限制。这些限制旨在对民用安装时出现的有害干扰提供合理保护。本设 备会产生,使用和辐射射频能量,如果未按照说明安装和使用,可能会对无线电通信产生有害干扰。但我们不保证在特定安装情况下不会产生 干扰。如果此设备对无线电和电视接收产生有害干扰 (可通过开关设备来确定),则建议用户通过采取以下一项或多项措施来尽量消除干扰:

- 接收天线重新定向或重新安置。
- 增加设备与接收器之间的距离。
- 将设备连接到电路上的插座中,该插座应当与接收器所连接的插座不同。
- 咨询经销商和专业广播电视技术人员寻求帮助。

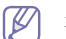

未经对产品合格性负责的生产商明确认可,用户如对设备进行任何更改或修改,都将使设备操作授权失效。

# 加拿大无线电干扰规章

本数字设备符合加拿大工业和科学部颁布的 ICES-003 " 数字设备 " 干扰标准中数字设备无线电噪音排放 B 类限制条件。 Cet appareil numérique respecte les limites de bruits radioélectriques applicables aux appareils numériques de Classe B prescrites dans la norme sur le matériel brouilleur :« Appareils Numériques », ICES-003 édictée par l'Industrie et Sciences Canada.

# 仅限俄罗斯

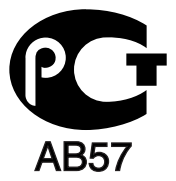

# **Yalnızca Türkiye**

## $\bullet$  RoHS

EEE Yönetmeliğine Uygundur. This EEE is compliant with RoHS.

• Bu ürünün ortalama yaşam süresi 7 yıl, garanti suresi 2 yildir.

# 仅限德国

Das Gerät ist nicht für die Benutzung am Bildschirmarbeitsplatz gemäß BildscharbV vorgesehen.

# 更换原配插头 (仅限英国)

## 重要信息

本机器的电源线带有标准的 (BS 1363) 13 安培插头及 13 安培的保险丝。更换或检查保险丝时,您必须重装合适的 13 安培保险丝,然后需 要更换保险丝盖。如果不慎丢失了保险丝盖,在找到新的保险丝盖之前不要使用此插头。

请联系此机器的销售人员。

在英国, 13 安培的插头是最常用的类型,应该适用。但是,有些建筑 (主要是老式建筑)没有配置常用的 13 安培插座。您需要购买合适的插 头转接器。请勿拆卸模压插头。

如果模压插头处断线,请立即丢弃。切勿重新接线,以免插入插座时遭受电击。

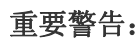

必须将此机器接地。 电源线导线色码如下:

- 黄绿色 **:** 地线
- 蓝色 **:** 零线
- 棕色 **:** 火线

如果电源线导线颜色与插头颜色不匹配,请执行如下操作: 必须将黄绿色导线与标有字母 "E" 或标有安全 " 地线符号 " 或颜色为黄绿色或绿色的针脚相连。 必须将蓝色导线与标有字母 "N" 或颜色为黑色的针脚相连。 必须将棕色导线与标有字母 "L" 或颜色为红色的针脚相连。 在插头,转接器或配电箱内必须安装 13 安培的保险丝。

# 一致性声明 (欧洲国家 **/** 地区)

## 认可和认证

 $\epsilon$ 

本产品使用 CE 标志表示 Samsung Electronics Co., Ltd. 的符合声明,自所示日期起符合下列适用的欧盟 93/68/EEC 指令:

因此 ,Samsung Electronics 声明此产品符合下列指令的基本要求和其他相关规定:

**ML-167x Series:** 低压指令 (2006/95/EC)和 EMC 指令 (2004/108/EC)。

符合声明的信息可参考 [www.samsung.com/printer](http://www.samsung.com/printer),转至"支持">"下载中心"并输入打印机 (MFP) 名称以浏览 EuDoC。

**1995** 年 **1** 月 **1** 日 **:** 委员会指令 2006/95/EC 统一成员国有关低电压设备的法律。

**1996** 年 **1** 月 **1** 日 **:** 委员会指令 2004/108/EEC (92/31/EEC)统一成员国有关电磁兼容性的法律。

**1999** 年 **3** 月 **9** 日 **:** 委员会指令 1999/5/EC 关于无线电设备和电信终端设备及相互认可一致性的规定。您可以从 Samsung Electronics Co., Ltd. 代表处获取完整的声明,该声明定义了相关的指令和参考标准。

## **EC** 认证

通过 1999/5/EC 无线电设备和无线电通讯终端设备指令 (FAX) 认证。

此 Samsung 产品已由 Samsung 依照 1999/5/EC 指令针对泛欧洲单终端设备与模拟公用电话交换网 (PSTN)的连接进行自我认证。此产品 设计用于欧洲国家 / 地区的 PSTN 并与 PBX 兼容:

出现问题时,您应该及时与 Samsung Electronics Co., Ltd. 的欧洲 QA 实验室联系。

产品已依照 TBR21 进行测试。为协助使用符合本标准的终端设备,欧洲电信标准协会 (ETSI)已发布咨询文件 (EG 201 121),其中包括 确保 TBR21 终端具有网络兼容性的注意事项及附加要求。本产品已根据此文档中的所有相关指令说明设计,并完全符合这些要求。

# 产品中有毒有害物质或元素的名称及含量

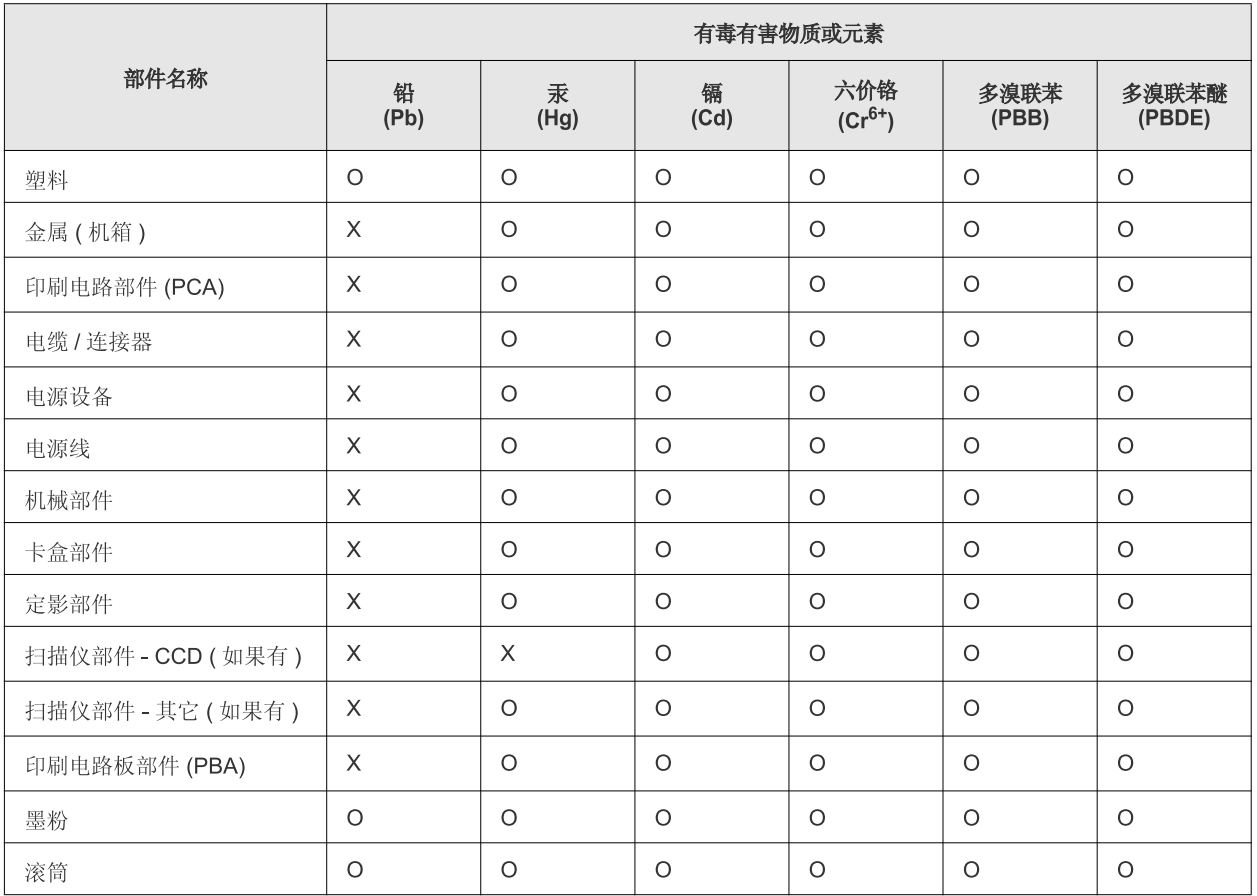

O: 表示该有毒有害物质在该部件所有均质材料中的含量均在 SJ/T 11363-2006 标准规定的限量要求以下。

X: 表示该有毒有害物质至少在该部件的某一均质材料中的含量超出 SJ/T 11363-2006 标准规定的限量要求。

以上表为目前本产品含有有毒有害物质的信息。本信息由本公司的配套厂家提供,经本公司审核后而做成,本产品的部分部件含有有毒有害物 质,这些部件是在现有科学技术水平下暂时无可替代物质,但三星电子将会一直为满足 SJ/T 11363-2006 标准而做不懈的努力。

# <span id="page-14-0"></span>关于本用户指南

本用户指南提供了本机的基本信息,并详细介绍了实际使用过程中的每一步操作。初级用户和专业用户都可参照本指南来 正确地安装和使用机器。

- 请在使用本机之前阅读安全信息。
	- 如果您在使用本机时遇到问题,请参阅 " 故障排除 " 一章。(请参见第 48 页上的 " [故障排除](#page-47-3) "。)
	- 本用户指南中所使用的术语在 " 术语表 " 一章中进行解释。(请参见 第 62 [页上的](#page-61-1) " 术语表 "。)
	- 根据机器的选项或型号,本用户指南中的图示可能与您的机器不同。
	- 本用户指南中的程序主要基于 Windows XP。

# <span id="page-14-1"></span>约定

本指南中的某些术语可表达相同的含义,如下所示。

- 文档与原件同义。
- 纸张与介质或打印介质同义。
- 机器指打印机或 MFP。

下表提供了本指南的约定:

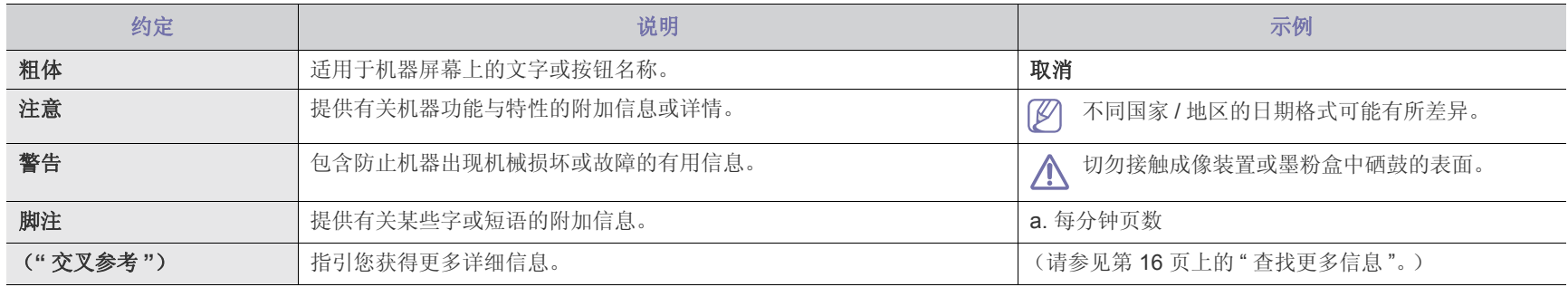

# <span id="page-15-0"></span>查找更多信息

可以在以下资源 (印刷品或屏幕上)中找到有关安装和使用本机的信息。

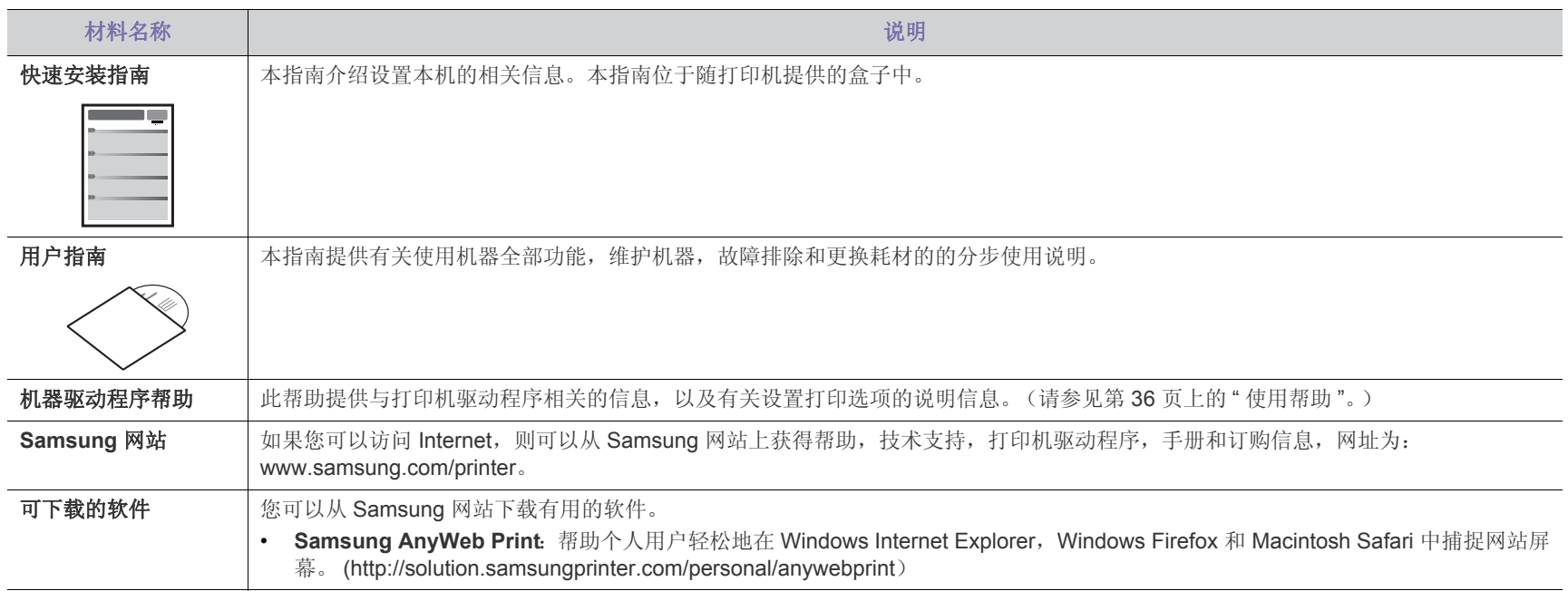

# <span id="page-16-0"></span>您的新产品功能

您的新机器拥有许多可提高您打印文档质量的特殊功能。

# <span id="page-16-1"></span>特殊功能

#### 以卓越的质量和速度进行打印

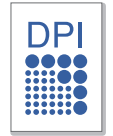

• 能够以最高 1,200 x 1,200 dpi 的有效输出分辨率进行打印。

• 机器打印 A4 大小纸张的速度高达 16 ppm, 打印信纸大小纸 张的速度高达 17 ppm。

#### 处理不同类型的可打印材料

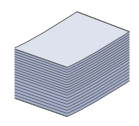

容量达 150 张的纸盘支持各种尺寸的普通纸张,信头纸,信 封,标签,自定义尺寸介质,明信片和重型纸。

#### 制作专业文档

- 打印水印。您可以自定义带有诸如 " 机密 " 字样的文档。(请参 见第 37 页上的 " [使用水印](#page-36-4) "。)
- 打印海报。文档每页的文本和图像都可以放大,并可以打印 整个纸张,然后可将其拼成一张海报。(请参见第 36 [页上的](#page-35-6) " [打印海报](#page-35-6) "。)
- 您可以使用普通纸预打印表格和信头纸。(请参见第 38 [页上](#page-37-2) 的 " [使用覆盖](#page-37-2) "。)

#### 节省时间和成本

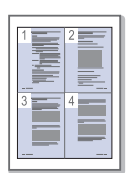

- 为节省纸张,可以在一张纸上打印多个页面。(请参见[第](#page-35-7) 36 页上的 " [在一张纸上打印多页](#page-35-7) "。)
- 在不使用时,本机可以大幅降低耗电量,自动节能。
- 您可以双面打印以节约纸张(手动)。(请参见第 37 [页上的](#page-36-5) " [双面打印 \(手动\)](#page-36-5) "。)

#### 在各种环境中打印

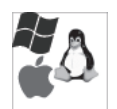

- 您可以使用 Windows 系统以及 Linux 和 Macintosh OS 系统 进行打印。
- 本机配有一个 USB 接口。

# 不同型号的功能

本机是为支持您公司的所有文档需求而设计的 – 涵盖从打印到更高级的联网解决方案。 不同型号的功能包括:

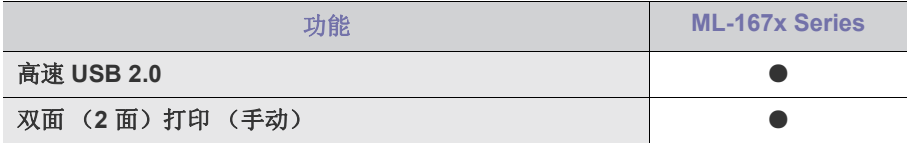

( ● : 包含)

<span id="page-18-0"></span>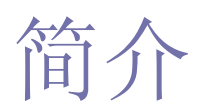

本章将对您的机器进行概述说明。

# 本章内容包括:

- [机器概览](#page-18-1)
- [控制面板概览](#page-20-0)

# <span id="page-18-1"></span>机器概览

# <span id="page-18-3"></span><span id="page-18-2"></span>正视图

- [了解状态](#page-21-0) LED
- [有关有用按钮的介绍](#page-21-1)

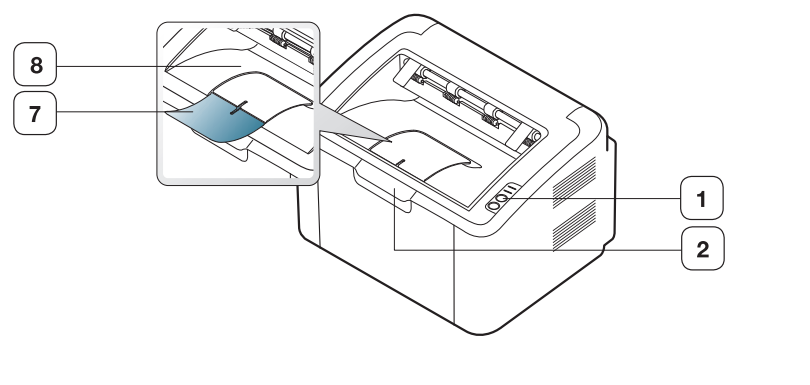

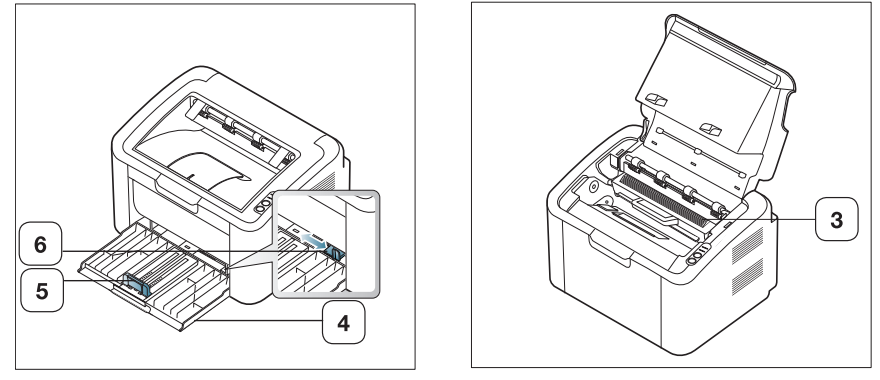

根据机器的型号,此图可能与您的机器不同。

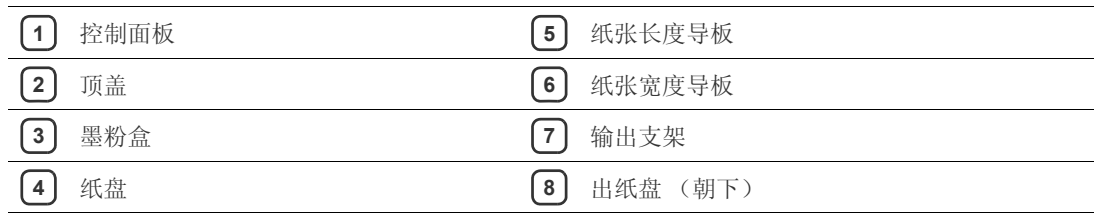

<span id="page-19-1"></span><span id="page-19-0"></span>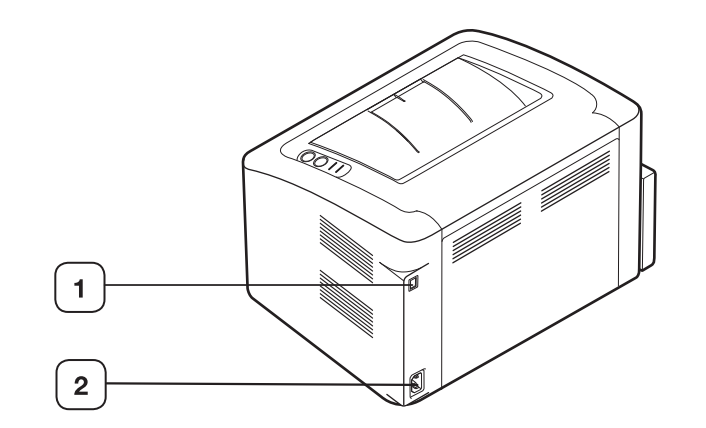

根据机器的型号,此图可能与您的机器不同。

**1** USB 端口

**2** 电源线插口

# <span id="page-20-1"></span><span id="page-20-0"></span>控制面板概览

根据机器的型号,此控制面板可能与您的机器不同。

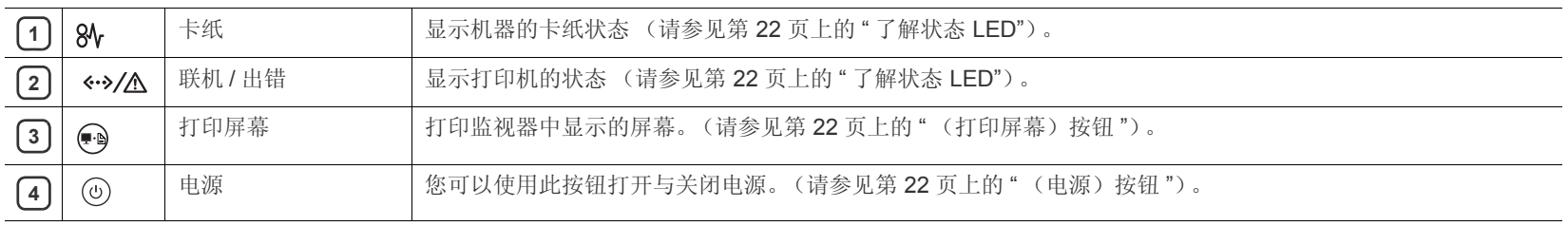

# <span id="page-21-8"></span><span id="page-21-0"></span>了解状态 **LED**

LED 的颜色指示机器的当前状态。

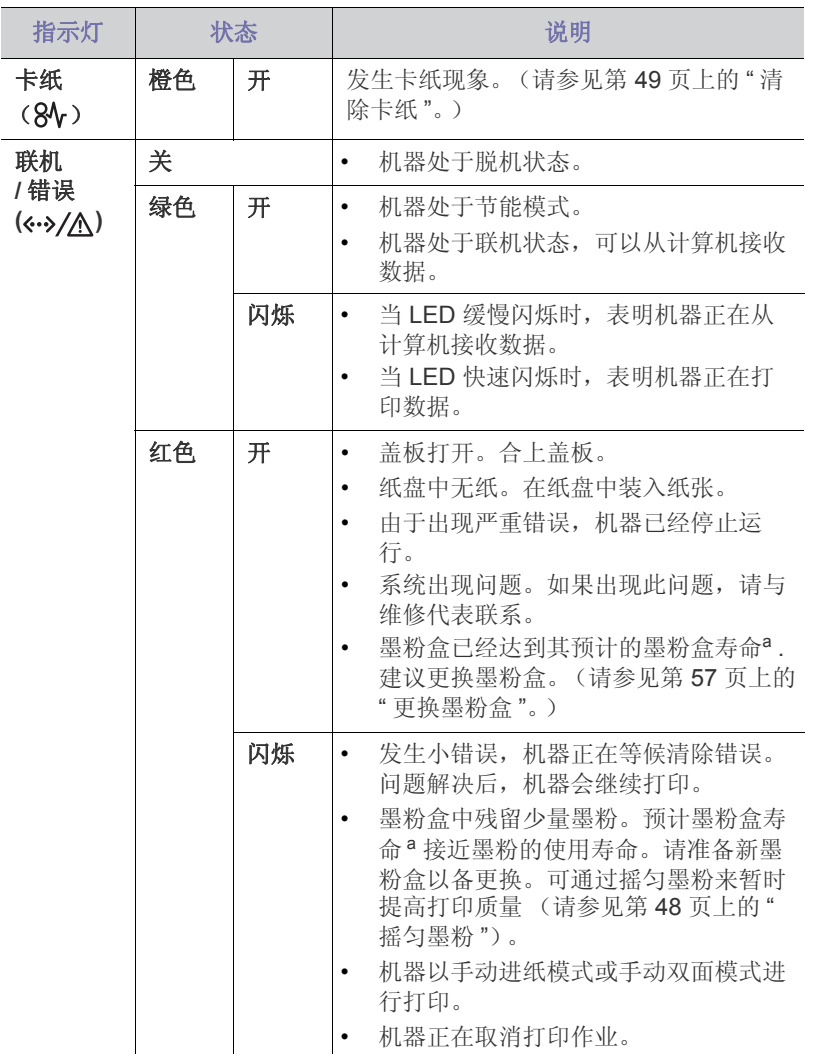

<span id="page-21-5"></span>a. 预计硒鼓寿命表示期望或估计的硒鼓寿命, 指示平均输出份数, 依照 ISO/IEC 19752 进行设计。页数会受工作环境,打印间隔,介质类型和 介质尺寸的影响。即使红色 LED 亮起且打印机停止打印,墨粉盒中仍 可能残留墨粉。

- Samsung 不推荐使用非原装 Samsung 硒鼓, 如重新填装或改装的硒  $\blacktriangle$ 鼓。 Samsung 无法保证非原装 Samsung 硒鼓的质量。机器保修不涵 盖由于使用非原装 Samsung 墨粉盒而需要的服务或维修。
- 所有打印错误都将显示在 打印机状态 (Windows) 或 Smart Panel  $\mathbb{Z}$ (Linux, Mac OS X) 程序窗口中。如果问题仍然存在,请联系服务代 表。

# <span id="page-21-1"></span>有关有用按钮的介绍

<span id="page-21-3"></span> $4 \cdot \blacksquare$ (打印屏幕)按钮

通过按 4, 您可以:

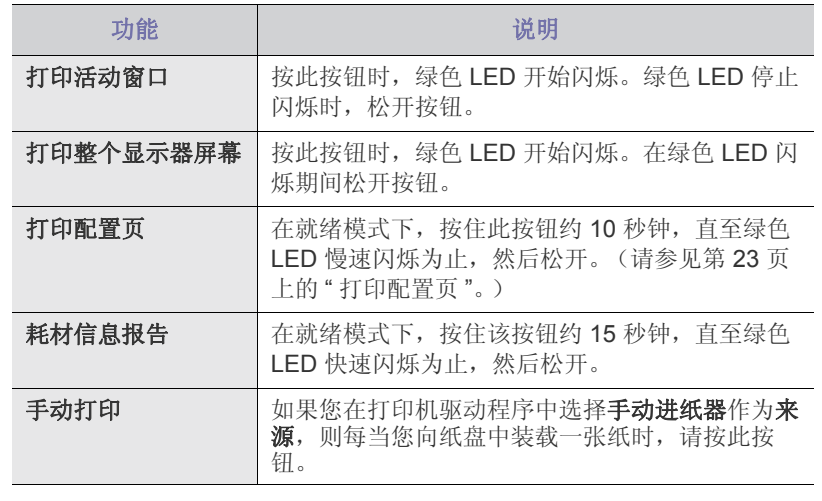

• 打印屏幕只能在 Windows 和 Macintosh 操作系统中使用。  $\mathbb{Z}$ 

- 当使用"打印"按钮打印活动中的窗口/全屏幕时,打印机可能会耗用 更多的碳粉,具体取决于要打印的内容。
- 仅当已安装机器的 Samsung Easy Printer Manager 或 Smart Panel 程序时才能使用此功能。

# <span id="page-21-4"></span>(电源)按钮

通过按 (0), 您可以:

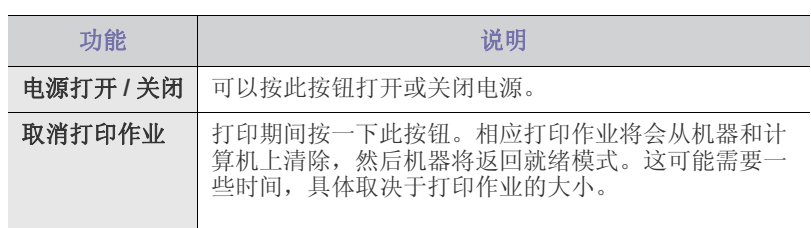

# <span id="page-21-7"></span><span id="page-21-6"></span><span id="page-21-2"></span>开机

- **1.** 插上电源线。
- **2.** 按控制面板上的 (0)

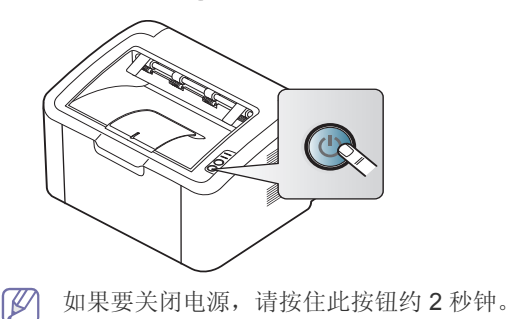

简介 **\_ 22**

<span id="page-22-0"></span>本章将分步向您介绍安装连接 USB 的机器与软件的步骤。

## 本章内容包括:

- [安装硬件](#page-22-1)
- [打印配置页](#page-22-3)
- [随附的软件](#page-22-4)

# <span id="page-22-6"></span><span id="page-22-1"></span>安装硬件

本章所述为 " 快速安装指南 " 中介绍的硬件安装步骤。务必首先阅读 " 快速 安装指南",然后执行下列步骤:

# <span id="page-22-2"></span>位置

**1.** 选择一个稳定的位置。

选择一个平坦,稳定,宽敞通风的地方。还需留有额外的空间打开打印 机盖和纸盒。

此区域应通风良好,并远离直射阳光或者热源,冷源和湿气。请勿使机 器靠近办公桌或工作台边缘。

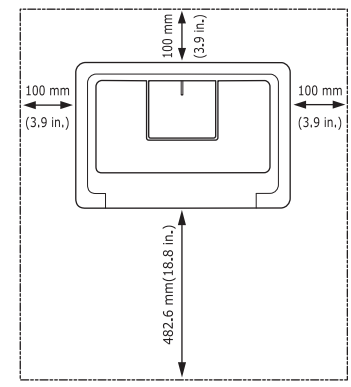

适合在海拔低于 1,000 米 (3,281 英尺)的地方进行打印。 将机器放在平坦稳定的表面上,倾斜不得超过 2 毫米。否则可能会影响 打印质量。

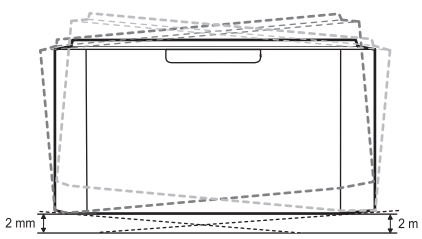

- **2.** 打开机器的包装,检查所有内附物品。
- **3.** 撕下紧固机器的胶带。
- **4.** 安装墨粉盒。
- **5.** 装入纸张。(请参见第 30 页上的 " [在纸盘中装纸](#page-29-2) "。)
- **6.** 确保所有线缆都连接到机器。
- **7.** 打开机器开关。(请参见第 22 [页上的](#page-21-6) " 开机 "。)
- [系统要求](#page-23-0)
- 安装连接 USB [的机器驱动程序](#page-24-0)
- [本地共享您的机器](#page-26-0)

主电源出现故障时,本机将无法工作。

# <span id="page-22-5"></span><span id="page-22-3"></span>打印配置页

打印配置页可确认机器是否工作正常。

## 打印配置页:

在就绪模式下, 按住 49 约 10 秒钟, 直至绿色 LED 慢速闪烁为止, 然后 松开。

# <span id="page-22-7"></span><span id="page-22-4"></span>随附的软件

[设置机器并将其连接至您的计算机后,必须安装打印机软件。如果您使用的](www.samsung.com/printer) 是 Windows 或 Mac OS, 那么从所提供的光盘安装软件; 如果您使用的是 Linux OS, 则从 Samsung 网站 (www.samsung.com/printer) 下载软件, 然后进行安装。

 $\mathbb{Z}$ [打印机软件有时会因发行新的操作系统等原因而进行更新。如果需要,](www.samsung.com/printer) 则从 Samsung 网站 (www.samsung.com/printer) 下载最新版本。

<span id="page-22-10"></span><span id="page-22-9"></span><span id="page-22-8"></span>

| 操作系统             | 内容                                                                                                    |
|------------------|----------------------------------------------------------------------------------------------------|
| <b>Windows</b>   | 打印机驱动程序: 使用此驱动程序可以充分利用本机器的<br>功能。                                                                                |
|                  | Easy Printer Manager: 此程序结合了设备设置与打印环<br>境, 设置 / 操作和启动。所有这些功能为您使用<br>Samsung 机器提供了极大便利。<br>打印机状态: 此程序可监视和通知机器的状态。 |
| <b>Macintosh</b> | 打印机驱动程序: 使用此驱动程序可以充分利用本机器的<br>功能。<br>Smart Panel: 此程序可使您监控机器的状态。                                                 |
| Linux            | Unified Linux Driver: 使用此驱动程序可以充分利用本<br>$\bullet$<br>机器的功能。<br>Smart Panel: 可以使用此程序监视机器的状态, 并且在<br>打印过程中出错时发出警告。 |

# <span id="page-23-4"></span><span id="page-23-0"></span>系统要求

## 开始安装之前,请确认您的系统满足以下要求:

## <span id="page-23-7"></span><span id="page-23-1"></span>**Windows**

您的机器支持以下 Windows 操作系统。

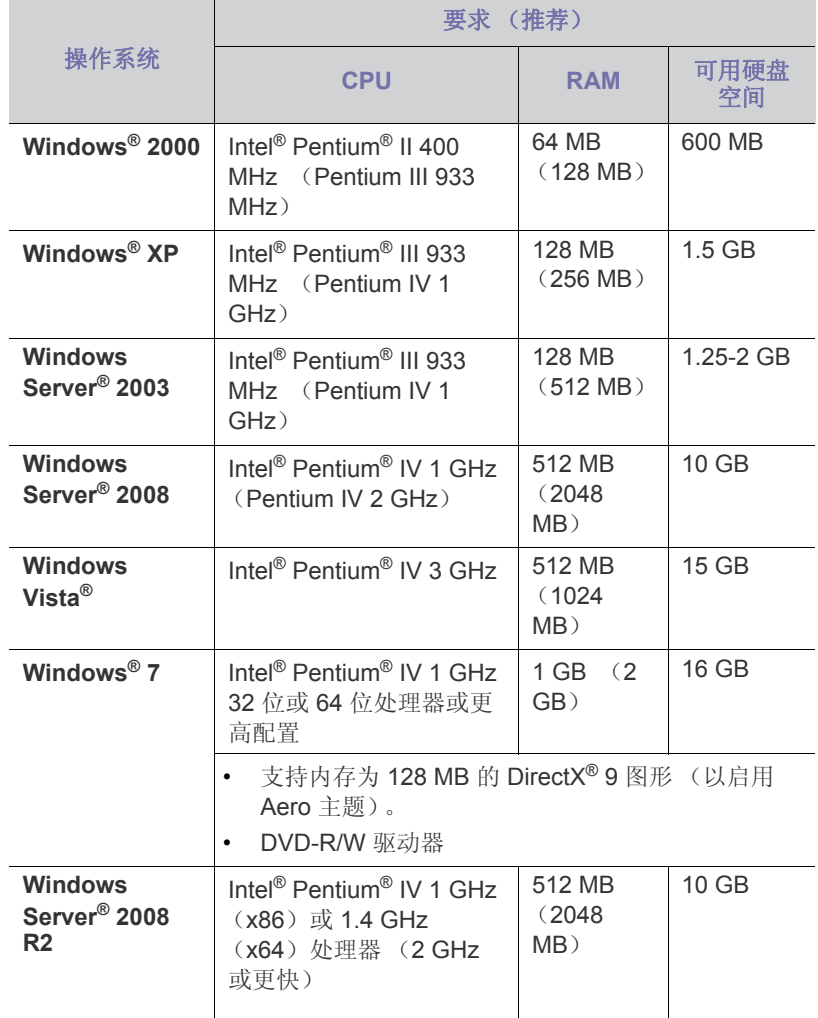

**② ·** 对于所有的 Windows 操作系统,最低要求为 Internet Explorer 5.0 或更高版本。

• **Windows Terminal Services** 与该机器兼容。

# <span id="page-23-6"></span><span id="page-23-2"></span>**Macintosh**

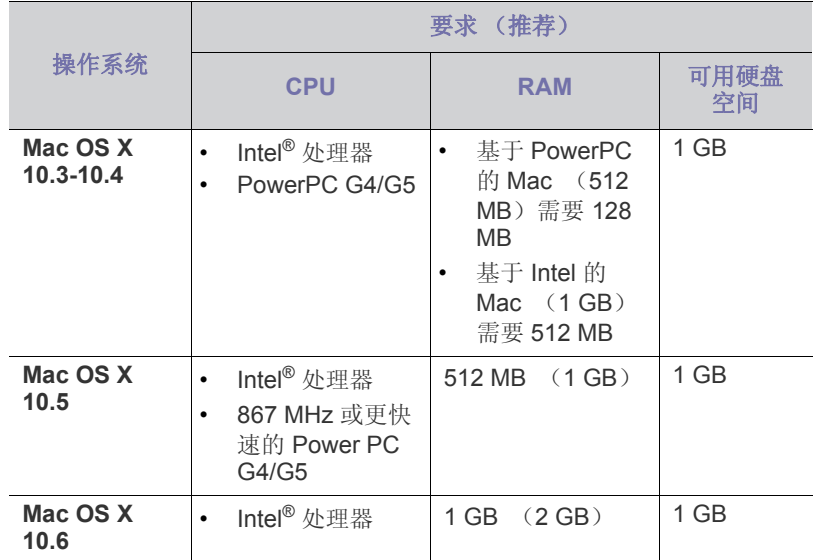

## <span id="page-23-5"></span><span id="page-23-3"></span>**Linux**

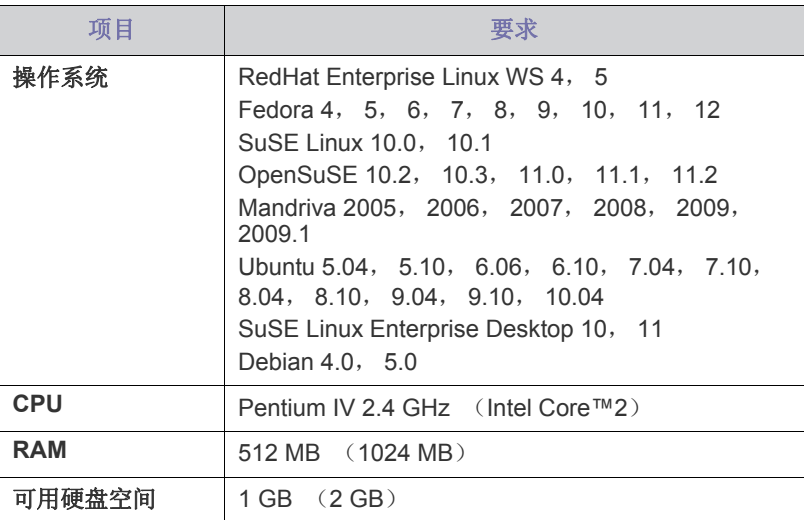

# <span id="page-24-2"></span><span id="page-24-0"></span>安装连接 **USB** 的机器驱动程序

本地连接的打印机是使用 USB 线缆与您的计算机直接连接的机器。

 $\mathbb{Z}$ 仅使用长度不超过 3 米 (10 英尺)的 USB 电缆。

## <span id="page-24-1"></span>**Windows**

您可以使用典型或自定义方法安装机器软件。 建议大多数使用与自己的计算机直接连接机器的用户执行下列步骤。将安装 机器运行所需的所有组件。

- **1.** 确保机器与计算机连接,并打开电源。
	- M 如果安装过程中出现"找到新的硬件向导"窗口,请单击取消关闭 窗口。

#### **2.** 在光盘驱动器中插入随附的软件光盘。

- 软件光盘应自动运行并出现一个安装窗口。
- 如果未出现安装窗口,请单击开始,然后单击运行。键入 X:\Setup.exe, 将"X" 替换为代表您的光盘驱动器的盘符。单击确 定。
- 如果使用 Windows Vista, Windows 7 以及 Windows 2008 Server R2,请单击开始 > 所有程序 > 附件 > 运行。 键入 X:\Setup.exe, 用代表您光盘驱动器的字母替换"X", 然后单击 确定。
- 如果在 Windows Vista, Windows 7 以及 Windows 2008 Server R2 中显示自动播放窗口,请在安装或运行程序字段中单击运行 Setup.exe,然后单击用户帐户控制窗口中的继续或是。
- **3.** 选择立即安装。

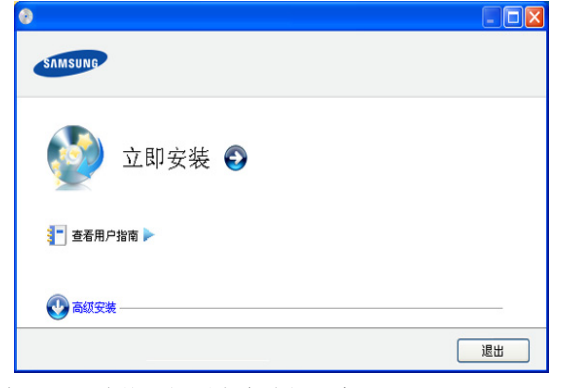

如有必要,请从下拉列表中选择语言。

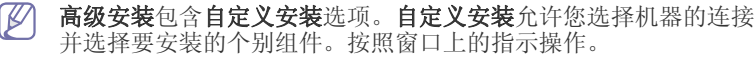

#### 4. 阅读许可协议,然后选择我接受许可协议的条款。然后单击下一步。

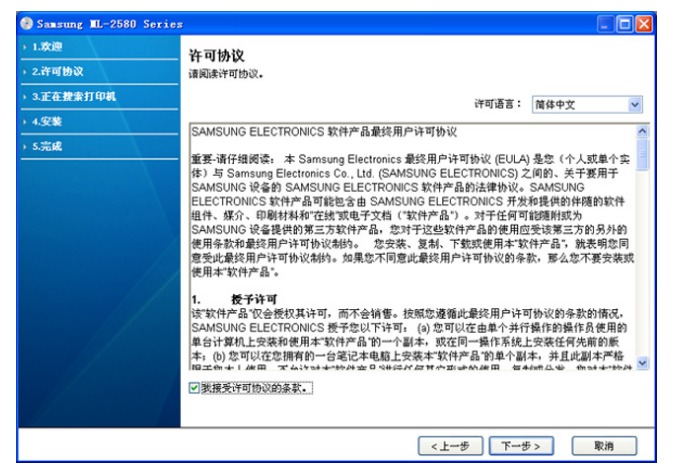

软件将会搜索机器。

如果未将机器连接到计算机,则会显示以下窗口。 W

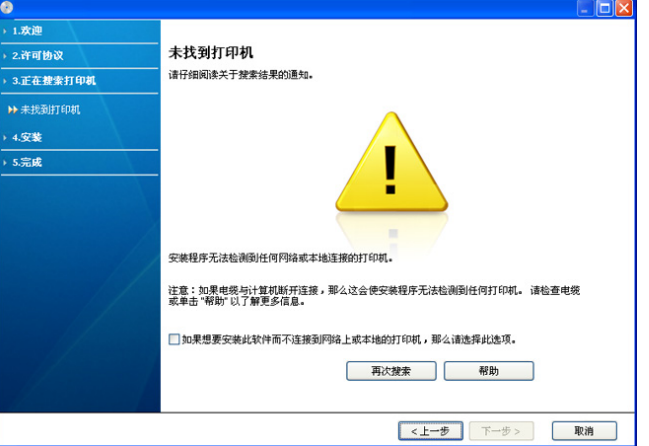

- 连接机器后,请单击下一步。
- 如果想要安装此软件而不连接到网络上或本地的打印机,那么 请选择此选项。
	- 选中此选项以便在不连接打印机的情况下安装软件。在这种 情况下,将会跳过打印测试页窗口。

#### • 再次搜索

- 按此按钮重新搜索连接的打印机。
- 单击此按钮时,防火墙通知窗口将会出现; 关闭防火墙,然后单击再次搜索。对于 Windows 操作系
	- 统,请单击开始 > 控制面板 > Windows 防火墙, 然后取消 激活此选项。

#### 然后, 在防火墙通知窗口中单击下一步。

从操作系统以外的第三方程序关闭防火墙。请参阅各个程序 提供的手册。

#### • 帮助

- 此帮助按钮可提供关于如何连接机器的详细信息。

- **5.** 搜索到的机器将显示在屏幕上。选择您想要使用的机器,然后点击下一 步。
	- 如果软件只搜索到一台机器,则会出现确认窗口。 $\mathbb {Z}$
- **6.** 完成安装后,将出现一个窗口,询问您是否打印测试页。如果要打印测 试页,请单击打印测试页。 否则,只需单击下一步,跳到步骤 8。
	-
- **7.** 如果测试页打印正确,请单击是。 否则,请单击否重新打印。
- **8.** 如果您要在 Samsung 网站上注册您的机器,请单击在线注册。
- **9.** 单击完成。
- $\boxed{\cancel{C}}$  如果打印机驱动程序不能正常工作,请执行下列步骤卸载并重新安装 驱动程序。
	- a) 确保机器与计算机连接,并打开电源。
	- b) 从开始菜单选择程序或所有程序 > **Samsung Printers** > 打印机驱 动程序名称 > 卸载。
	- c) 选择必要的选项并按照窗口中的说明执行。
	- d) 在卸载打印机驱动程序后,重新安装 (参见第 23 页的 " 安装连接 USB 的机器驱动程序 ")。

#### <span id="page-25-2"></span><span id="page-25-0"></span>**Macintosh**

机器随附的软件光盘为您提供了 PPD 文件,您可使用 CUPS 驱动程序或 Apple LaserWriter 驱动程序 (仅当使用支持 PostScript 驱动程序的机器时 才可用), 在 Macintosh 计算机上进行打印。

- **1.** 确保机器与您的计算机连接,并打开电源。
- **2.** 在光盘驱动器中插入随附的软件光盘。
- **3.** 双击在您 Macintosh 桌面上出现的光盘图标。
- **4.** 双击 **MAC\_Installer** 文件夹。
- **5.** 双击 **Installer OS X** 图标。
- **6.** 输入密码并单击确定 **=>** 好 (**10.4**)。
- **7.** Samsung 安装程序窗口将会打开。单击继续。
- **8.** 阅读许可协议,然后单击继续。
- **9.** 单击同意以同意许可协议。
- **10.** 选择简易安装并单击安装。建议大多数用户使用简易安装。将安装机器 运行所需的所有组件。

如果您选择自镆涮装 **=>** 自定安装 (**10.4**),则您可以选择要安装的各 个组件。

- **11.** 当屏幕上出现关于计算机上的所有应用程序将被关闭的警告消息时,请 单击继续。
- **12.** 安装完成后,请单击退出。
- **13.** 打开應用程式文件夹 > 实用程序 > 打印机设置实用程序。
	- 对于 Mac OS X 10.5-10.6,打开應用程式文件夹 > 系统偏好设置 **=>**  溝固渡零 (**10.4**)并单击打印与传真。
- **14.** 在打印机列表上单击添加。

• 若是 Mac OS X 10.5-10.6,请单击 "**+**" 图标,然后会弹出显示窗口。 **15.** 若是 Mac OS 10.3,请选择 **USB** 选项卡。

- 若是 Mac OS 10.4, 请单击预设浏览器并找到 USB 连接。
- 若是 Mac OS X 10.5-10.6, 请单击默认并找到 USB 连接。
- 16. 若是 Mac OS X 10.3, 如果" 自动选择" 无法正常运行, 请在打印机型号 中选择 **Samsung**,并在型号名称中选择您的机器名称。
	- 若是 Mac OS X 10.4, 如果"自动选择"无法正常运行, 请在打印使用 中选择 **Samsung**,并在型号中选择您的机器名称。
	- 若是 Mac OS X 10.5-10.6, 如果"自动选择"无法正常运行, 请在打印 使用中选择选择要使用的驱动程序 和您的机器名称。
	- 您的打印机将显示在打印机列表上并被设置为默认机器。

#### **17.** 单击添加。

- 如果打印机驱动程序无法正常运行,请将其卸载然后重新安装。  $\mathbb{Z}$ 
	- 对于 Macintosh 而言, 卸载驱动程序的步骤如下。
	- a) 确保机器与您的计算机连接,并打开电源。
	- b) 在光盘驱动器中插入随附的软件光盘。
	- c) 双击在您 Macintosh 桌面上出现的光盘图标。
	- d) 双击 **MAC\_Installer** 文件夹。
	- e) 双击 **Installer OS X** 图标。
	- f) 输入密码并单击确定 **=>** 好 (**10.4**)。
	- g) Samsung 安装程序窗口将会打开。单击继续。
	- h) 选择卸载 **=>** 清除安装 (**10.4**),然后单击卸载 **=>** 清除安装 (**10.4**)。
	- i) 当屏幕上出现关于计算机上的所有应用程序将被关闭的警告消息 时,请单击继续。
	- j) 卸载完毕后,请单击退出。

#### <span id="page-25-4"></span><span id="page-25-1"></span>**Linux**

您需要从 Samsung 网站下载 Linux 软件包以安装打印机软件。 请按照以下步骤来在安装软件。

#### <span id="page-25-3"></span>安装 **Unified Linux Driver**

- **1.** 确保机器与您的计算机连接,并打开电源。
- **2.** 出现 **Administrator Login** 窗口时,在 **Login** 字段中键入 root,并输 入系统密码。
	- 必须以超级用户 (root)身份登录才能安装机器软件。如果您 I KA 不是超级用户,请咨询您的系统管理员。
- **3.** 从 Samsung 网站下载 Unified Linux Driver 程序包至您的计算机。
- **4.** 右键单击 **Unified Linux Driver** 程序包,然后解压缩程序包。
- **5.** 双击 **cdroot** > **autorun**。
- **6.** 显示欢迎屏幕时,请单击 **Next**。

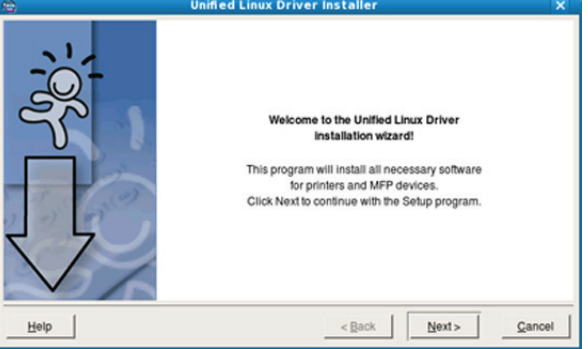

**7.** 安装完成后,单击 **Finish**。

为了使用方便, 安装程序已将 Unified Driver Configurator 桌面图标和 Unified Driver 组添加到系统菜单中。如果有问题,请通过您的系统菜单 或驱动程序包 Windows 应用程序 (如:**Unified Driver Configurator**) 查询屏幕帮助。

 $\mathbb{Z}$ 如果打印机驱动程序无法正常运行,请将其卸载然后重新安装。 对于 Linux 而言, 卸载驱动程序的步骤如下。

- a) 确保机器与您的计算机连接,并打开电源。
- b) 出现 **Administrator Login** 窗口时,在 **Login** 字段中键入 "root",并输入系统密码。 必须以超级用户 (root)身份登录才能卸载打印机驱动程序。 如果您不是超级用户,请咨询您的系统管理员。
- c) 单击桌面底部的图标。出现 " 终端 " 屏幕时,键入: **[root@localhost root]#cd /opt/Samsung/mfp/uninstall/ [root@localhost uninstall]#./uninstall.sh**
- d) 单击 **Uninstall**。
- e) 单击 **Next**。
- f) 单击 **Finish**。

## <span id="page-26-3"></span>安装 **SmartPanel**

- **1.** 确保机器与您的计算机连接,并打开电源。
- **2.** 出现 **Administrator Login** 窗口时,在 **Login** 字段中键入 root,并输 入系统密码。

 $\mathbb{Z}$ 必须以超级用户 (root) 身份登录才能安装机器软件。如果您 不是超级用户,请咨询您的系统管理员。

- **3.** 从 Samsung 网站,下载 **Smart Panel** 软件包至您的计算机上。
- 4. 右键单击 Smart Panel 程序包, 然后解压缩程序包。
- **5.** 双击 **cdroot** > **Linux** > **smartpanel** > **install.sh**。

# <span id="page-26-0"></span>本地共享您的机器

按照下列步骤安装计算机,从而在本地共享您的机器。 如果主机通过 USB 电缆与打印机直接连接,同时与本地网络环境连接,则 与本地网络连接的客户端计算机可以使用通过主机共享的打印机进行打印。

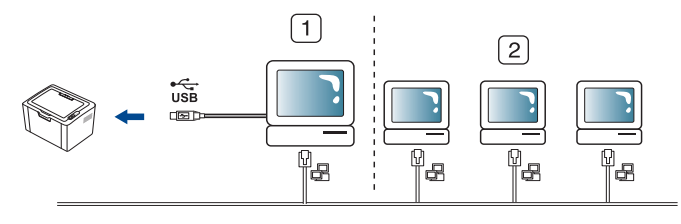

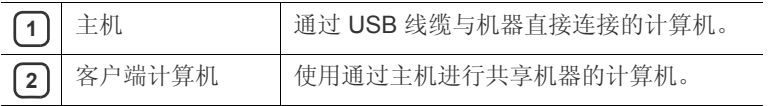

## <span id="page-26-5"></span><span id="page-26-1"></span>**Windows**

## 安装主机

- **1.** 安装打印机驱动程序 (请参见第 25 页上的 " [安装连接](#page-24-0) USB 的机器 [驱动程序](#page-24-0) ")。
- **2.** 单击 Windows 开始菜单。
- **3.** 对于 Windows 2000 而言,选择设置 > 打印机。
	- 对于 Windows XP/2003,选择打印机和传真。
	- 对于 Windows 2008/Vista 而言, 选择**控制面板 > 硬件和声音 >** 打印机。
	- 对于 Windows 7 而言,选择控制面板 > 硬件和声音 > 设备和打印 机。
	- 对于 Windows Server 2008 R2 而言, 选择**控制面板 > 硬件 > 设** 备和打印机。
- **4.** 右键单击打印机图标。
- **5.** 对于 Windows XP/2003/2008/Vista 而言,按属性。
	- 对于 Windows 7 和 Windows Server 2008 R2 而言, 从上下文菜单, 选择打印机属性。
	- 如果打印机属性项目具有 ▶ 标记, 则您可以选择与所选打印机 连接的其他打印机驱动程序。
- **6.** 选择共享选项卡。
- **7.** 检查更改共享选项。
- **8.** 选中共享这台打印机复选框。
- **9.** 填写共享名字段。单击确定。

## 安装客户端计算机

- **1.** 安装打印机驱动程序 (请参见第 25 页上的 " [安装连接](#page-24-0) USB 的机器 [驱动程序](#page-24-0) ")。
- **2.** 单击 Windows 开始菜单。
- **3.** 选择所有程序 > 附件 > **Windows** 资源管理器。
- 4. 在地址栏中输入主机的 IP 地址, 然后按您键盘中的 Enter 键。

 $\bigcirc$  10.88, 187, 172

如果主机需要用户名与密码,请输入主机帐户的用户 ID 和密 码。

 $\vee$   $\rightarrow$ 

- **5.** 右键单击您希望共享的打印机图标,然后选择连接。
- **6.** 如果出现安装完成的信息,请单击确定。
- **7.** 打开您希望打印的文件开始打印。

# <span id="page-26-4"></span><span id="page-26-2"></span>**Macintosh**

W

1K) 下列步骤适用于 Mac OS X 10.5-10.6。有关其他版本的操作系统,请 参阅 "Mac 帮助 "。

## 安装主机

- **1.** 安装您的打印机驱动程序。(请参见 第 26 页上的 ["Macintosh"](#page-25-0)。)
- **2.** 打开應用程式文件夹 > 系统偏好设置 **=>** 溝固渡零 (**10.4**),然后单 击打印与传真。
- **3.** 在打印机列表中选择要共享的打印机。
- **4.** 选择共享此打印机。

## 安装客户端计算机

- **1.** 安装您的打印机驱动程序。(请参见 第 26 页上的 ["Macintosh"](#page-25-0)。)
- 2. 打开應用程式文件夹 > 系统偏好设置 => 溝固渡零 (10.4), 然后单 击打印与传真。
- **3.** 单击 "**+**" 图标。
	- 一个显示您共享打印机名称的窗口将显示。
- **4.** 选择您的机器并单击添加。

# <span id="page-27-0"></span>3. 基本设置

完成安装后,您可能希望设置机器的默认设置。如果要设置或更改值,请参阅下一章。本章将分步向您介绍设置机器的步 骤。

#### 本章内容包括:

• [设置默认纸盘和纸张](#page-27-1) • [使用节能功能](#page-27-3)

# <span id="page-27-4"></span><span id="page-27-1"></span>设置默认纸盘和纸张

<span id="page-27-5"></span>可选择要用于打印作业的纸盘和纸张。

# <span id="page-27-2"></span>在计算机中

## **Windows**

- **1.** 单击 Windows 开始菜单。
- **2.** 对于 Windows 2000 而言,选择设置 > 打印机。
	- 对于 Windows XP/2003 而言, 选择打印机和传真。
	- 对于 Windows 2008/Vista 而言,选择控制面板 > 硬件和声音 > 打印机。
	- 对于 Windows 7 而言,选择控制面板 > 硬件和声音 > 设备和打印 机。
	- 对于 Windows Server 2008 R2 而言,选择控制面板 > 硬件 > 设 备和打印机。
- **3.** 右键单击机器。
- **4.** 对于 Windows XP/2003/2008/Vista 而言,按打印首选项。

对于 Windows 7 和 Windows Server 2008 R2 而言, 从上下文菜单, 选择打印首选项。

- 2 如果打印首选项项目具有 ▶ 标记, 那么您可以选择与所选打印 机连接的其他打印机驱动程序。
- **5.** 单击纸张选项卡。
- **6.** 选择纸盘及其选项 (如纸张大小和类型)。
- **7.** 按确定。
- 如果要使用账单纸等特殊大小纸张,请在打印首选项中的纸张选项 卡中选择编辑 **...**。(请参见第 35 页上的 " [打开打印首选项](#page-34-3) "。)

## **Macintosh**

Macintosh 不支持此功能。Macintosh 用户每次希望使用其他设置打印时 需要手动更改默认设置。

- **1.** 打开 Macintosh 应用程序并选择要打印的文件。
- **2.** 打开文件菜单并单击打印。
- **3.** 转至进纸窗格。
- **4.** 设置您希望从中打印的适当纸盘。
- **5.** 转至纸张窗格。
- **6.** 设置纸张类型,从而与装入您希望从中打印的纸盘中的纸张相对应。
- **7.** 单击打印以进行打印。

## **Linux**

- **1.** 打开 **Terminal Program**。
- **2.** 出现 Terminal 屏幕时,键入下列内容:**[root@localhost root]# lpr <** 文件名 **>**
- **3.** 选择 **Printer**,然后单击 **Properties...**
- **4.** 单击 **Advanced** 选项卡。
- **5.** 选择纸盘 (纸源)及其选项, 如纸张大小和类型。
- **6.** 按 **OK**。

# <span id="page-27-6"></span><span id="page-27-3"></span>使用节能功能

如果长时间不使用机器,可使用此功能节能。

- **1.** 安装驱动程序 (请参见第 25 页上的 " 安装连接 USB [的机器驱动程序](#page-24-2) ["](#page-24-2))。
- **2.** 选择开始 > 程序或所有程序 > **Samsung Printers** > **Samsung Easy Printer Manager** > **Samsung Easy Printer Manager**。
- **3.** 选择设备设置 > 机器 > 节能。
- **4.** 从下拉列表中选择需要的时间。
- **5.** 单击保存。

# <span id="page-28-0"></span>4. 介质与纸盘

# 本章将介绍将打印介质装入机器的方法。

## 本章内容包括:

- [选择打印介质](#page-28-1)
- [更改纸盘大小](#page-28-4)
- [在纸盘中装纸](#page-29-0)

# <span id="page-28-1"></span>选择打印介质

您可以在多种打印介质上打印,如:普通纸,信封,标签,透明胶片等。请 务必使用符合机器使用准则的打印介质并选用合适的纸盘。

# <span id="page-28-5"></span><span id="page-28-2"></span>选择打印介质的准则

不符合本用户指南中所列使用准则的打印介质会引发以下问题:

- 打印质量差。
- 卡纸次数增多。
- 机器过早磨损。
- 定影器永久性损坏 (不在保修范围内)。

纸张的重量,成分,纹理和湿度等特点是影响机器性能和输出质量的重要因 素。选择打印材料时,请注意以下事项:

- 有关机器打印介质的类型,尺寸和重量请见打印介质规格。(请参[见第](#page-58-1) 59 页上的 " [打印介质规格](#page-58-1) "。)
- 所需打印效果:您选择的打印介质应适合您的项目。
- 亮度:某些打印介质较白,会打印出更清晰,更灵动的图像。
- 表面平滑度:打印介质的平滑度会对打印结果的清晰程度产生影响。
- 某些打印介质可能符合本章中所述的使用准则,但仍不能产生令人 M 满意的打印效果。这可能是由纸张特性,操作不当,温度和湿度不 适宜或者其他无法控制的因素造成的。
	- 在大批量购买打印介质之前,请确保打印介质符合本用户指南中所 述的规格,并且符合您的输出要求。
- 使用不符合这些规格要求的打印介质可能会引起各种问题,导致需 /!\ 要维修。此类维修不在保修或服务协议范围内。 放在纸盘中的纸量会因所使用的介质类型有所不同。(请参[见第](#page-58-1) 59 页上的 " [打印介质规格](#page-58-1) "。)
	- 使用易燃打印介质可能会引发火灾。
	- 请使用指定的打印介质。(请参阅第 59 页上的 " [打印介质规格](#page-58-1) "。)
- 使用易燃介质或打印机中留有异物会导致装置过热,在极少数情况下  $\blacksquare$ 会引起火灾。
- [在特殊介质上打印](#page-30-1)
- [使用输出支架](#page-32-2)

# <span id="page-28-3"></span>每种模式下支持的介质大小

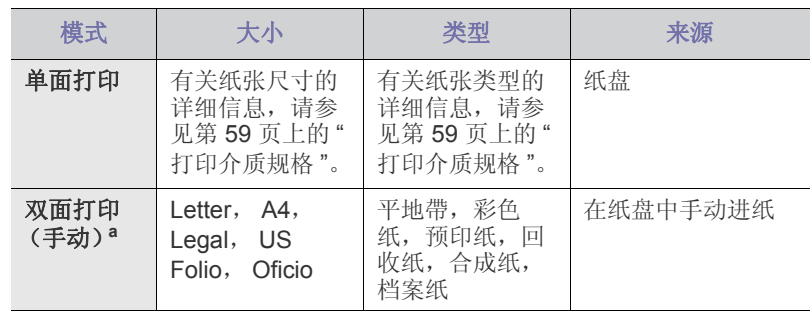

a. 仅限于 75 到 90 g/m<sup>2</sup> (请参见第 59 页上的"[打印介质规格](#page-58-1)")。

# <span id="page-28-6"></span><span id="page-28-4"></span>更改纸盘大小

托盘预设为 Letter 或 A4 尺寸,这取决于您所在的国家 / 地区。要更改大小, 您需要调节纸张导板。

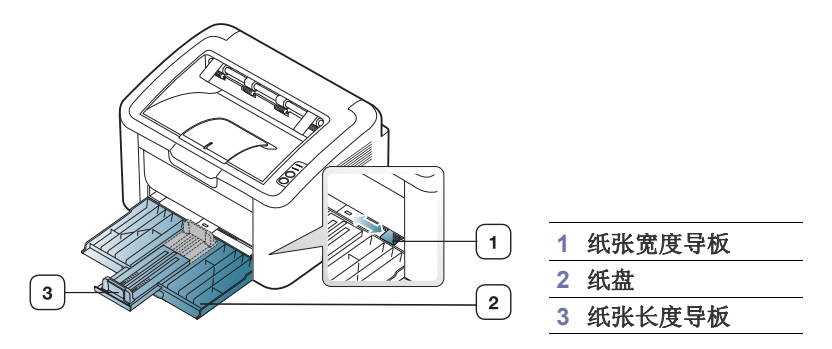

**1.** 打开前盖,然后捏住纸张长度导板将其拉出以展开纸盘。

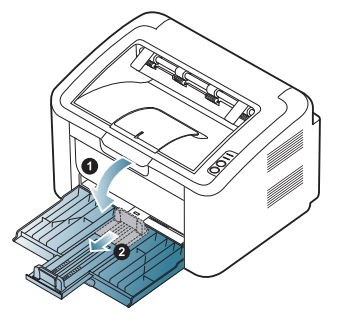

## 介质与纸盘 **\_ 29**

- $\mathbb{Z}$ 由于机器很轻,开关纸盘或安装和拆除墨粉盒时,机器可能会有所 移动。请注意,在进行这些操作时不要移动机器。
- **2.** 请在装入纸张之前将纸摞边弯折或成扇形展开,使纸张分离。将纸张插 入到纸盘中。

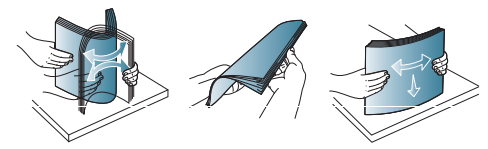

**3.** 将纸装入,打印面朝上。请确保纸盘中纸张的四个角都是平整的。

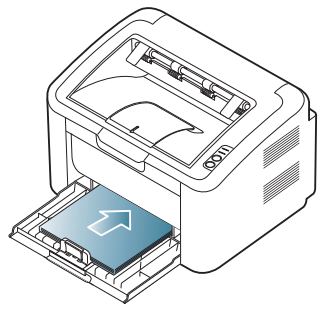

- 请勿在纸盘中装入过多纸张。否则会导致卡纸。 M
- **4.** 捏住纸张长度导板来调整导板,使其与纸张后边缘紧密对齐;然后捏住 纸张宽度导板,使其与纸张侧边紧密对齐。

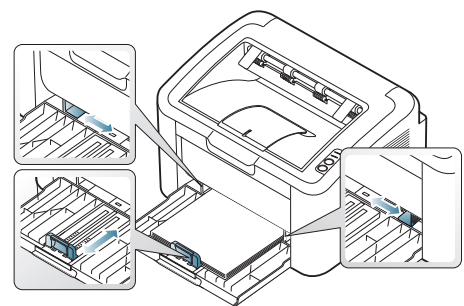

- 请勿过度推动纸张宽度导板,否则会导致介质变形。  $\mathbb{Z}$ 
	- 请勿使用卷曲大于 6 毫米的纸张。
	- 如果您不调节纸张宽度导板,则会导致卡纸。

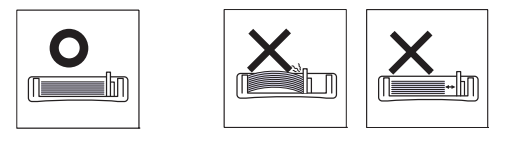

# <span id="page-29-2"></span><span id="page-29-0"></span>在纸盘中装纸

## <span id="page-29-3"></span><span id="page-29-1"></span>纸盘

- **1.** 打开前盖,捏住纸张长度导板将其拉出,以展开纸盘。接着,按照装入 的介质大小调节纸盘大小。(请参见第 29 页上的 " [更改纸盘大小](#page-28-4) "。)
- **2.** 请在装入纸张之前将纸摞边弯折或成扇形展开,使纸张分离。

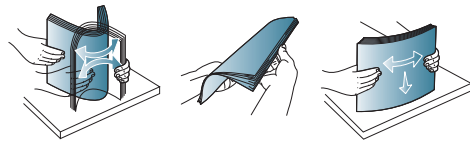

**3.** 将纸张打印面朝上放置。

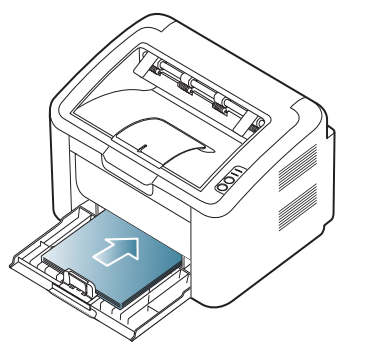

打印文档时,请为纸盘设置纸张类型和大小。

有关在控制面板上设置纸张类型和大小的信息 (请参见第 28 [页上的](#page-27-4) " 设 [置默认纸盘和纸张](#page-27-4) ")。

- 如果在进纸时出现问题,请检查纸张是否符合介质规格。随  $\llap{$\swarrow$}$ 后,在纸盘中一次放入一张纸 (请参见第 59 [页上的](#page-58-1) " 打印介 [质规格](#page-58-1)",第 31 页上的"[在特殊介质上打印](#page-30-1)")。
	- 从打印机驱动程序进行的设置将覆盖控制面板上的设置。

# <span id="page-30-2"></span><span id="page-30-0"></span>在纸盘中手动进纸

纸盘可放置特殊大小和类型的打印介质,如明信片,便笺卡片和信封。它适 用于信头纸或彩色纸的单页打印。

#### <span id="page-30-4"></span>有关手动进纸方法的提示

• 如果从打印机驱动程序中选择纸张 > 来源 > 手动进纸器, 则每打印一 页都需要按 。

在纸盘中一次只放一种类型,大小和重量的打印介质。

- 为了防止卡纸,请不要在打印期间放入介质。
- 打印介质应打印面朝上放入纸盘之中,顶边应先进入纸盘,同时介质 应放在纸盘的中央。
- 请始终装入推荐的打印介质,以避免出现卡纸和打印质量问题。(请 参见第 59 页上的 " [打印介质规格](#page-58-1) "。)
- 在将明信片,信封和标签装入纸盘前,请先将其压平。
- **1.** 在纸盘中装入纸张。

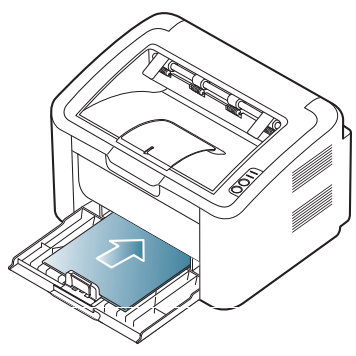

- 打印特殊介质时,您必须遵循装纸准则。(请参见第 [31](#page-30-1) 页 上的 " [在特殊介质上打印](#page-30-1) "。)
	- 如果在打印过程中进纸不畅,请用手轻轻推动纸张,直至开 始自动进纸。
- **2.** 收紧纸盘的纸宽导轨,将它们调整到纸张的宽度。不要过于用力推 动,否则纸张会弯曲,而导致卡纸或歪斜。
- **3.** 打开输出支架。
- **4.** 如果要从应用程序打印,请打开应用程序,然后打开打印菜单。
- **5.** 打开打印首选项。(请参见第 35 页上的 " [打开打印首选项](#page-34-3) "。)
- **6.** 单击打印首选项中的纸张选项卡,然后选择一种适合的纸张类型。

(4) 例如, 如果您希望使用标签, 请将纸张类型设置为标签。

- **7.** 在纸张来源中选择手动进纸器,然后按确定。
- **8.** 打印开始。
- 如果您正打印多个页面,则请在第一页打印输出后,装载下一页, 然后按 4. 重复这一步骤, 打印每一页。

# <span id="page-30-3"></span><span id="page-30-1"></span>在特殊介质上打印

下表所示为打印可用的特殊介质。

当使用特殊介质打印时,我们建议一次仅进一张纸。检查纸盘的最大  $\mathbb{Z}$ 进纸量。(请参见第 59 页上的 " [打印介质规格](#page-58-1) "。)

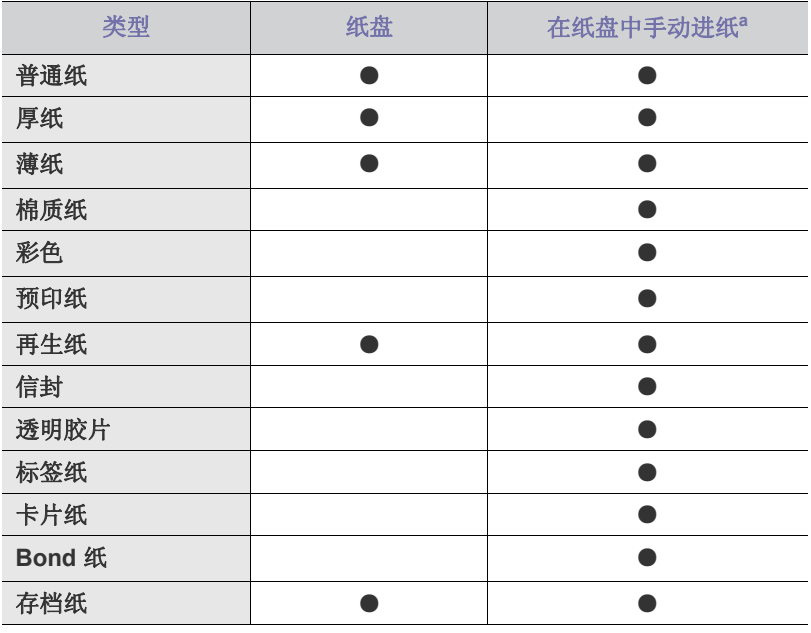

a.每次只应放入一张纸。

(●:支持,空白:不支持)

以下介质类型在打印首选项中显示。该纸张类型选项可使您设置将装入纸盘 的纸张类型。选择适当的介质可获得最佳打印输出质量。选择不合适的介质 则会降低打印质量。

- 普通纸 **:** 普通纸。如果要在 60 到 120 g/m<sup>2</sup> 的纸张上打印,请选择此类 型。
- 厚纸 **:** 90 到 163 g/m2 厚纸。
- 薄纸 **:** 60 至 70 g/m2 薄纸。
- 棉质纸 **:** 75 至 90 g/m2 棉纸。
- 颜色 **:** 75 至 90 g/m2 彩色背景纸。
- 预印纸 **:** 75 至 90 g/m2 预印纸 / 信头纸。
- 再生纸 **:** 60 至 90 g/m2 再生纸。
	- 如果使用再生纸,打印件可能会起褶皱,并且 / 或者可能会因为过 度卷曲而造成卡纸。
- 卡片纸 **:** 105 至 163 g/m2 卡片纸。
- 信封 **:** 75 至 90 g/m2 信封。
- 透明胶片 **:** 138 至 146 g/m2 透明纸。
- 标签纸 **:** 120 至 150 g/m2 标签。
- **Bond** 纸 **:** 105 至 120 g/m<sup>2</sup> 证券纸。
- 存档纸: 70 到 90 g/m<sup>2</sup>;适用于需要长时间保存打印输出的情况(如: 存档)。

# <span id="page-31-5"></span><span id="page-31-0"></span>信封

能否在信封上成功打印取决于信封的质量。

要打印信封,邮票位置应该在左侧,并且信封上邮票位置所在的一端应首先 在手动纸盘中心进入打印机。

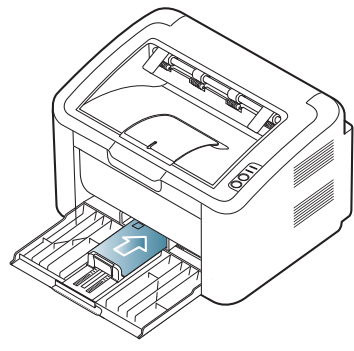

- 选择信封时,请考虑以下因素:
	- 重量: 信封纸的重量不得超过 90 g/m<sup>2</sup>, 否则可能会卡纸。
	- 构造 **:** 在打印之前,信封应平放,卷曲不超过 6 mm,且信封内不应 有空气。
	- 状况 **:** 信封不应有褶皱,缺口或其他损坏。
	- 温度 **:** 应使用在打印期间能耐受机器热量和压力的信封。
- 只使用结构合理,折叠平整的信封。
- 请勿使用贴有邮票的信封。
- 请勿使用带有夹子,咬合装置,窗口,涂层内衬,自粘性封条或其他合 成材料的信封。
- 请勿使用已破损或劣质信封。
- 确保信封两端的密封边一直延伸到信封角。

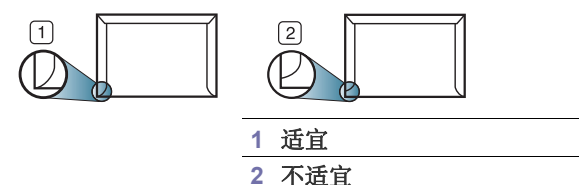

- 对于带有剥离胶带或多个封盖,相互折叠在一起进行密封的信封,必须 使用能够承受打印机大约 170 °C (338 °F)的熔融温度达 0.1 秒钟的 胶。额外的信舌和封条会导致信封出现褶皱,折痕或卡纸现象,甚至可 损坏定影器。
- 为获得最佳的打印效果,打印位置应距信封边缘至少 15 mm。
- 避免在信封接缝重叠的区域打印。

# <span id="page-31-4"></span><span id="page-31-1"></span>透明胶片

为避免损坏机器,请仅使用专门为激光打印机设计的透明胶片。

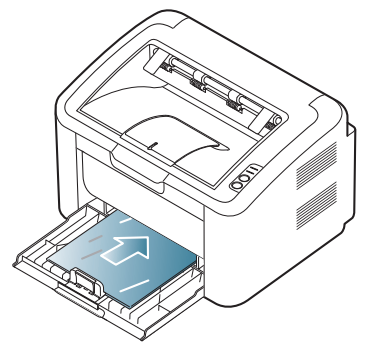

- 机器中使用的透明胶片必须能够耐受机器的定影温度。
- 从机器中取出透明胶片后,将其置于平坦的表面。
- 不得将未使用的透明胶片长时间搁置在纸盘中。否则,灰尘可能会堆积 在透明胶片上,导致打印件上出现污点。
- 为避免指印弄脏透明胶片,请小心取放。
- 为避免褪色,请勿将打印的透明胶片长时间暴露在阳光下。
- 确保透明胶片无皱褶,卷曲,且边缘没有任何破损。
- 请勿使用与衬纸分离的透明胶片。
- 为了防止透明胶片粘在一起,开始打印输出时请不要将打印好的透明胶 片堆放在一起。

## <span id="page-31-3"></span><span id="page-31-2"></span>标签纸

为避免损坏机器,请仅使用专为激光打印机设计的标签。

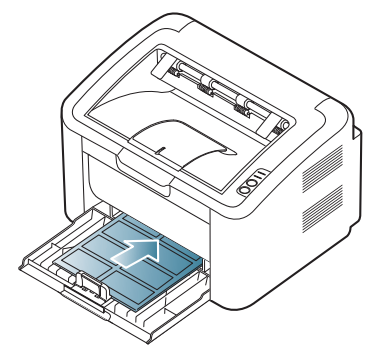

- 选择标签时,请考虑以下因素:
	- 粘合材料 **:** 粘合材料应能够在机器的定影温度 (约为 170 °C)下保 持稳定。
	- 布局 **:** 只使用彼此之间没有露出衬纸的标签。标签间的空隙会让标签 脱离衬纸,从而导致严重卡纸。
	- 卷曲 **:** 打印前,标签必须平放,任何方向的卷曲都不应超过 13 mm。
	- 状况 **:** 请勿使用起皱,发泡或有分离迹象的标签。
- 确保标签之间没有裸露的粘合材料。裸露区域可使标签在打印期间脱离, 从而导致卡纸。暴露的粘合材料还会损坏机器组件。
- 请勿在机器上多次运行一张由多个标签组成的纸张。背胶只能通过机器 一次。
- 请勿使用与衬纸分离的标签,以及起皱,起泡或损坏的标签。

# <span id="page-32-3"></span><span id="page-32-0"></span>卡片纸 **/** 自定义大小纸张

本机器可以打印明信片,卡片和其他自定义尺寸的介质。

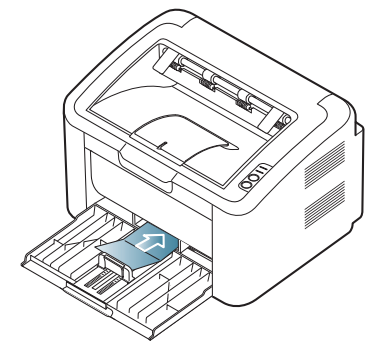

- 请勿在宽度小于 76 毫米 (3.00 英寸)或长度小于 183 毫米 (7.20 英 寸)的介质上打印。
- <span id="page-32-4"></span>• 在软件应用程序中,介质页边距应至少设置为 6.4 mm。

# <span id="page-32-1"></span>信头纸 **/** 预印纸

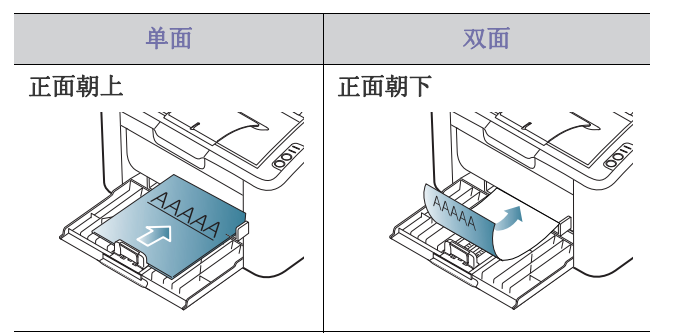

- 信头纸 / 预印纸必须使用耐热油墨打印,这种油墨在机器的定影温度(约 为 170 °C) 下在 0.1 秒内不会融化, 蒸发或释放出有害气体。
- 信头纸 / 预印纸油墨必须具有非易燃性,不得对机器辊产生不利影响。
- 表格和信头纸应密封存放在防潮包装内,以防在存放期间变质。
- 在装入信头纸 / 预印纸之前,请确认纸上的油墨已干。在定影过程中,湿 油墨可能会从预印纸上脱落,从而降低打印质量。

# <span id="page-32-5"></span><span id="page-32-2"></span>使用输出支架

M 如果一次打印份数较多,出纸盘的表面可能会发烫。请勿触摸表面, 且不要让儿童靠近。

打印页堆叠在输出支架上,输出支架可帮助对齐打印页。默认情况下,打印 机将打印件送到出纸盘。

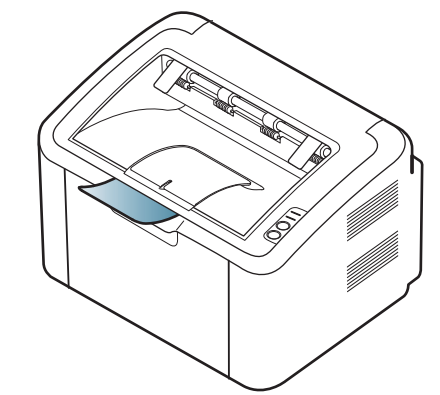

# <span id="page-33-7"></span><span id="page-33-0"></span>打印

本章介绍一些常见的打印任务。

## 本章内容包括:

- [打印机驱动程序功能](#page-33-1)
- [基本打印](#page-33-3)
- [打开打印首选项](#page-34-1)
- [使用帮助](#page-35-0)
- [使用特殊打印功能](#page-35-1)

本章中的程序主要基于 Windows XP。 M

# <span id="page-33-6"></span><span id="page-33-1"></span>打印机驱动程序功能

您的打印机驱动程序支持以下标准功能:

- 纸张方向,大小,来源和介质类型选择。
- 份数。

另外,您还可以使用不同的特殊打印功能。下表列出了打印机驱动程序所支 持功能的概况:

<span id="page-33-5"></span> $\mathbb{Z}$ 某些型号或操作系统可能不支持下表中的部分功能。

# <span id="page-33-2"></span>打印机驱动程序

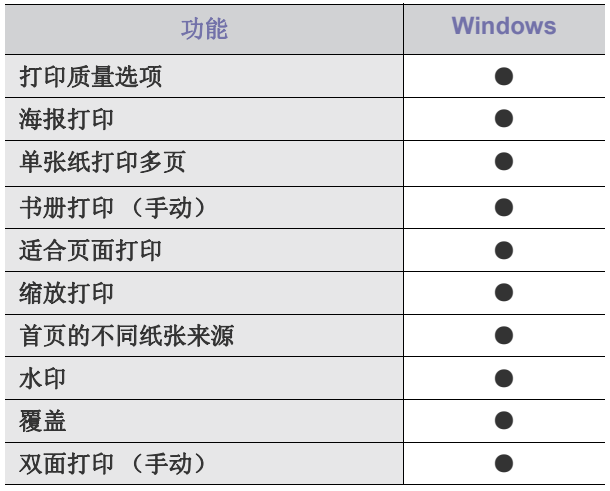

( ● : 支持)

- [更改默认打印设置](#page-38-0)
- [将您的机器设置为默认机器](#page-38-1)
- [打印到文件](#page-38-2) (PRN)
- [Macintosh](#page-39-0) 打印
- <span id="page-33-4"></span>• [Linux](#page-40-0) 打印

# <span id="page-33-3"></span>基本打印

您的机器可使您使用不同的 Windows, Macintosh 或 Linux 应用程序打印。 打印文档的具体步骤会因您使用的应用程序而异。

 $\mathbb{Z}$ • 在本用户指南中出现的您的打印首选项窗口会因所使用的机器不同 而有所差异。但是,打印首选项窗口的组成却很类似。检查与您的 机器兼容的操作系统。请参阅"打印机规格"中"操作系统兼容性" 一节。(请参见第 24 页上的 " [系统要求](#page-23-4) "。)

• 当您在打印首选项中选择选项时,您会看到一个警告标记 1. 感叹号 (1) 表示您可以选择该选项, 但不建议作出如此选择

; ( x ) 号表示鉴于机器的设置或环境, 您不可选用该选项。

以下步骤介绍的是通过不同 Windows 应用程序进行打印所需的基本步骤。

- Macintosh 基本打印。(请参见 第 40 页上的 ["Macintosh](#page-39-0) 打印 "。)
	- Linux 基本打印。(请参见 第 41 页上的 ["Linux](#page-40-0) 打印 "。)

以下打印首选项窗口适用于 Windows XP 中的记事本。您的打印首选项窗口 会因您所使用的操作系统或应用程序的不同而有所差异。

- **1.** 打开要打印的文档。
- **2.** 从文件菜单中选择打印。将显示打印窗口。
- **3.** 从选择打印机列表中选择您的机器。

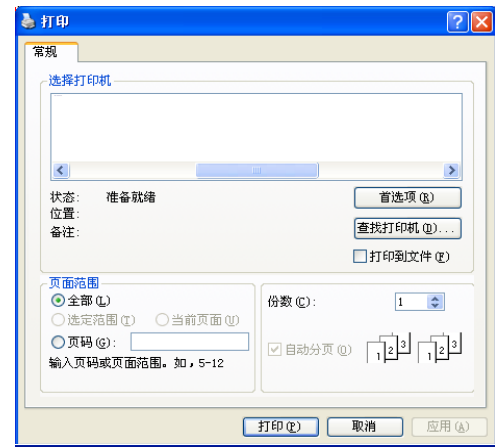

在打印窗口中可以选择份数与打印范围等基本打印设置。

要充分利用打印机驱动程序提供的打印机功能,请在应用程序的打  $\mathscr{L}$ 印窗口中单击属性或首选项更改打印设置。(请参见第35[页上的](#page-34-1) [打开打印首选项](#page-34-1) "。)

#### **4.** 要开始打印作业,请在打印窗口中单击确定或打印。

 $\mathbb{Z}$ **Samsung AnyWeb Print** 可以节省您用于捕获屏幕图像或打印图像的 时间。在 Windows 中,单击开始 > 所有程序 > **Samsung Printers** > **Samsung AnyWeb Print** 以链接至可下载该工具的网站。在 Macintosh 中,单击应用程序 > **Samsung** > **Samsung AnyWeb Print**。

# <span id="page-34-0"></span>取消打印作业

如果打印作业在打印队列或打印假脱机服务中等候,请删除下列作业:

- **1.** 单击 Windows 开始菜单。
- **2.** 对于 Windows 2000 而言,选择设置 > 打印机。
	- 对于 Windows XP/2003 而言,选择打印机和传真。
	- 对于 Windows 2008/Vista 而言,选择控制面板 > 硬件和声音 > 打印 机。
	- 对于 Windows 7 而言,选择控制面板 > 硬件和声音 > 设备和打印 机。
	- 对于 Windows Server 2008 R2 而言, 选择控制面板 > 硬件 > 设备和 打印机。
- **3.** 对于 Windows 2000, XP, 2003, 2008 和 Vista,双击机器。

对于 Windows 7 和 Windows Server 2008 R2 而言,右键单击打印机图 标 > 上下文菜单 > 查看正在打印的内容。

- 如果查看现在正在打印什么项有 ▶ 标记, 则可以选择与所选打印  $\mathbb{Z}$ 机连接的其他打印机驱动程序。
- **4.** 在文档菜单中,选择取消。
- 也可以只需双击 Windows 任务栏中的打印机图标 ( ) 来访问此  $\mathbb{M}$ 窗口。

您还可以通过按控制面板上的 取消当前作业。

# <span id="page-34-3"></span><span id="page-34-1"></span>打开打印首选项

您可以在打印首选项右上方预览您所选择的设置。

- **1.** 打开要打印的文档。
- **2.** 从文件菜单中选择打印。将显示打印窗口。
- **3.** 从选择打印机中选择您的机器。
- **4.** 单击属性或首选项。

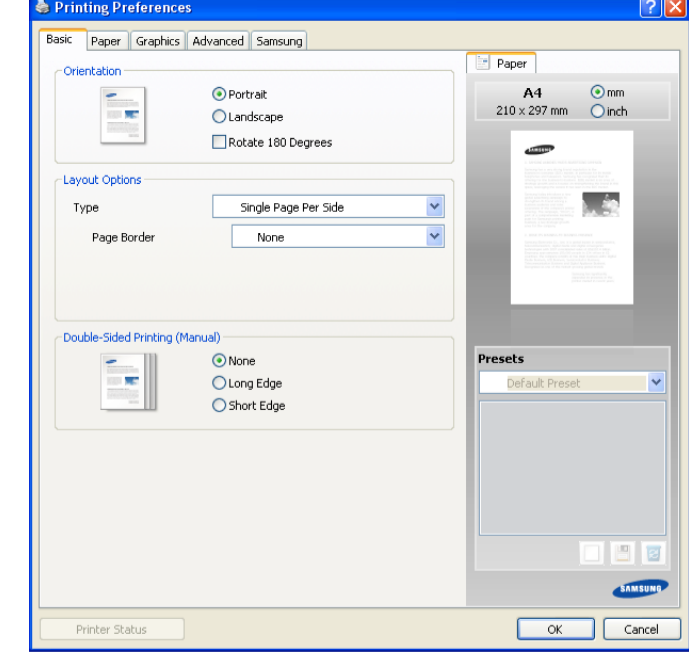

## <span id="page-34-4"></span><span id="page-34-2"></span>使用偏好设置

各首选项选项卡 (**Samsung** 选项卡除外)上可见的预设选项可使您保存当 前的首选项设置,以便日后使用。

要保存预设项目:

- **1.** 按需更改各选项卡上的设置。
- **2.** 在预设输入框中输入项目名称。

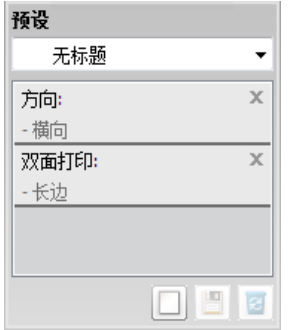

**3.** 单击添加。当您保存预设时,当前所有驱动程序设置会随之保存。 如果您单击添加,添加按钮就会变成更新按钮。选择更多选项,然后单击更 新,就会将设置添加至您创建的预设。

要使用已保存的设置, 请从预设下拉列表中进行选择。此时机器会设置为根 据您所选择的设置进行打印。

要删除已保存的设置,请从预设下拉列表中选择,然后单击删除。

也可以从预设下拉列表中选择默认预设值,恢复打印机驱动程序的默认设 置。

# <span id="page-35-8"></span><span id="page-35-5"></span><span id="page-35-0"></span>使用帮助

从窗口的右上角单击问号,然后单击希望了解的主题。然后将显示一个弹出 窗口,上面显示有关驱动程序所提供选项功能的信息。

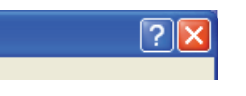

如果您希望通过键盘搜索信息,请单击打印首选项窗口中的 **Samsung** 选项 卡,然后在帮助选项的输入行中输入关键字。要获得耗材,驱动程序更新与 注册等信息,请单击相关按钮。

# <span id="page-35-1"></span>使用特殊打印功能

特殊打印功能包括:

- 第 36 页上的 " [在一张纸上打印多页](#page-35-2) "
- 第 36 页上的 " [打印海报](#page-35-3) "
- 第 36 页上的 " [打印书册](#page-35-4) (手动) "
- 第 37 页上的 " [双面打印](#page-36-0) (手动) "
- 第 37 页上的 " [更改文档的比例](#page-36-1) "
- 第 37 页上的 " [按照选定的纸张大小调整您的文档](#page-36-2) "
- 第 37 页上的 " [使用水印](#page-36-3) "
- 第 38 页上的 " [使用覆盖](#page-37-0) "
- <span id="page-35-7"></span>• 第 38 页上的 " [打印质量选项](#page-37-1) "

## <span id="page-35-2"></span>在一张纸上打印多页

您可以选择要在一张纸上打印的页数。要在一张纸上打印多页,这些页面将 被缩小并按指定的顺序排列。一张纸上最多可打印 16 页。

- **1.** 要从您的软件应用程序更改打印设置,请访问打印首选项。(请参[见第](#page-34-1) 35 页上的 " [打开打印首选项](#page-34-1) "。)
- **2.** 单击基本选项卡,在每面多页下拉列表中选择类型。
- 3. 在每面页数下拉列表中,选择要在一张纸上打印的页数(2,4,6,9或 16)。
- 4. 如果需要, 在**页面顺序**下拉列表中选择页面顺序。
- **5.** 选中打印页面边框可在纸张上的每页周围打印边框。
- **6.** 单击纸张选项卡,然后选择尺寸,来源和类型。
- **7.** 单击确定或打印,直到退出打印窗口。

## <span id="page-35-6"></span><span id="page-35-3"></span>打印海报

通过此功能,可以将单页文档打印在 4,9 或 16 张纸上,从而将其粘贴在一 起拼成一张海报大小文档。

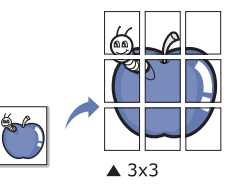

- **1.** 要从您的软件应用程序更改打印设置,请访问打印首选项。(请参[见第](#page-34-1) 35 页上的 " [打开打印首选项](#page-34-1) "。)
- **2.** 单击基本选项卡,在类型下拉列表中选择海报打印。
- **3.** 选择所需的页面布局设置。 可用布局:
	- 海报 **2x2:** 文档将被放大并被分成 4 页。
	- 海报 **3x3:** 文档将被放大并被分成 9 页。
	- 海报 **4x4:** 文档将被放大并被分成 16 页。
- **4.** 选择海报重叠值。选择基本选项卡右上方的单选按钮以毫米或英寸为单 位指定海报重叠,以便于将各页粘贴在一起。

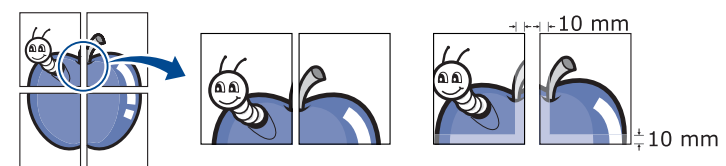

- **5.** 单击纸张选项卡,然后选择尺寸,来源和类型。
- **6.** 单击确定或打印,直到退出打印窗口。
- <span id="page-35-9"></span>**7.** 您可以将页面粘贴在一起构成一张海报。

## <span id="page-35-4"></span>打印书册 (手动)

此功能在纸张的两面打印您的文档,并对页面进行排序,以便在打印之后将 纸张对折,从而生成一本小册子。

 $\mathbb{Z}$ 如果您想要制作一本小册子,您需要在 Letter, Legal, A4, US Folio 或 Oficio 大小的打印介质上打印。

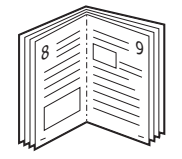

- **1.** 要从您的软件应用程序更改打印设置,请访问打印首选项。(请参[见第](#page-34-1) 35 页上的 " [打开打印首选项](#page-34-1) "。)
- **2.** 单击基本选项卡,在类型下拉列表中选择书册打印。
- 3. 单击纸张选项卡,然后选择尺寸,来源和类型。
	- 书册打印选项对于所有纸张大小均不可用。如想查找此功能的可用 M 纸张大小,请在纸张选项卡上的尺寸选项中选择可用纸张大小。 如果您选择的是一种不可用的纸张大小,则该选项可自动删除。仅 选择可用纸张 (无 ■ 或 ◆ 标记的纸张)。
- **4.** 单击确定或打印,直到退出打印窗口。
- **5.** 打印完毕之后,折叠并装订页面。

# <span id="page-36-5"></span><span id="page-36-0"></span>双面打印 (手动)

您可以在纸张的双面进行打印 (双面打印)。打印之前,请决定文档的打印 方向。您可以将 Letter, Legal, A4, US Folio 或 Oficio 大小的纸张与此功 能配合使用。(请参见第 59 页上的 " [打印介质规格](#page-58-1) "。)

- 建议不要在标签,信封或厚型纸等特殊介质上双面打印。否则会导致 M 卡纸或损坏机器。
- **1.** 要从您的软件应用程序更改打印设置,请访问打印首选项。(请参[见第](#page-34-1) 35 页上的 " [打开打印首选项](#page-34-1) "。)
- **2.** 单击高级选项卡。
- 3. 在双面打印 (手动)部分选择需要的装订选项。
	- 无
	- 长边 **:** 此选项为装订中所使用的常规布局。

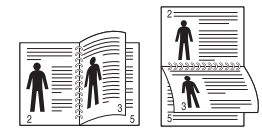

• 短边 **:** 此选项为日历中所使用的常规布局。

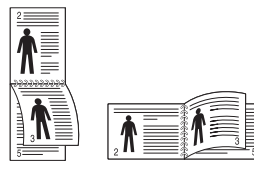

- **4.** 单击纸张选项卡,然后选择尺寸,来源和类型。
- **5.** 单击确定或打印,直到退出打印窗口。
- 如果您的机器不具有双面打印单元,则应手动完成打印作业。机器首 先打印文档的每一张其他页面。之后,计算机上将显示一条信息。按 照屏幕上的说明完成打印作业。

## <span id="page-36-7"></span><span id="page-36-1"></span>更改文档的比例

您可以键入您希望的比例更改文档大小,从而在打印页上缩放显示。

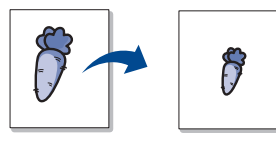

- **1.** 要从您的软件应用程序更改打印设置,请访问打印首选项。(请参[见第](#page-34-1) 35 页上的 " [打开打印首选项](#page-34-1) "。)
- **2.** 单击纸张选项卡。
- **3.** 在百分比输入框中输入缩放比例。 您还可以单击上 / 下箭头选择缩放比例。
- **4.** 在纸张选项中选择尺寸,来源与类型。
- **5.** 单击确定或打印,直到退出打印窗口。

# <span id="page-36-6"></span><span id="page-36-2"></span>按照选定的纸张大小调整您的文档

本功能可使您按照任何选定的纸张大小缩放您的打印作业,而无需考虑文档 大小。当您希望查看小文档的详细信息时,此功能非常有用。

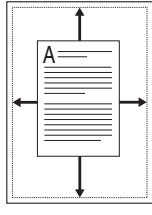

- **1.** 要从您的软件应用程序更改打印设置,请访问打印首选项。(请参[见第](#page-34-1) 35 页上的 " [打开打印首选项](#page-34-1) "。)
- **2.** 单击纸张选项卡。
- **3.** 从 适合页面 选择您需要的纸张大小。
- **4.** 在纸张选项中选择尺寸,来源与类型。
- <span id="page-36-4"></span>**5.** 单击确定或打印,直到退出打印窗口。

#### <span id="page-36-3"></span>使用水印

水印选项可使您在已有文档上打印文字。例如,如果您希望有大的灰色字母 " 草稿 " 或 " 机密 " 在文档的第一页或所有页上对角打印,则可以使用此功 能。

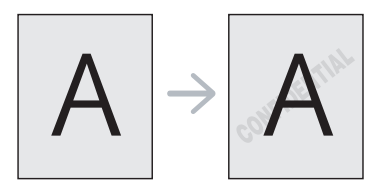

本机自带多种预先定义的水印。可对其更改,您也可将新的水印添加到列表 中。

#### <span id="page-36-9"></span>使用现有水印

- **1.** 要从您的软件应用程序更改打印设置,请访问打印首选项。(请参见 第 35 页上的"[打开打印首选项](#page-34-1)"。)
- **2.** 单击高级选项卡,然后在水印下拉列表中选择所需的水印。您可以在 预览图像中看到所选水印。
- <span id="page-36-8"></span>**3.** 单击确定或打印,直到退出打印窗口。

#### 创建水印

- **1.** 要从您的软件应用程序更改打印设置,请访问打印首选项。(请参见 第 35 页上的 " [打开打印首选项](#page-34-1) "。)
- **2.** 在高级选项卡中,从水印下拉列表选择编辑 **...** 将显示编辑水印窗口。
- **3.** 在水印消息框中输入文字信息。最多可输入 256 个字符。此信息会在 预览窗口中显示。
	- 如果选中仅第一页框,则水印将只打印在首页上。
- **4.** 选择水印选项。 您可以在字体属性区域选择字体名称,样式,尺寸与阴影,并在消息 角度区域设置水印的角度。
- **5.** 单击添加将新水印添加到当前水印列表中。
- **6.** 完成之后,请单击确定或打印,直到退出打印窗口。 要停止打印水印,请从无下拉列表中选择水印。

## <span id="page-37-6"></span>编辑水印

- **1.** 要从您的软件应用程序更改打印设置,请访问打印首选项。(请参见 第 35 页上的 " [打开打印首选项](#page-34-1) "。)
- **2.** 单击高级选项卡,在水印下拉列表中选择编辑 **...** 将显示编辑水印窗 口。
- **3.** 在当前水印列表中选择想要编辑的水印,然后更改水印信息和选项。
- **4.** 单击更新,保存更改内容。
- <span id="page-37-7"></span>**5.** 单击确定或打印,直到退出打印窗口。

#### 删除水印

- **1.** 要从您的软件应用程序更改打印设置,请访问打印首选项。(请参见 第 35 页上的 " [打开打印首选项](#page-34-1) "。)
- **2.** 单击高级选项卡,在水印下拉列表中选择编辑 **...** 将显示编辑水印窗 口。
- **3.** 从当前水印列表中选择想要删除的水印,然后单击删除。
- **4.** 单击确定或打印,直到退出打印窗口。

#### <span id="page-37-2"></span><span id="page-37-0"></span>使用覆盖

覆盖是存储在计算机硬盘驱动器上的内容,可以覆盖在任何打印文档上。覆 盖常用于替换信头纸。您可以不使用预印的信头纸,而是创建一个包含与目 前信头完全相同信息的覆盖。要打印一封带有您公司信头的信,您无需在机 器中装入预打印的信头纸,而只需在您的文档中打印信头覆盖。

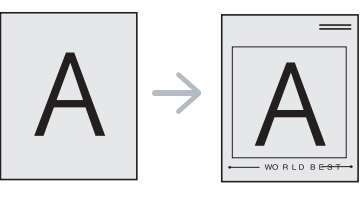

## <span id="page-37-3"></span>创建新覆盖

要使用页面覆盖,必须创建包含内容的新页覆盖文件。

- **1.** 创建或打开包含要在新页覆盖中使用的内容的文档。使项目准确位于 添加到原件上时希望出现的位置。
- **2.** 要将文档保存为覆盖,请访问打印首选项。(请参见第 35 [页上的](#page-34-1) " 打 [开打印首选项](#page-34-1) "。)
- 3. 单击高级选项卡, 在文本下拉列表中选择编辑 ... 将显示编辑覆盖页 窗口。
- **4.** 在编辑覆盖页窗口中单击创建。
- **5.** 在另存为窗口中的文件名框内键入名称 (最多包含 8 个字符)。如果 需要,请选择目标路径。(默认路径为 C:\Formover。)
- **6.** 单击保存。该名称出现在覆盖页目录上。
- **7.** 单击确定或打印,直到退出打印窗口。
- **8.** 不打印文件。而是将其储存在您计算机的硬盘驱动器上。
- 覆盖文档的大小必须与打印的文档大小相同。不要创建带水印的覆 盖。

## <span id="page-37-4"></span>使用覆盖

创建覆盖后,可将其在您的文档上打印。在文档上打印覆盖:

- **1.** 创建或打开要打印的文档。
- **2.** 要从您的软件应用程序更改打印设置,请访问打印首选项。(请参见 第 35 页上的 " [打开打印首选项](#page-34-1) "。)
- **3.** 单击高级选项卡。
- **4.** 从文本下拉列表框中选择所需的覆盖。
- **5.** 如果您希望的覆盖文件未在文本下拉列表中出现,请从列表中选择编 辑 **...**,然后单击加载。选择您希望使用的覆盖文件。 如果您已将希望使用的覆盖文件存储在外部,您也可在访问打开窗口 时加载此文件。 选择文件之后,单击打开。该文件会出现在覆盖页目录框中,可供您 进行打印。从覆盖页目录框中选择覆盖。
- **6.** 如有必要,请选中打印时确认覆盖页框。如果该框被选中,每次提交 文件打印时都会出现一个信息窗口,要求您确认是否要在文件上打印 覆盖。 如果未选中此框,但又选择了覆盖,则将会在您的文档上自动打印覆 盖。
- **7.** 单击确定或打印,直到退出打印窗口。 所选择的覆盖打印在您的文档上。
- <span id="page-37-5"></span>覆盖文档的分辨率必须与原始打印作业的分辨率相同。 M

#### 删除覆盖

您可以删除不再使用的页面覆盖。

- **1.** 在打印首选项窗口中单击高级选项卡。
- **2.** 在覆盖页下拉列表中选择编辑 **...**
- **3.** 从覆盖页目录框中选择要删除的覆盖。
- **4.** 单击删除。
- **5.** 出现确认消息窗口时,单击是。
- **6.** 单击确定或打印,直到退出打印窗口。

#### <span id="page-37-1"></span>打印质量选项

以下图形选项用于根据具体打印需求调整打印质量。

- **1.** 要从您的软件应用程序更改打印设置,请访问打印首选项。(请参[见第](#page-34-1) 35 页上的 " [打开打印首选项](#page-34-1) "。)
- **2.** 单击图形选项卡。
	- $\mathbb{Z}$ • 您可以选择的这些选项可能会因打印机型号的不同而有所差 异。
		- 有关打印首选项中提供的各个选项的信息,请参阅帮助。
	- 字体 **/** 文本 **:** 选择加深文字会以比正常打印浓的颜色打印文档中的文 本。使用所有文字为黑体以打印纯黑色,无论它在屏幕上以什么颜色 显示。
	- 图形控制器 **:** 精细边缘允许用户突出文字和细线的边缘,以改善清晰 度。
	- 省墨 **:** 选择此选项可以延长墨粉盒的使用寿命,降低每页的成本,而 且不会明显降低打印质量。
		- 打印机设置: 如果选择此选项, 该功能由您在机器中的设置而定 (对于某些型号,无法在机器中更改设置。在这种情况下,默认 设置为 " 关 ")。
		- 开:选择此选项可使打印机使用较少的墨粉打印每一页。
		- 关: 如果不想在打印文档时节省墨粉, 选择此选项。
	- 暗度 **:** 此选项调整打印输出上的墨粉密度。值有正常,亮和深。
- **3.** 单击确定或打印,直到退出打印窗口。

# <span id="page-38-4"></span><span id="page-38-0"></span>更改默认打印设置

- 大多数 Windows 应用程序会覆盖打印机驱动程序中指定的设置。首先 更改软件应用程序中所有可用的打印设置,然后使用打印机驱动程序 更改其余设置。
- **1.** 单击 Windows 开始菜单。
- **2.** 对于 Windows 2000 而言,选择设置 > 打印机。
	- 对于 Windows XP/2003,选择打印机和传真。
	- 对于 Windows 2008/Vista 而言,选择控制面板 > 硬件和声音 > 打印 机。
	- 对于 Windows 7 而言,选择控制面板 > 硬件和声音 > 设备和打印 机。
	- 对于 Windows Server 2008 R2 而言, 选择控制面板 > 硬件 > 设备和 打印机。
- **3.** 右键单击您的机器。
- **4.** 对于 Windows XP/2003/2008/Vista 而言,按打印首选项。 对于 Windows 7 和 Windows Server 2008 R2 而言, 从上下文菜单, 选 择打印首选项。
	- $\mathbb{Z}$ 如果打印首选项项目具有 ► 标记, 那么您可以选择与所选打印机 连接的其他打印机驱动程序。
- **5.** 更改每个选项卡上的设置。
- **6.** 单击确定。
- $\mathbb{Z}$ 如果您希望更改各打印作业的设置,请在打印首选项中进行更改。

# <span id="page-38-1"></span>将您的机器设置为默认机器

- **1.** 单击 Windows 开始菜单。
- **2.** 对于 Windows 2000 而言,选择设置 > 打印机。
	- 对于 Windows XP/2003, 选择打印机和传真。
	- 对于 Windows 2008/Vista 而言,选择控制面板 > 硬件和声音 > 打印 机。
	- 对于 Windows 7 而言,选择控制面板 > 硬件和声音 > 设备和打印 机。
	- 对于 Windows Server 2008 R2 而言, 选择控制面板 > 硬件 > 设备和 打印机。
- **3.** 选择您的机器。
- 4. 右键单击您的机器,然后选择设置为默认打印机。
	- 对于 Windows 7 和 Windows Server 2008 R2 M) 如果设为默认打印机项有 ▶ 标记, 则可以选择与所选打印机连接 的其他打印机驱动程序。

# <span id="page-38-3"></span><span id="page-38-2"></span>打印到文件 (**PRN**)

有时您需要将打印数据保存为文件。 将打印作业另存为文件:

**1.** 在打印窗口选中打印到文件框。

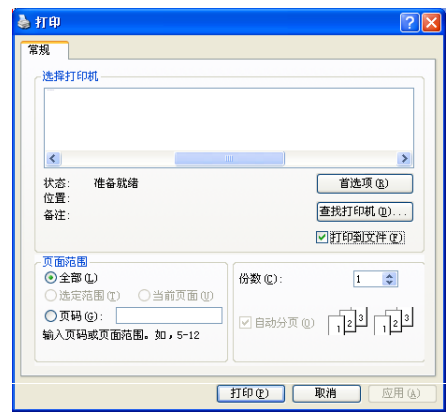

- **2.** 单击打印。
- **3.** 键入目标路径和文件名,然后单击确定。 例如 c:\Temp\ 文件名。
	- ſИ 如果您仅键入文件名,则文件将自动保存在 **Documents and Settings** 或 用户中。保存文件夹可能会因您所使用的操作系统或 应用程序的不同而有所差异。

# <span id="page-39-4"></span><span id="page-39-0"></span>**Macintosh** 打印

本章介绍使用 Macintosh 进行打印的方法。在打印之前, 您需要设置打印环 境。

• 连接 USB (请参见 第 26 页上的 ["Macintosh"](#page-25-2)。)

# <span id="page-39-1"></span>打印文档

当您使用 Macintosh 打印时, 您需要检查所用每个应用程序中的打印机驱动 程序设置。按以下步骤从 Macintosh 进行打印:

- **1.** 打开应用程序并选择要打印的文件。
- **2.** 打开文件菜单并单击页面设置 (某些应用程序为文档设置)。
- **3.** 选择您的纸张大小,方向,缩放比例及其他选项,并确保已选择您的机 器。单击确定 **=>** 好 (**10.4**)。

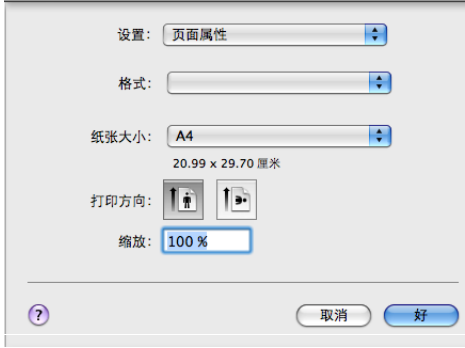

- **4.** 打开文件菜单并单击打印。
- **5.** 选择要打印的份数和页码。
- **6.** 单击打印。

# <span id="page-39-2"></span>更改打印机设置

可以使用机器所提供的高级打印功能。

在文件菜单中打开应用程序,然后选择打印。打印机属性窗口中显示的打印 机名称可能因所用的机器而有差异。除名称之外,打印机属性窗格的构成与 下列构成基本相同。

- $\varnothing$ • 设置选项可能会因型号和 Macintosh OS 版本的不同而异。
	- 以下窗格可能会因您使用的操作系统或应用程序而异。

以下窗格是您打开打印机属性窗格时看见的第一个窗格。请从下拉框中选择 其他的高级功能。

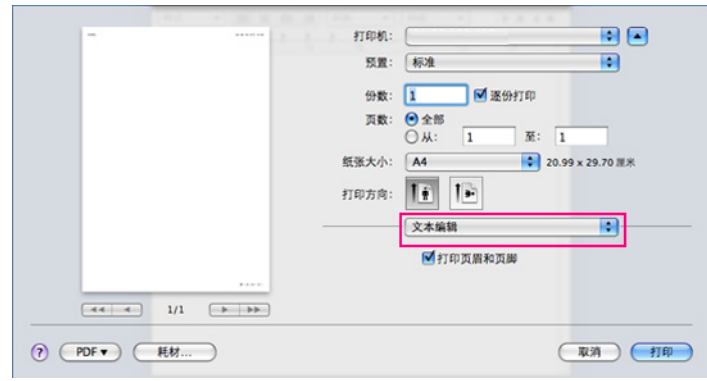

## 布局

布局对话框提供了用于调整文档在打印页面上显示方式的选项。您可以 在一张纸上打印多页。从打印方向下方的下拉列表中选择布局访问下列 功能。

- 每张页数 **:** 此选项确定在一张纸上要打印的页数。(请参见第 [40](#page-39-3) 页 上的 " [在一张纸上打印多页](#page-39-3) "。)
- 布局方向 **:** 此选项可使您在页面上选择打印方向 (与 UI 上的示例类 似)。
- 边框 **:** 该选项可使您在纸张上的每页周围打印边框。
- <span id="page-39-6"></span>• 颠倒页面方向 **:** 该选项可使您 180° 翻转纸张。

#### 图形

图形对话框提供用于选择分辨率的选项。从打印方向下方的下拉列表中 选择图形访问图形功能。

- 分辨率 (质量) **:** 此选项可使您选择打印分辨率。分辨率设置得越 高,则打印字符和图形的清晰度就越高。较高的设置还会延长打印文 档所需的时间。
- 暗度 **:** 此选项可以增强打印件的浓度。可用的选项有正常,亮和深。

#### 打印机特性

• 纸张类型 **:** 设置纸张类型,以便与要打印纸盘中装入的纸张对应。使 用此功能可获得最佳打印输出质量。如果装入不同类型的打印介质, 请选择对应的纸张类型。

#### 打印机设置

- 省墨模式 **:** 选择此选项可以延长墨粉盒的使用寿命,降低每页的成 本,而且不会明显降低打印质量。
	- 打印机设置: 如果选择此选项, 其功能由您在机器中的设置而定 (对于某些型号,无法在机器中更改设置。在这种情况下,默认 设置为 " 关 ")。
	- 开:选择此选项可使打印机使用较少的墨粉打印每一页。
	- 关: 如果无需以省墨方式打印文档, 请洗择此洗项。
- 节电 **:** 如果长时间不使用机器,请使用此功能节能。请从时间延迟下 拉列表中选择值。

## <span id="page-39-5"></span><span id="page-39-3"></span>在一张纸上打印多页

您可以在一张纸上打印多页。通过此功能打印草稿,可以节省成本。

- **1.** 在文件菜单中打开应用程序,然后选择打印。
- **2.** 在打印方向下方的下拉列表中选择布局。在每张页数下拉列表中选择要 在一张纸上打印的页数。

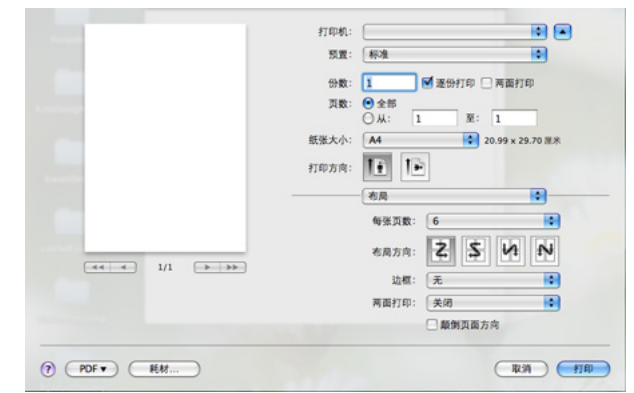

- **3.** 选择要使用的其他选项。
- **4.** 单击打印,然后机器将您所选择数量的页面打印在一张纸上。

# <span id="page-40-4"></span><span id="page-40-0"></span>**Linux** 打印

# <span id="page-40-1"></span>从应用程序打印

有几种允许使用 " 通用 UNIX 打印系统 " (CUPS) 进行打印的 Linux 应用程 序。您可以使用任何此类应用程序进行打印。

- **1.** 在 **File** 菜单中打开应用程序,然后选择 **Print**。
- **2.** 直接使用 LPR 选择 **Print**。
- 3. 在 LPR GUI 窗口中, 从打印机列表中选择打印机的型号名称, 然后单击 **Properties**。

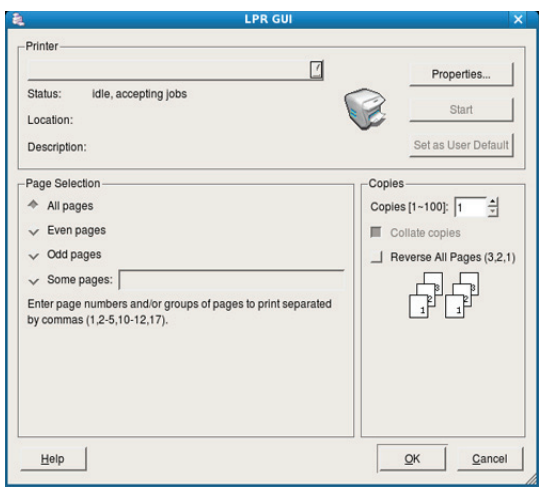

**4.** 使用在窗口顶部显示的下列四个选项卡更改打印任务属性。

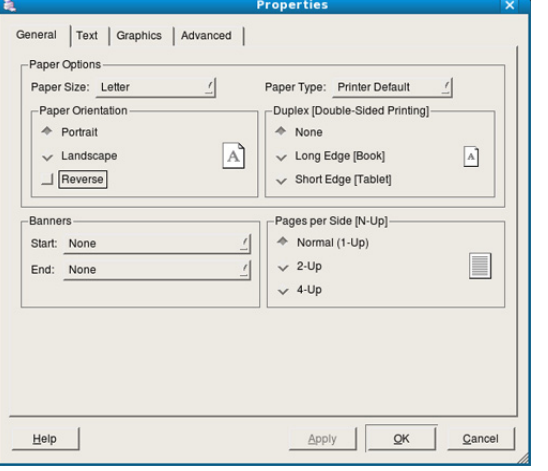

- **General:** 该选项可使您更改纸张大小,纸张类型与文档方向。可实 现双面打印,添加启动与结束图标以及更改每张纸的打印页数。
- **Text:** 该选项可使您指定页边距和设置文本选项,如:间距或栏数。
- **Graphics:** 此选项可用于设置打印图像 / 文件时使用的图像选项,如 颜色选项,图像大小或图像位置。
- <span id="page-40-5"></span>Advanced: 该选项可使您设置打印分辨率, 纸张来源和特殊的打印 功能。
- 如果该选项变为灰色,则表示您的机器不支持显灰的选项。 M
- **5.** 单击 **Apply** 应用更改,然后关闭 **Properties** 窗口。
- **6.** 单击 **LPR GUI** 窗口中的 **OK** 开始打印。
- **7.** 会出现 "Printing" 窗口,您可在此监控打印作业的状态。 要放弃当前作业,请单击 **Cancel**。

# <span id="page-40-2"></span>打印文件

利用标准的 CUPS 方法,您可以在机器上直接从命令行接口打印许多不同类 型的文件。CUPS LPR 实用程序具备此功能。但驱动程序包由更为用户友好 的 LPR GUI 程序取代标准 LPR 工具。

如要打印任何文档,请执行以下步骤:

1. 在 Linux shell 命令行中键入 lpr < 文件名 >, 然后按 Enter 键。将显示 **LPR GUI** 窗口。

如果仅键入 lpr 并按 **Enter** 键,则会首先出现 **Select file** (**s**) **to print** 窗口。仅选择您要打印的文件,然后单击 **Open**。

- 2. 在 LPR GUI 窗口, 从列表中选择您的机器, 然后更改打印作业属性。
- <span id="page-40-6"></span>**3.** 单击 **OK** 开始打印。

# <span id="page-40-3"></span>配置打印机属性

使用 **Printers configuration** 所提供的 **Printer Properties** 窗口可更改您打 印机的各种属性。

**1.** 打开 **Unified Driver Configurator**。

如有必要,请切换到 **Printers configuration**。

- **2.** 请从可用打印机列表中选择机器,然后单击 **Properties**。
- **3. Printer Properties** 窗口打开。

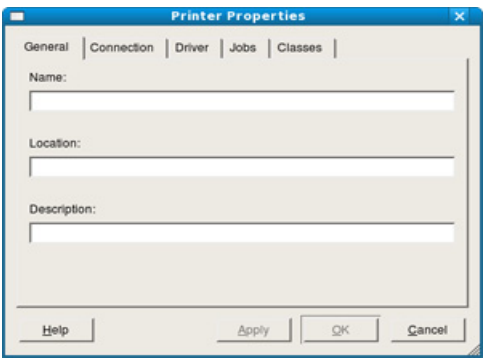

- 窗口顶部会显示以下五个选项卡:
- **General:** 该选项可使您更改打印机位置和名称。在此选项卡输入的 名称会显示在 **Printers configuration** 的打印机列表中。
- **Connection:** 此选项可使您查看或选择其他端口。如果在使用中将 机器端口从 USB 改为并行或从并行改为 USB, 则您必须在此选项卡 重新配置机器端口。
- **Driver:** 查看或选择其他打印机驱动程序。通过单击 **Options**,您可 以设置默认设备选项。
- **Jobs:** 该选项显示打印作业列表。单击 **Cancel job** 取消选定工作, 选择 **Show completed jobs** 复选框在作业列表上查看以往作业。
- **Classes:** 该选项显示机器所属的类别。单击 **Add to Class** 将您的机 器添加到指定类别中,或单击 **Remove from Class** 从选定类别中删 除机器。
- **4.** 单击 OK 应用更改, 然后关闭 Printer Properties 窗口。

# <span id="page-41-0"></span>用工.

本章将介绍为您提供的帮助您充分利用机器的管理工具。

## 本章内容包括:

- [介绍实用管理工具](#page-41-1)
- 使用 [Samsung Easy Printer Manager](#page-41-2) (仅限 Windows)
- 使用 Samsung [打印机状态 \(仅限](#page-42-0) Windows)

# <span id="page-41-1"></span>介绍实用管理工具

下列程序将有助于您方便地使用您的机器。

- 第 42 页上的"使用 [Samsung Easy Printer Manager](#page-41-2)(仅限 Windows)"
- 第 43 页上的" 使用 Samsung [打印机状态 \(仅限](#page-42-0) Windows)"
- 第 43 页上的 " 使用 [Smart Panel](#page-42-2) 程序 (仅限 Macintosh 和 Linux) "
- 第 44 页上的 " 使用 [Unified Linux Driver Configurator"](#page-43-1)

# <span id="page-41-2"></span>使用 **Samsung Easy Printer Manager** (仅限 **Windows**)

Samsung Easy Printer Manager 是一款基于 Windows 的应用程序, 可将 Samsung 机器设置集合到一处。 Samsung Easy Printer Manager 结合了设 备设置与打印环境,设置/操作和启动。所有这些功能为您使用 Samsung 机器提供了极大便利。

对于 Samsung Easy Printer Manager,至少要求 Internet Explorer 6.0 或更高版本。

# <span id="page-41-3"></span>了解 **Samsung Easy Printer Manager**

打开程序:

选择开始 > 程序或所有程序 > **Samsung Printers** > **Samsung Easy Printer Manager** > **Samsung Easy Printer Manager**。

Easy Printer Manager 界面由下表所述的几个基本部分组成:

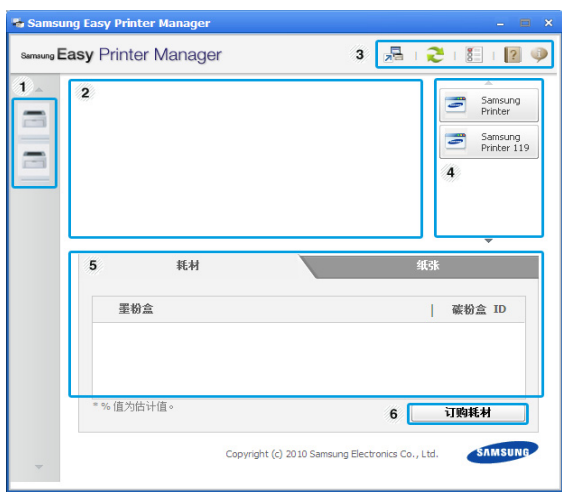

- 使用 [Smart Panel](#page-42-2) 程序 (仅限 Macintosh 和 Linux)
- 使用 [Unified Linux Driver Configurator](#page-43-1)

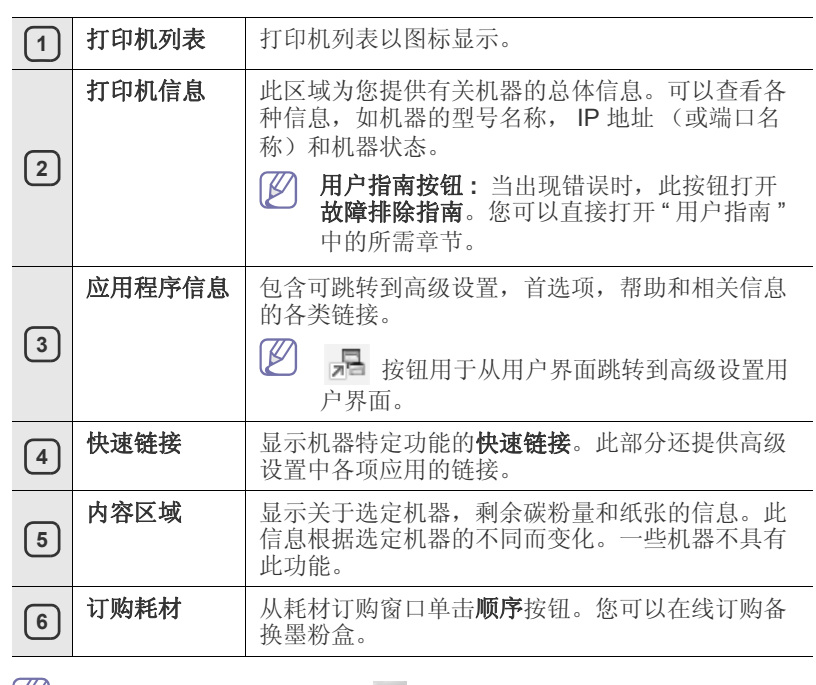

 $\chi$  从窗口的右上角单击帮助 ( ) 按钮, 然后单击希望了解的任何选 项。

## 使用 **Easy Capture Manager**

安装 Samsung Easy Printer Manager 后, 可以使用 Easy Capture Manager 程序。按键盘上的 **Print Screen** 按钮。显示 Easy Capture Manager 程序。可帮助收集屏幕片段并将其整合在几个页面中 (而非每 个片段单独打印一张),使您可以只打印需要的内容,并节省纸张和碳 粉。

# <span id="page-42-0"></span>使用 **Samsung** 打印机状态 (仅限 **Windows**)

Samsung 打印机状态是一种监视和通知机器状态的程序。

- 根据使用的机器或操作系统的不同,本 " 用户指南 " 中所示的 Samsung 打印机状态 窗口及其内容可能会有所不同。
	- 检查操作系统是否与您的机器兼容 (参见 " 基本 " 指南)。

# <span id="page-42-1"></span>**Samsung** 打印机状态概述

如果在操作过程中出现错误,可以从 Samsung 打印机状态检查该错误。安 装机器的软件时将自动安装 Samsung 打印机状态。

还可手动启动 Samsung 打印机状态。转至打印首选项,单击基本选项卡 > 打印机状态 按钮。

Windows 任务栏显示这些图标:

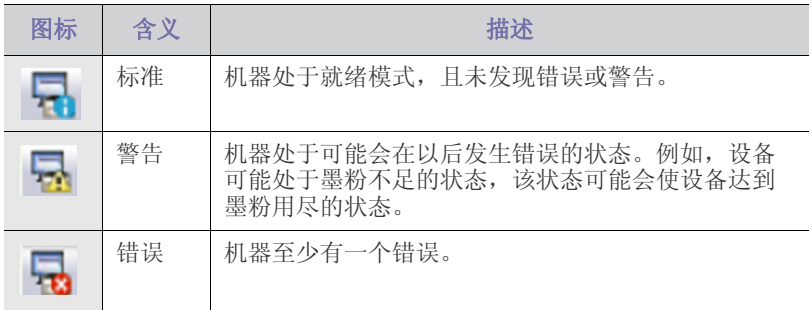

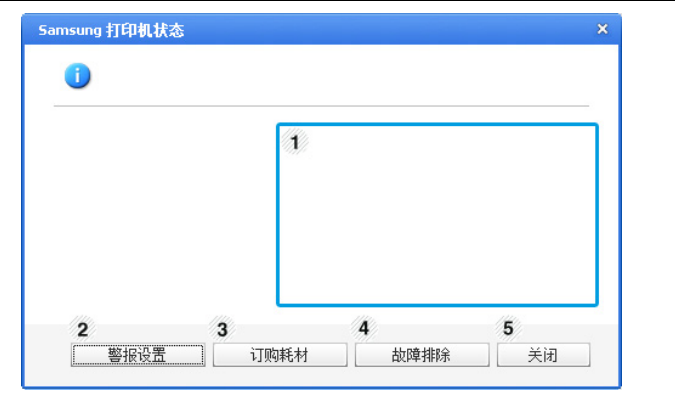

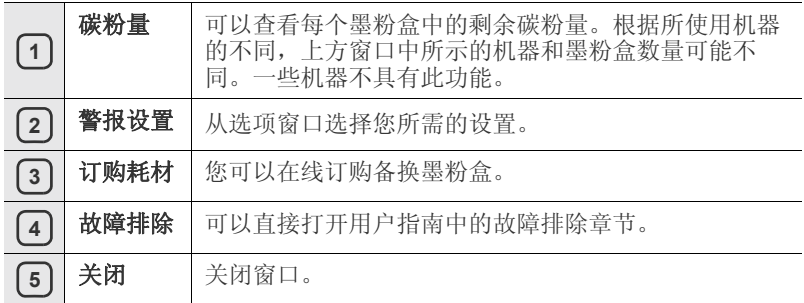

# <span id="page-42-4"></span><span id="page-42-2"></span>使用 **Smart Panel** 程序 (仅限 **Macintosh** 和 **Linux**)

Smart Panel 是一个监视和通知打印机状态,并且可让您自定义打印机驱动 程序设置的程序。在 Macintosh 中, Smart Panel 会在您安装机器软件时自 动安装。对于 Linux,您可以从 Samsung 网站下载 Smart Panel (请参见[第](#page-26-3) 27 页上的 " 安装 [SmartPanel"](#page-26-3))。

要使用该程序,电脑系统需要满足以下要求:  $\mathbb{Z}$ 

- Mac OS X 10.3 或更高版本。检查计算机的 CPU, RAM 和硬盘, 确保达到或超过规格要求。(请参见第 24 页上的 " [系统要求](#page-23-4) "。)
- Linux。检查计算机的 CPU, RAM 和硬盘, 确保达到或超过规格要 求 (请参见第 24 页上的 " [系统要求](#page-23-4) ")。

如果需要了解机器的确切型号,可以检查随附的软件光盘。

## <span id="page-42-3"></span>了解 **Smart Panel**

如果在打印过程中出现错误,则您可通过 Smart Panel 检查该错误。 您还可手动启动 Smart Panel。双击 Notification Area (在 Linux 中)上的 Smart Panel 图标。

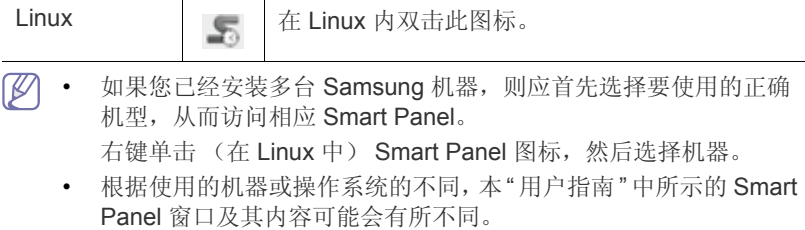

在 Mac OS 10.3 中

- **1.** 在系统偏好设置中单击 " 打印与传真 "。
- **2.** 单击 " 设置打印机 **...**"。
- **3.** 选中列表中的打印机并双击。
- **4.** 单击 " 实用程序 "。

#### 在 Mac OS 10.4 中

- **1.** 在系统偏好设置中单击 " 打印与传真 "。
- **2.** 选中列表中的打印机并单击 " 打印机队列 **…**"。
- **3.** 单击 " 实用程序 "。

#### 在 Mac OS 10.5 中

- **1.** 在系统偏好设置中单击 " 打印与传真 "。
- **2.** 选中列表中的打印机并单击 " 打开打印机队列 **…**"。
- **3.** 单击 " 实用工具 "。

在 Mac OS 10.6 中

- **1.** 在系统偏好设置中单击 " 打印与传真 "。
- **2.** 选中列表中的打印机并单击 " 打开打印机队列 **…**"。
- **3.** 单击 " 打印机设置 "。
- **4.** 单击 " 实用程序 " 选项卡。
- **5.** 单击 " 打开打印机实用程序 "。

Smart Panel 程序显示机器的当前状态, 墨粉盒中的剩余墨粉量以及其他类 型信息。您也可以更改设置。

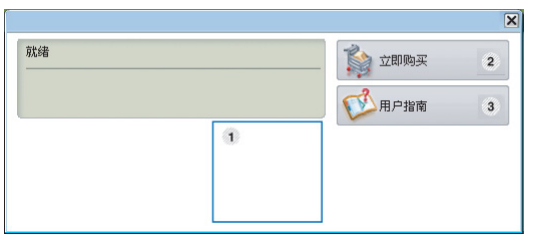

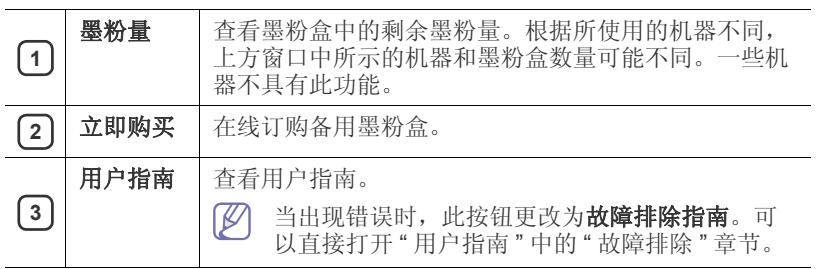

## 打开故障排除指南

使用故障排除指南查找问题的解决方案。

右键单击 (在 Linux 中) Smart Panel 图标, 然后选择故障排除指南。

# <span id="page-43-0"></span>更改 **Smart Panel** 程序设置

右键单击(在 Linux 中) Smart Panel 图标,然后选择选项。从选项窗口选 择您所需的设置。

# <span id="page-43-3"></span><span id="page-43-1"></span>使用 **Unified Linux Driver Configurator**

Unified Driver Configurator 是一种主要用于配置机器设备的工具。您需要安 装 Unified Linux Driver 以使用 Unified Driver Configurator (请参见 第 [26](#page-25-3) 页 上的 " 安装 [Unified Linux Driver"](#page-25-3))。

在将驱动程序安装在您的 Linux 系统上之后,将在您的桌面上自动创建 Unified Driver Configurator 图标。

# <span id="page-43-2"></span>打开 **Unified Driver Configurator**

**1.** 双击桌面上的 **Unified Driver Configurator**。

也可以单击 **Startup** 菜单图标,然后选择 **Samsung Unified Driver** > **Unified Driver Configurator**。

**2.** 单击左侧各个按钮可切换到相应的配置窗口。

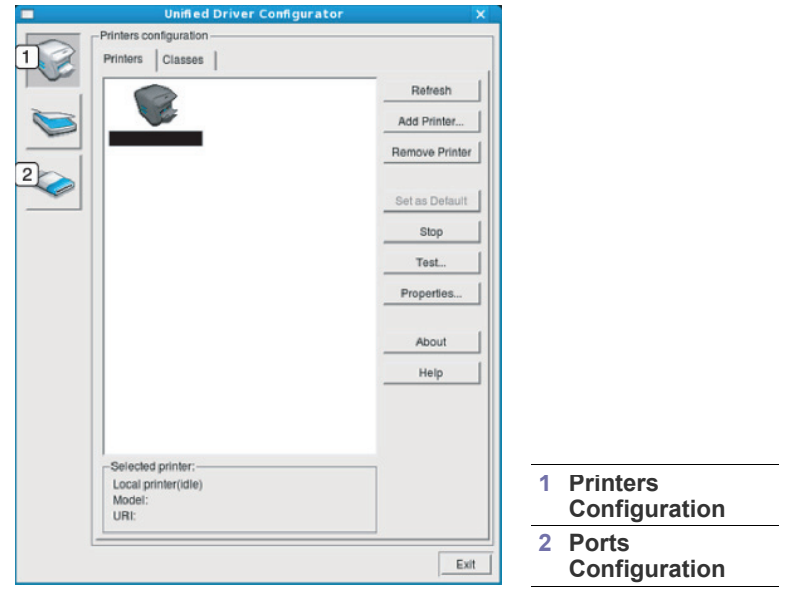

 $\mathbb{Z}$ 要使用屏幕帮助,请单击 **Help**。

**3.** 更改配置后,单击 **Exit** 关闭 Unified Driver Configurator。

# <span id="page-44-0"></span>**Printers configuration** 窗口

**Printers configuration** 有两个选项卡:**Printers** 和 **Classes**。

## **Printers** 选项卡

单击 Unified Driver Configurator 窗口左侧的机器图标按钮查看当前系统 的打印机配置。

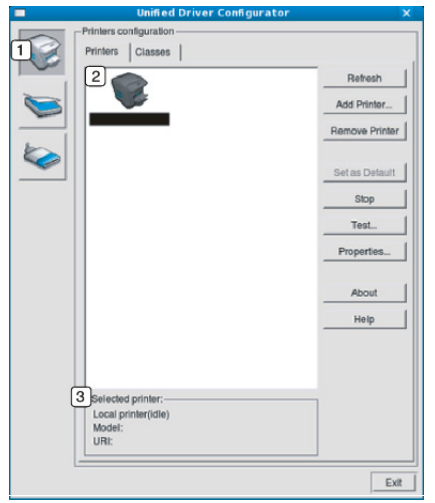

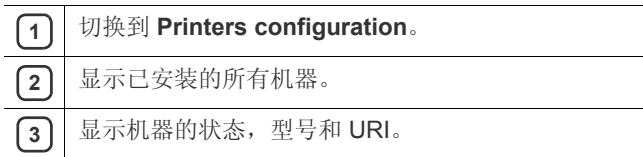

打印机控制按钮如下:

- **Refresh:** 更新可用机器列表。
- **Add Printer:** 可使您添加新机器。
- **Remove Printer:** 删除所选择的机器。
- **Set as Default:** 将当前选择的机器设置为默认机器。
- **Stop/Start:** 停止 / 启动机器。
- **Test:** 可使您打印测试页,以确保机器工作正常。
- **Properties:** 可使您查看并更改打印机属性。

## **Classes** 选项卡

Classes 选项卡会显示可用机器类别列表。

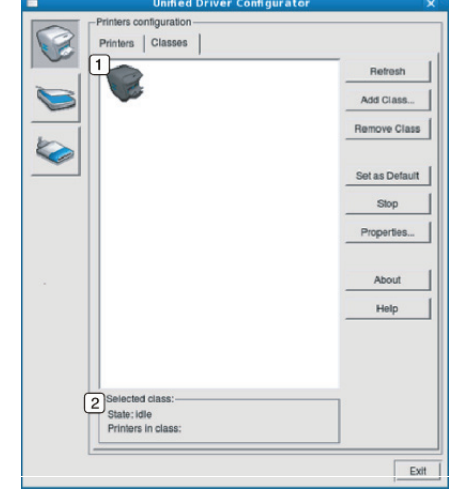

**1** 显示所有机器类别。

**2** 显示类别状态和该类别中的所有机器数量。

- **Refresh:** 更新类别列表。
- **Add Class:** 可使您添加新的机器类别。
- **Remove Class:** 删除所选择的机器类别。

## <span id="page-44-1"></span>**Ports configuration**

在此窗口中,您可以查看可用端口的列表,检查每个端口的状态,以及释放 在所有者因任何缘由终止作业时而搁置在繁忙状态的端口。

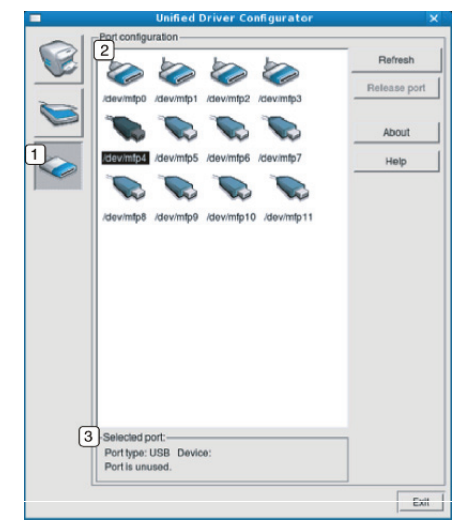

### **1** 切换到 **Ports configuration**。

**2** 显示所有的可用端口。

3 是示端口类型,连接到端口的设备和状态。

• **Refresh:** 更新可用端口列表。

• **Release port:** 释放选定端口。

<span id="page-45-0"></span>维护

本章介绍有关如何维护机器和墨粉盒的信息。

## 本章内容包括:

- [打印机器报告](#page-45-1)
- [清洁机器](#page-45-2)

# <span id="page-45-1"></span>打印机器报告

可以打印配置页,以查看当前打印机的设置或帮助排除打印机的故障。 (请参见第 23 页上的 " [打印配置页](#page-22-5) "。)

## <span id="page-45-7"></span><span id="page-45-2"></span>清洁机器

如果出现打印质量问题,或者是在多尘的环境中使用机器,则需要定期清洁 机器,以确保最佳打印质量。

- 如果使用含有大量酒精,溶剂或其他烈性物质的清洁剂清洁机器外 壳,会造成外壳褪色或变形。
	- 如果您的机器或其周边区域粘上墨粉,我们建议您使用蘸水的布或 绵纸擦拭。如果使用吸尘器,墨粉会被吹进空气中,一旦吸入,会 对您的身体造成伤害。

## <span id="page-45-6"></span><span id="page-45-3"></span>清洁外部

用无绒软布清洁机壳。可用水稍微蘸湿软布,但注意不要让水滴到机器上或 滴入机器。

## <span id="page-45-5"></span><span id="page-45-4"></span>清洁内部

在打印过程中,空气中的纸屑,墨粉和灰尘颗粒会堆积在机器内部。这样会 导致产生打印质量问题,例如:出现墨粉斑点或污点。清洁机器内部能够清 除或减少这些问题。

- 1. 关闭机器, 拔掉电源线。等待机器冷却。
- **2.** 打开顶盖,取出墨粉盒。将它放在干净,平坦的表面上。

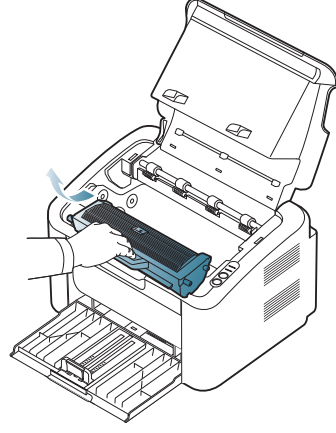

- 为了防止损坏墨粉盒,请勿让墨粉盒暴露在光线下长达数分钟  $\bigwedge$ 以上。如果需要,请用纸将其遮盖。
	- 切勿接触成像装置或墨粉盒中硒鼓的绿色表面。请使用墨粉盒 上的手柄,以免触及此区域。
- [存放墨粉盒](#page-46-0)
- [机器搬运与存放方法小提示](#page-46-4)
- **3.** 用无绒的干布将墨粉盒区域内的灰尘和洒出的墨粉擦掉。

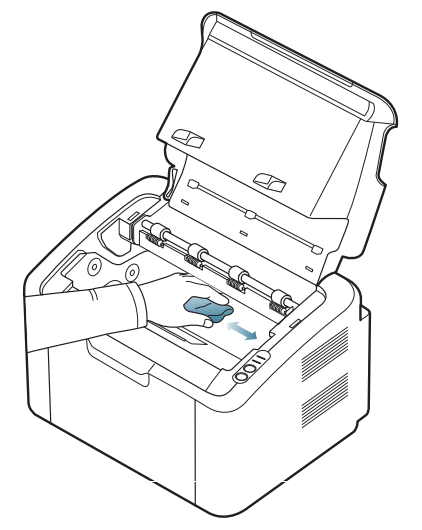

- 清洁机器内部时,小心不要损坏传墨辊或其他任何内部零件。不得  $\triangle$ 使用苯或稀释剂等溶剂清洁。可能会出现打印质量问题,并且会导 致机器损坏。
- **4.** 重新装入墨粉盒并关上顶盖。
- **5.** 插入电源线,打开机器。

# <span id="page-46-7"></span><span id="page-46-0"></span>存放墨粉盒

墨粉盒包含光,温度和湿度敏感组件。 Samsung 建议用户遵循以下建议来 使用新的 Samsung 墨粉盒来确保最佳性能,最高质量及最长寿命。

将此墨粉盒存放在会使用该打印机的环境中;这应该处于受控办公室温度和 湿度条件下。墨粉盒在安装前不应该揭开原始包装 – 如果无原始包装, 请用 纸盖住墨粉盒的顶部开口处,然后将墨粉盒存放在阴暗机柜中。

揭开墨粉盒包装而不使用墨粉盒会显著缩短墨粉盒的使用寿命。不要将墨粉 盒放在地板上。如果从打印机中取出墨粉盒,请务必按下列准则存放墨粉 盒:

- 存放在随原始包装提供的保护袋中。
- 存放时,应水平而不是垂直放置,并且与安装在机器中时具有相同朝上 面。
- 切勿将耗材存放在任何以下环境中:
	- 温度超过 40 °C。
	- 湿度范围小于 20% 或大于 80%。
	- 湿度或温度急剧变化的环境。
	- 阳光或室内灯光直射。
	- 积满灰尘的位置。
	- 不要在汽车中存放太长时间。
	- 存在腐蚀性气体的环境。
	- 存在盐雾的环境。

## <span id="page-46-6"></span><span id="page-46-1"></span>处理说明

- 切勿接触墨粉盒中光导鼓的表面。
- 切勿使墨粉盒受到不必要的震动或冲击。
- 切勿手动旋转感光鼓,尤其是反向旋转;否则会导致内部损坏和墨粉溢 出。

## <span id="page-46-8"></span><span id="page-46-2"></span>使用非 **Samsung** 和重新装填的墨粉盒

Samsung Electronics 不建议,也不批准在本打印机中使用非 Samsung 品牌 墨粉盒,包括一般,商店品牌,重新装填或改装的墨粉盒。

Samsung 的打印机保修不涵盖由于使用重新装填,改装或非 Samsung 品牌墨粉盒而导致的机器损坏。

# <span id="page-46-5"></span><span id="page-46-3"></span>预计墨粉盒寿命

预计墨粉盒寿命 (墨粉盒的打印时间)依赖于打印作业所需的墨粉量。实际 打印份数可能不同,取决于所打印页面的打印密度,操作环境,打印间隔, 介质类型和 / 或介质尺寸。例如,如果您打印大量图形,则将使用较多的墨 粉,因此您可能需要较频繁地更换墨粉盒。

# <span id="page-46-4"></span>机器搬运与存放方法小提示

搬运机器时,切勿倾斜或使其倒立。否则,机器内部可能会沾上墨粉,从而 导致机器受损或打印质量欠佳。

<span id="page-47-3"></span><span id="page-47-0"></span>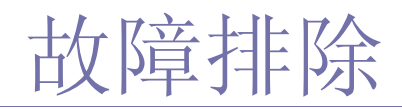

本章介绍有关如何排除故障的帮助信息。

# 本章内容包括:

- [摇匀墨粉](#page-47-1)
- [避免卡纸的提示](#page-47-2)

# <span id="page-47-4"></span><span id="page-47-1"></span>摇匀墨粉

当墨粉盒即将达到使用寿命时:

- 出现白色条纹或字迹变淡。
- <- > / < LED 指示灯呈红色闪烁。

此时通过摇匀墨粉盒内剩余的墨粉,可暂时改进打印质量。在某些情况下, 即使摇匀墨粉之后仍然会出现白色条纹或字迹变淡的现象。

**1.** 打开顶盖。

打开顶盖时,请确保出纸盘已关闭。

**2.** 拉出墨粉盒。

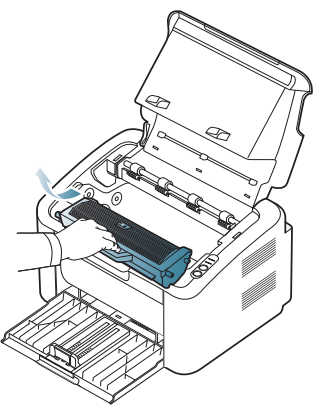

**3.** 充分摇动墨粉盒 5 至 6 次,使盒内墨粉均匀分布。

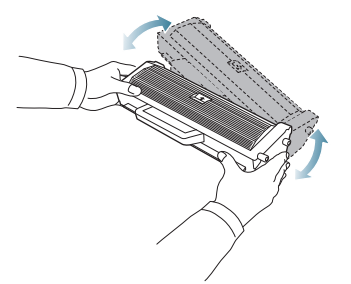

- 如果不慎将墨粉沾到衣物上,请用干布擦拭并用冷水清洗。热水会  $\llap{$\mathbb{Z}$}$ 使墨粉渗入到衣服纤维中。
- 切勿接触成像装置或墨粉盒中的硒鼓。请使用墨粉盒上的手柄,以 免触及此区域。
- [清除卡纸](#page-48-0)
- [解决其他问题](#page-49-0)
- **4.** 握住墨粉盒上的手柄,将其慢慢插入机器的开口中。 墨粉盒侧面的垫片和机器内部对应的凹槽会引导墨粉盒进入正确位置, 直到完全锁定到位。

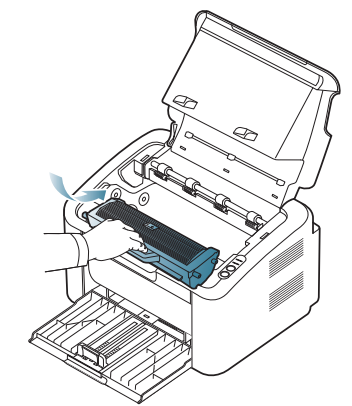

**5.** 关上顶盖。确保关紧机盖。

# <span id="page-47-5"></span><span id="page-47-2"></span>避免卡纸的提示

选择正确的介质类型可以避免大多数卡纸情况。当出现卡纸现象时,请参考 以下准则:

- 确保可调导板位于正确的位置。(请参见第 30 页上的 " [在纸盘中装纸](#page-29-2) "。)
- 请勿在纸盘中装入过多纸张。确保纸摞高度不超过纸盘内的纸张容量标 记。
- 请勿在打印过程中从纸盘取出纸张。
- 装纸前请弯折,呈扇形散开并拢齐纸张。
- 请勿使用起皱,潮湿或过度卷曲的纸张。
- 请勿在纸盘中混装不同类型的纸张。
- 请仅使用推荐的打印介质。
- 确保打印介质的推荐面朝向右侧。(请参见第 30 页上的 " [在纸盘中装纸](#page-29-2)  $"\circ$  $"\circ$ )
- [双面打印](#page-36-5)时, 使用 中 一次打印一页。(请参见第37页上的"双面打印 [\(手动\)](#page-36-5) ")。
- 使用特殊纸张打印时, 使用 【■ 】一次打印一页。(请参见第31[页上的](#page-30-2)" [在纸盘中手动进纸](#page-30-2) ")。

# <span id="page-48-3"></span><span id="page-48-0"></span>清除卡纸

如果发生卡纸, 控制面板上的 8 / LED 指示灯会呈橙色亮起。找到并取出卡 住的纸张。

要在清除卡纸后继续打印,您必须打开并关闭顶盖。

为避免撕破纸张,请小心缓慢地将卡纸抽出。请按照以下部分的说明 清除卡纸。

# <span id="page-48-1"></span>在纸盘中

- [单击此链接打开有关清除卡纸的动画。](../common/swf/jam_tray1.htm)  $\mathbb{Z}$
- **1.** 如果出纸盘已打开,请先将其关闭。
- **2.** 打开并合上顶盖。卡住的纸即会自动从机器中退出。在纸张从机器中弹 出之前,请确保出纸盘已打开。
- 如果没有退出纸,请转至下一步。
- **3.** 将卡纸轻轻向外径直拉出。

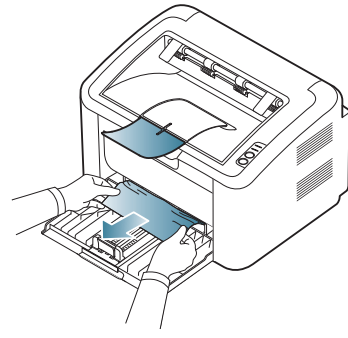

如果拉动时纸张不移动,或者此区域内没有纸张,请检查机器内部。(请 参见第 49 页上的 " [在机器内部](#page-48-2) "。)

# <span id="page-48-2"></span>在机器内部

- $\mathbb{Z}$ [单击此链接打开有关清除卡纸的动画。](../common/swf/jam_inside.htm)
- $\mathbb{Z}$ 定影器区域温度很高。从此区域取纸时请务必小心,以免烫伤手指。
- **1.** 如果出纸盘已打开,请先将其关闭。
- **2.** 打开并合上顶盖。卡住的纸即会自动从机器中退出。在纸张从机器中弹 出之前,请确保出纸盘已打开。
- 如果没有退出纸,请转至下一步。
- **3.** 关闭出纸盘并打开顶盖。
- **4.** 打开定影器装置盖板。

.

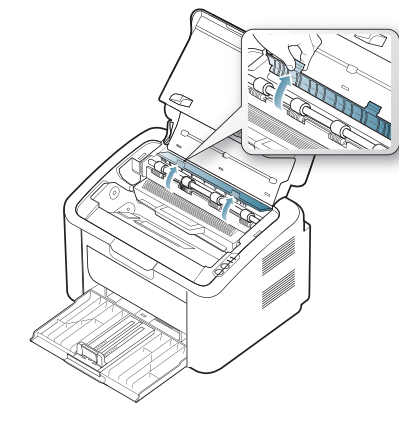

**5.** 将卡纸轻轻向外径直拉出。

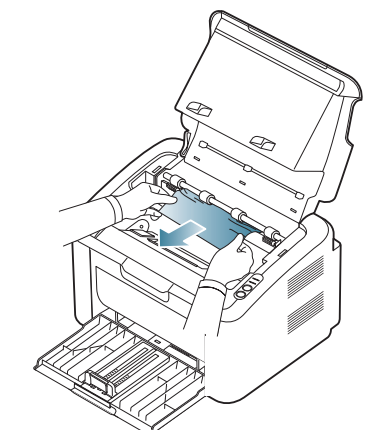

如果看不到卡纸,请转至下一步。 **6.** 拉出墨粉盒。

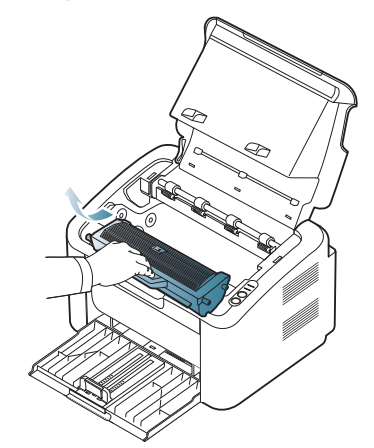

**7.** 将卡住的纸张轻轻向外径直拉出。

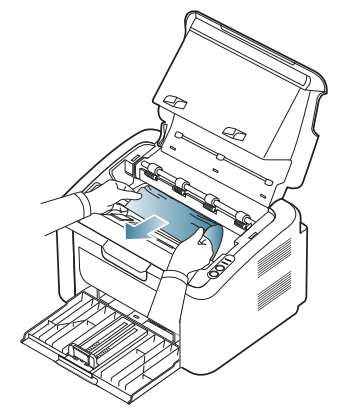

#### **8.** 将墨粉盒重新插回机器。

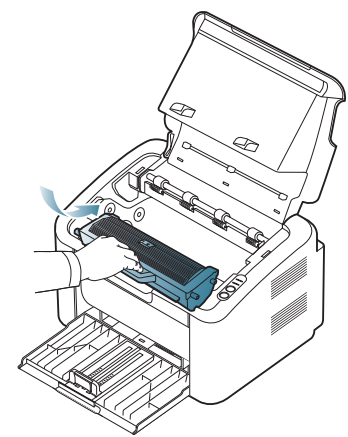

# <span id="page-49-0"></span>解决其他问题

下表列出了可能出现的一些故障情况以及建议的解决方法。请按建议的解决 方法操作,直到问题得到解决。如果问题仍然存在,请联系服务代表。 其他问题包括:

- 请参见第 50 页上的 " [电源问题](#page-49-1) "。
- 请参见第 51 页上的 " [进纸问题](#page-50-0) "。
- 请参见第 51 页上的 " [打印问题](#page-50-1) "。
- 请参见第 52 页上的 " [打印质量问题](#page-51-0) "。
- 请参见第 54 页上的 " 常见 [Windows](#page-53-0) 问题 "。
- 请参见第 55 [页上的](#page-54-0) " 常见 Linux 问题 "。
- <span id="page-49-2"></span>• 请参见第 55 页上的 " 常见 [Macintosh](#page-54-1) 问题 "。

# <span id="page-49-1"></span>电源问题

[单击此链接可打开有关解决电源问题的动画。](../common/swf/jam_inside.htm)

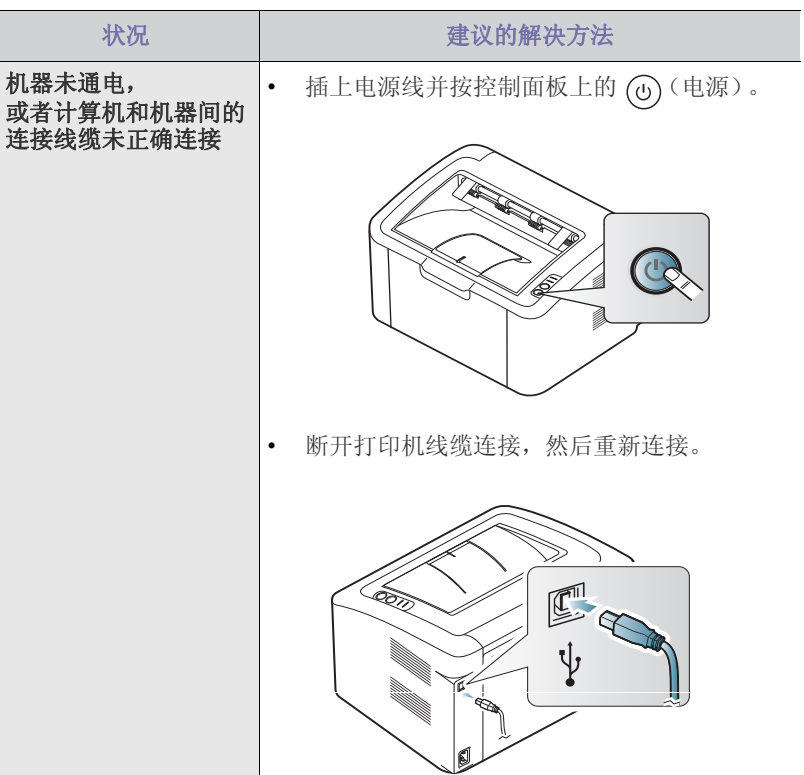

**9.** 关闭定影器装置盖板。

**10.** 关闭顶盖并打开出纸盘。打印将自动恢复。

# <span id="page-50-2"></span><span id="page-50-0"></span>进纸问题

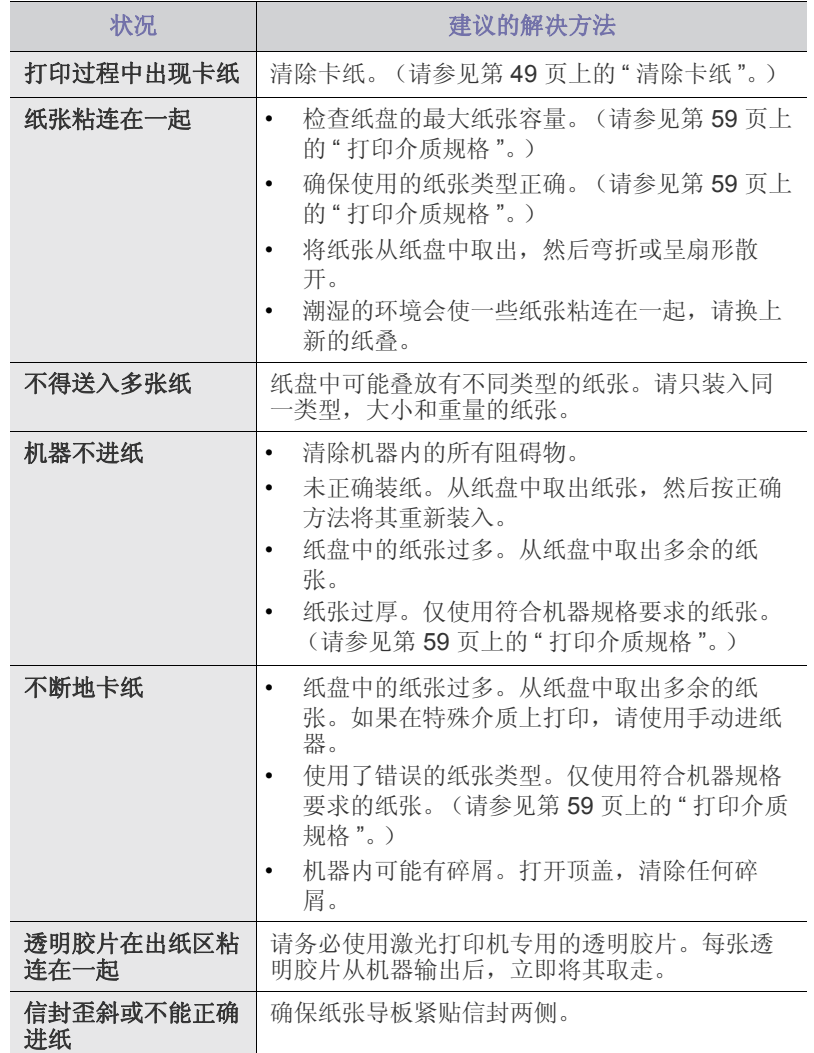

# <span id="page-50-1"></span>打印问题

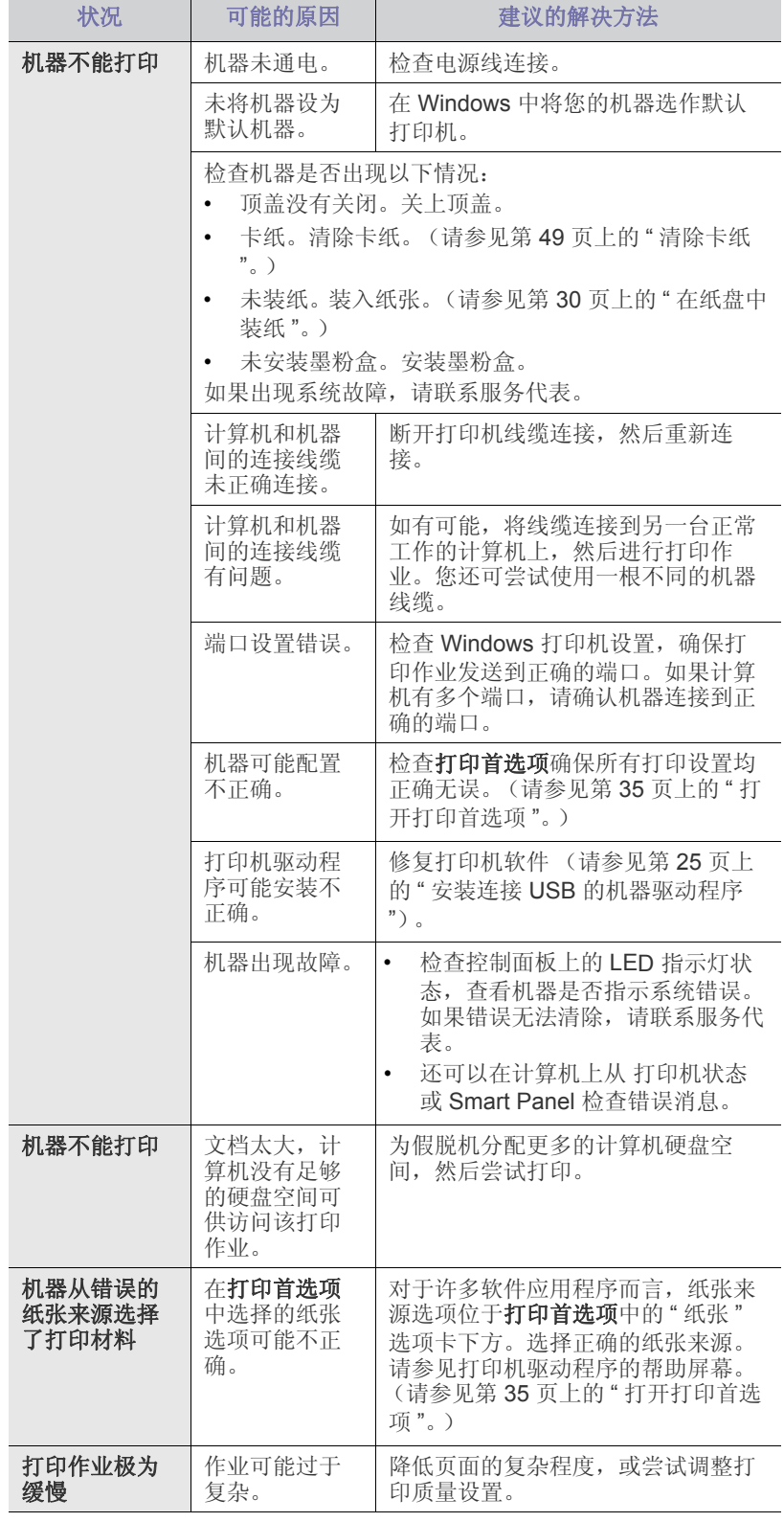

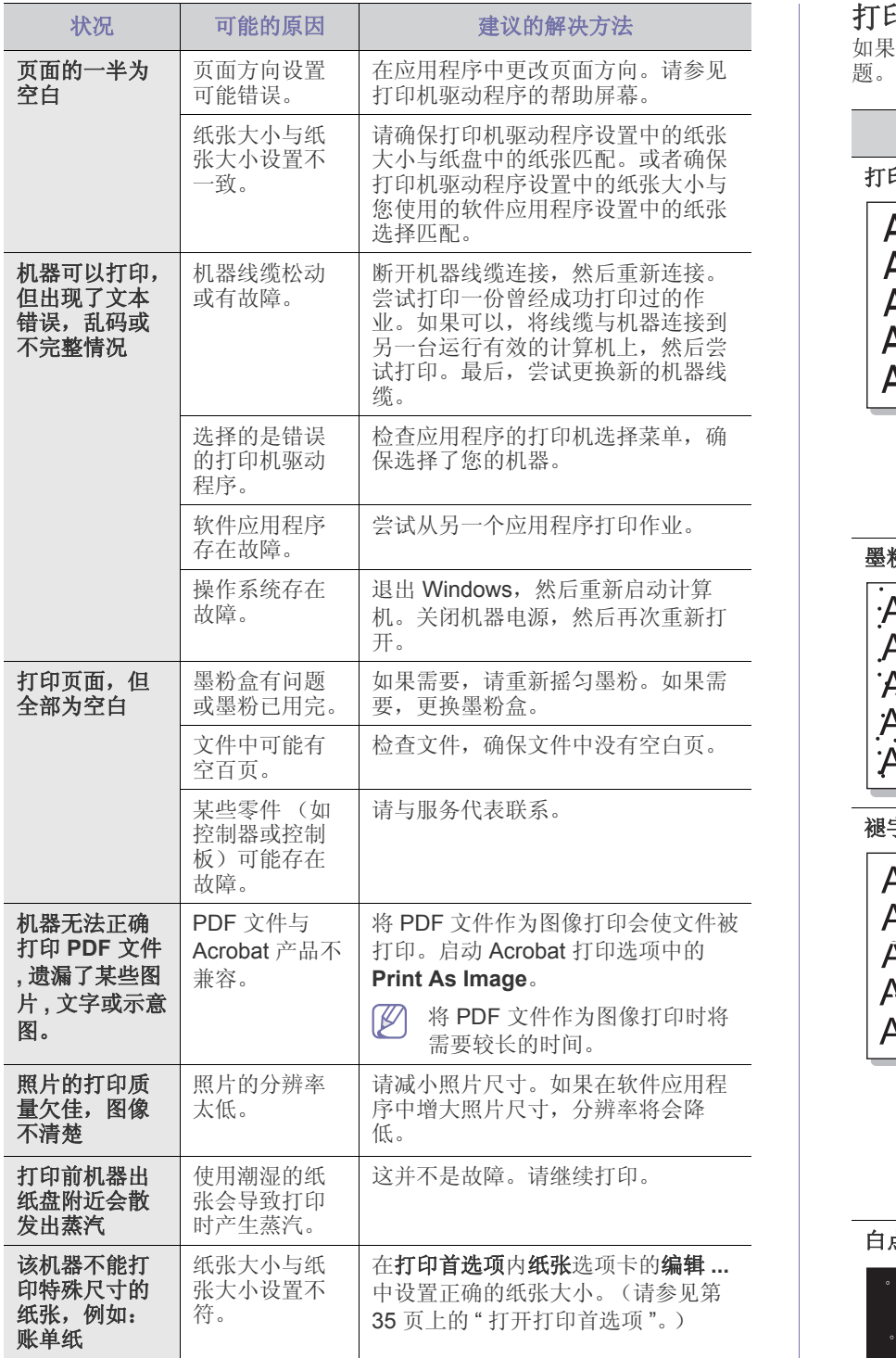

# <span id="page-51-1"></span><span id="page-51-0"></span>打印质量问题

如果机器内部脏或装纸不当,则可能会降低打印质量。请参见下表解决问

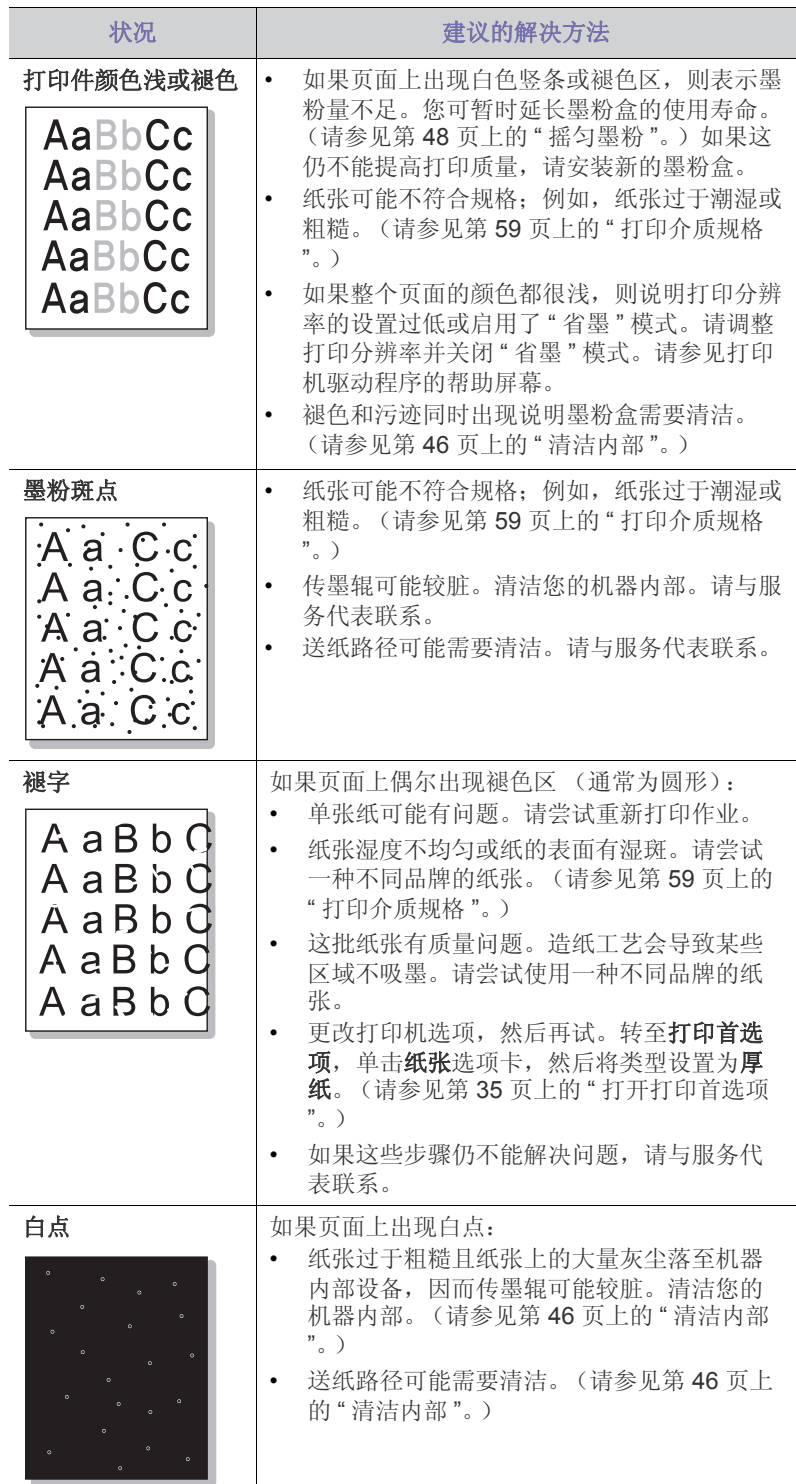

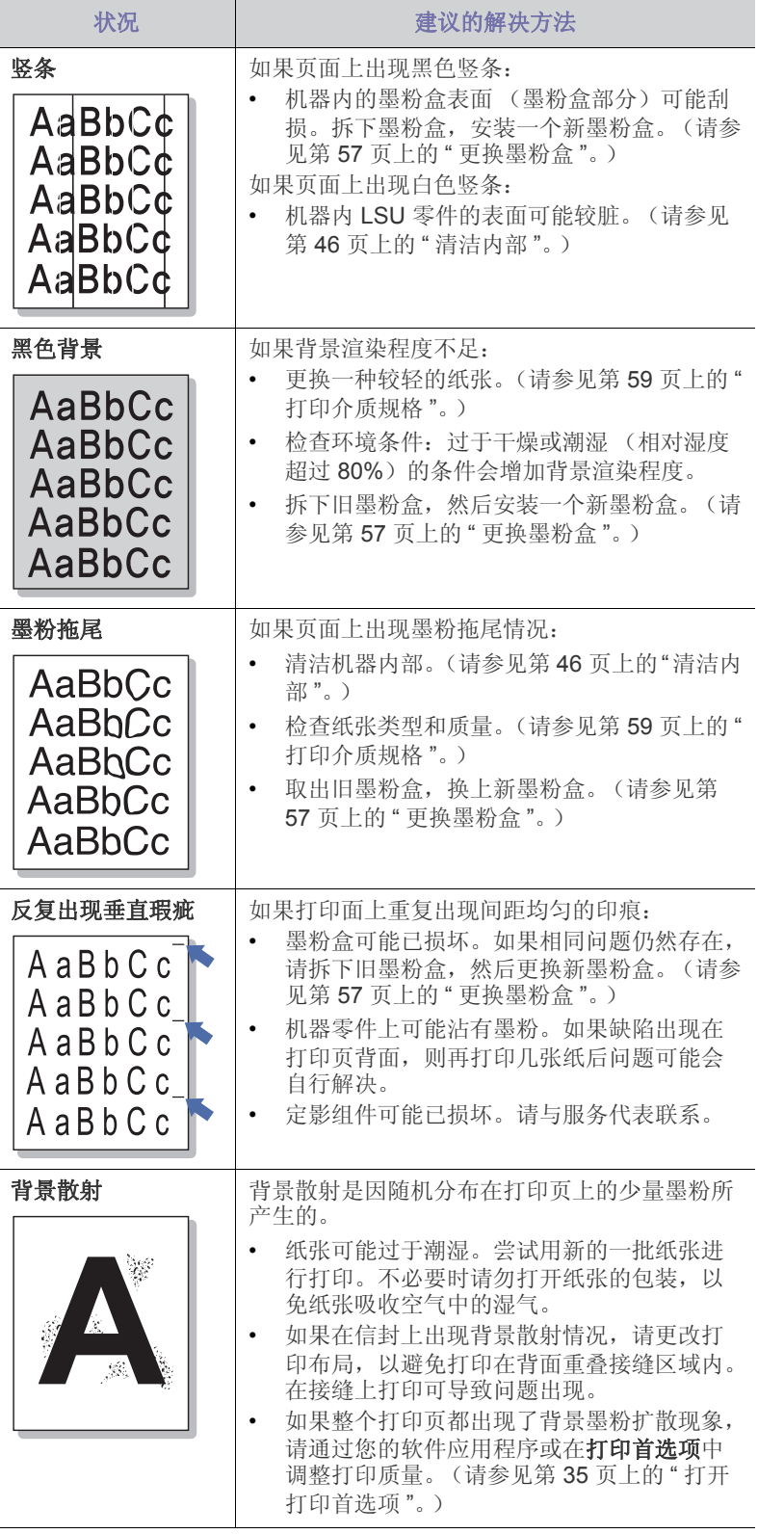

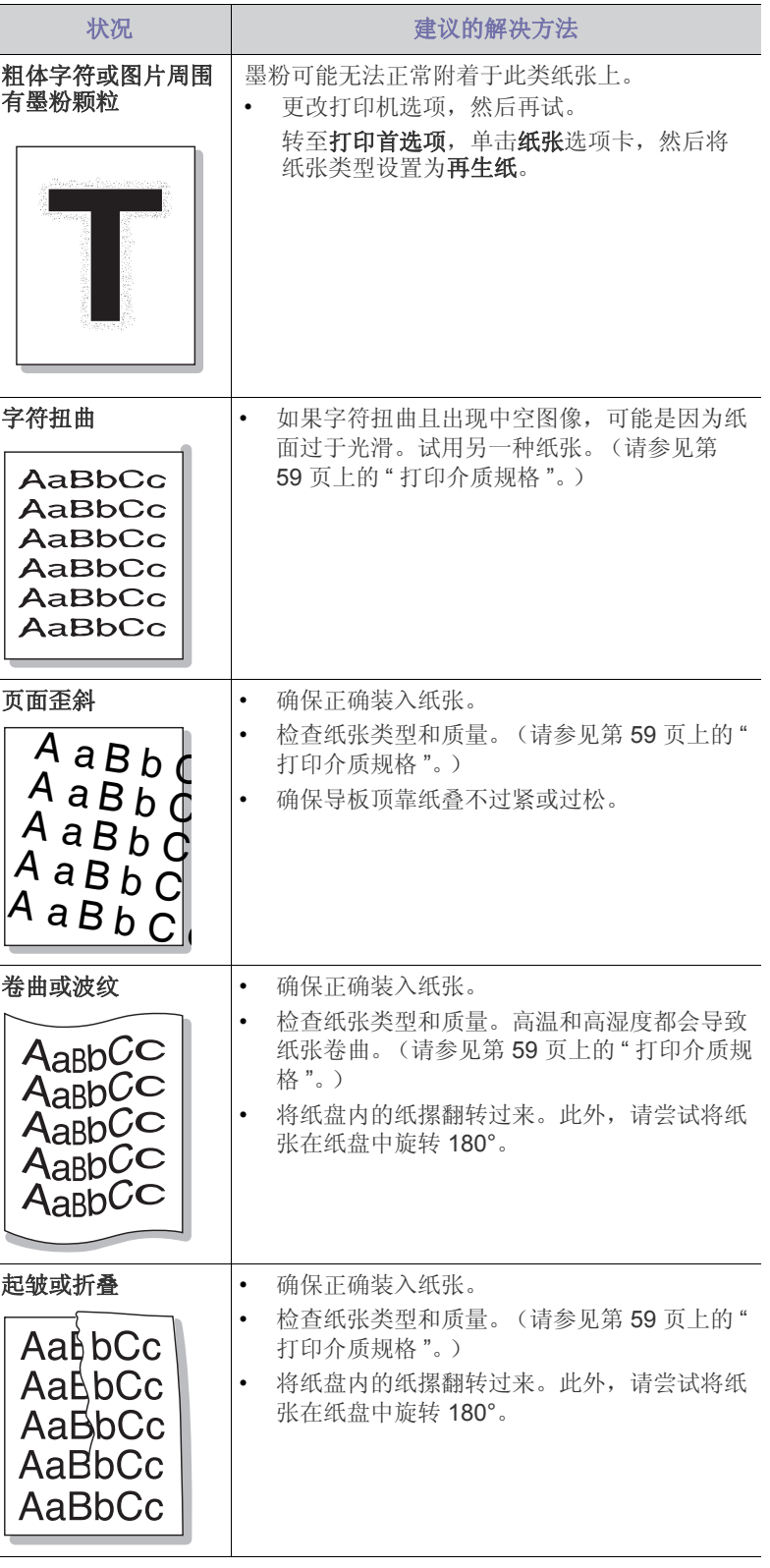

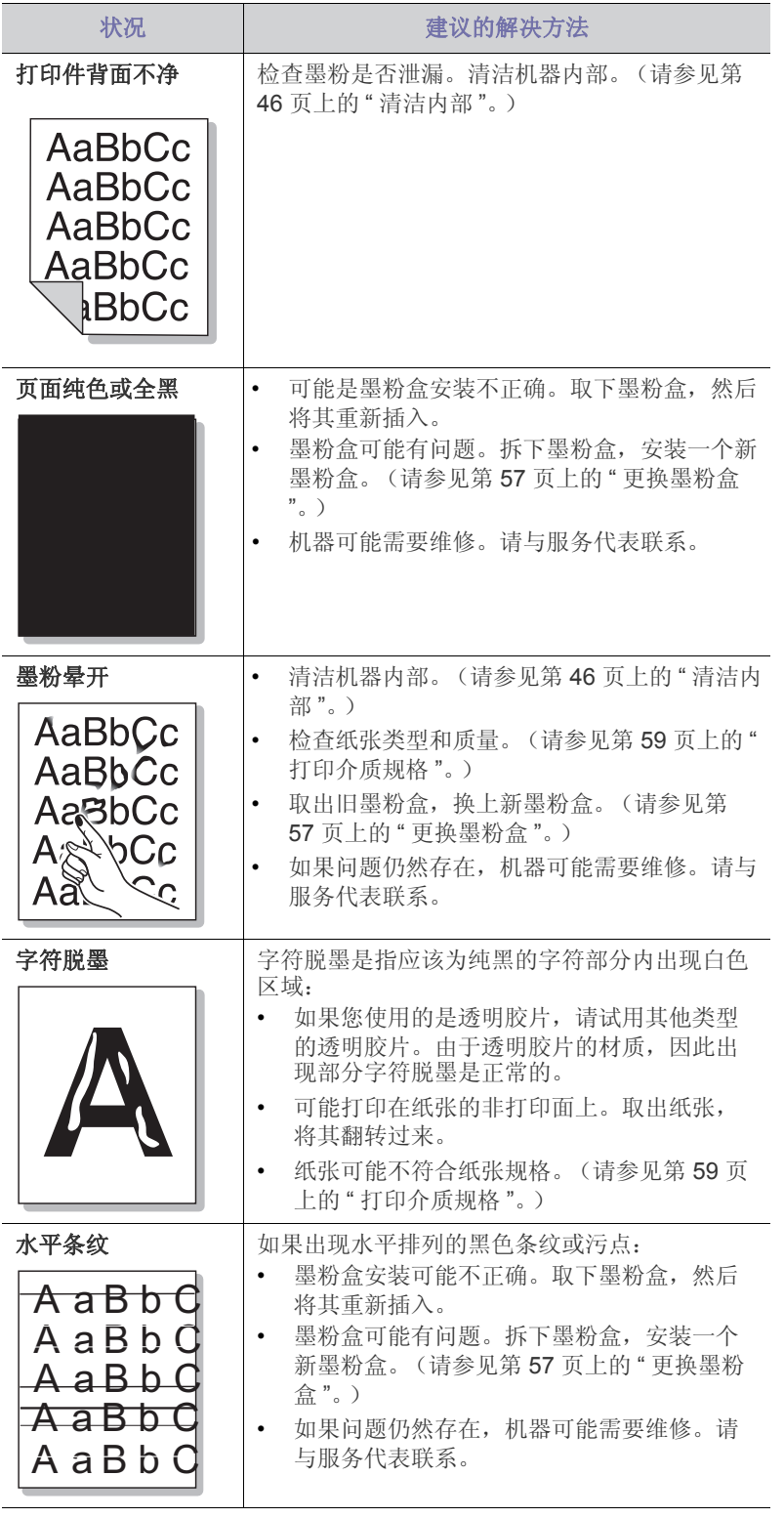

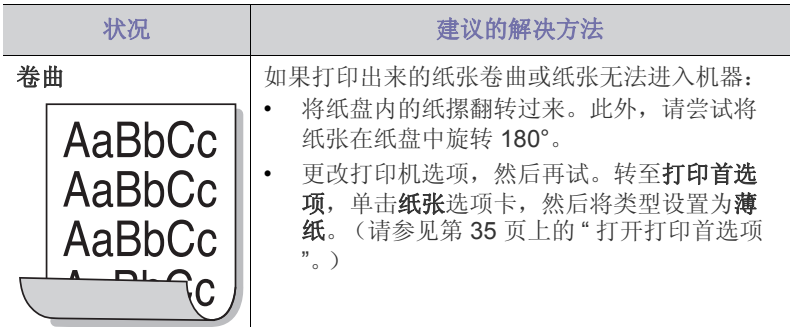

# <span id="page-53-1"></span><span id="page-53-0"></span>常见 **Windows** 问题

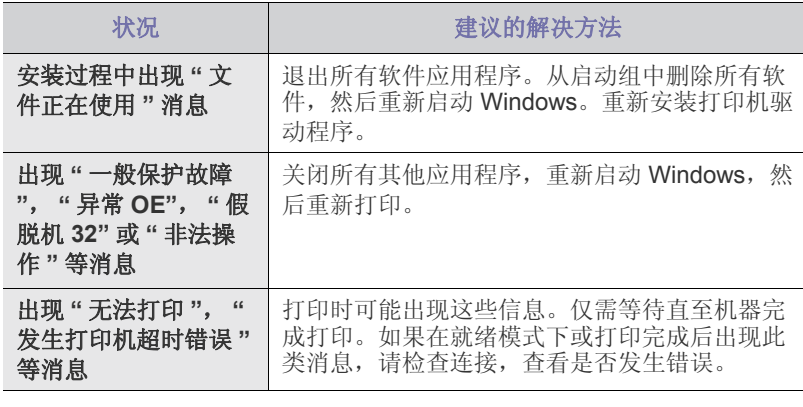

 $\mathscr{D}$ 有关 Windows 错误消息的详细信息, 请参阅计算机随附的 Microsoft Windows 用户指南。

# <span id="page-54-2"></span><span id="page-54-0"></span>常见 **Linux** 问题

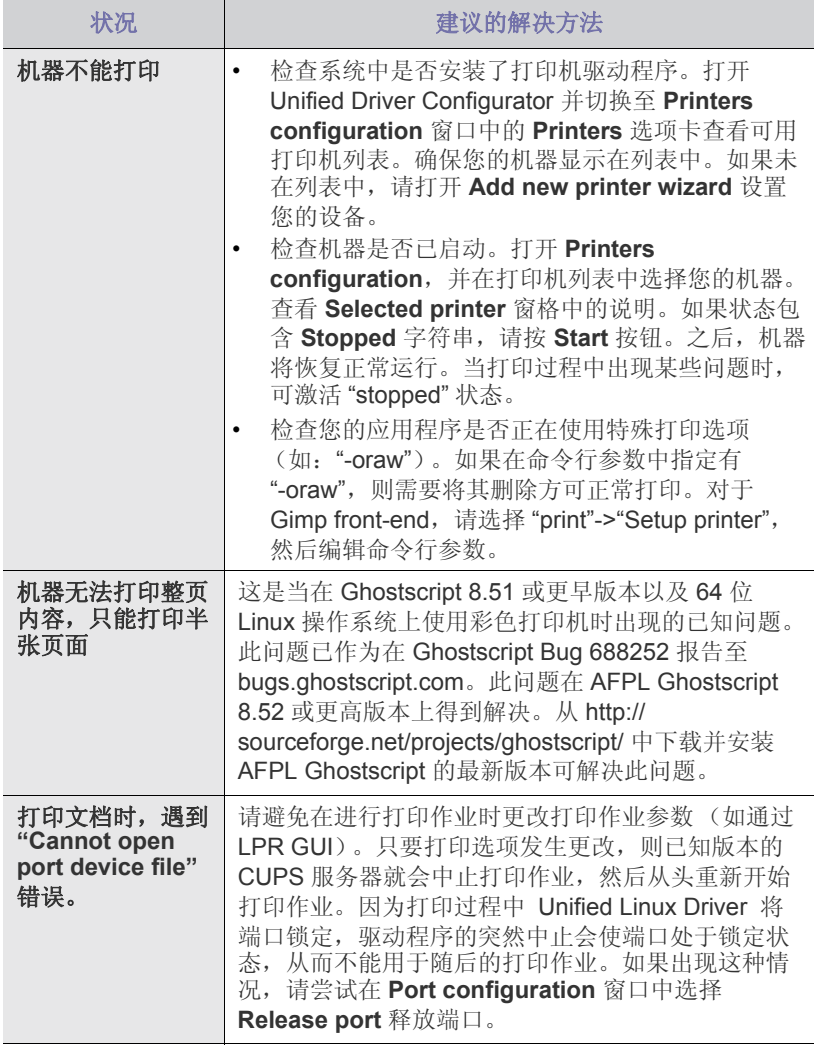

有关 Linux 错误消息的详细信息,请参阅您计算机随附的 Linux 用户指  $\mathbb{Z}$ 南。

# <span id="page-54-3"></span><span id="page-54-1"></span>常见 **Macintosh** 问题

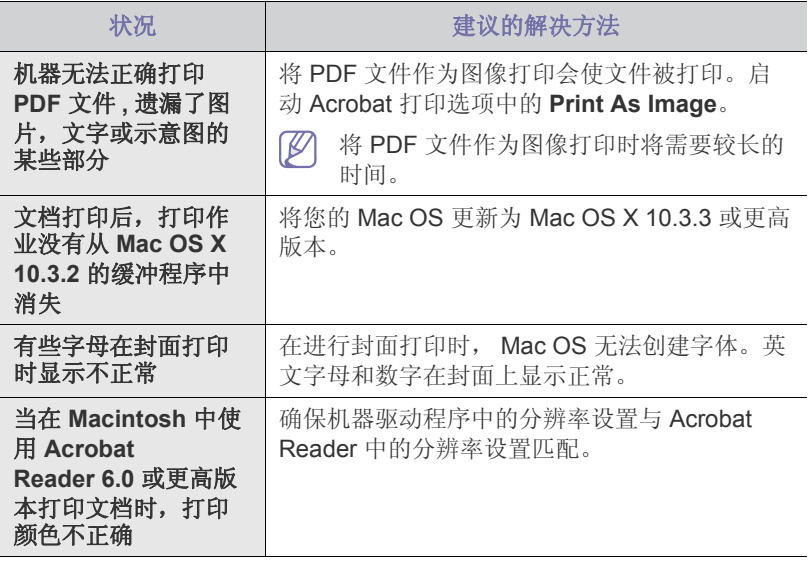

 $\mathscr{D}$ 有关 Macintosh 错误消息的详细信息, 请参阅您计算机随附的 Macintosh 用户指南。

# <span id="page-55-0"></span>本章介绍有关订购机器所适用耗材和维护零件的信息。

## 本章内容包括:

- [购买方法](#page-55-1)
- [可用耗材](#page-55-2)

不同国家 / 地区的可用配件不同。请联系您的销售代表获取可用配件列  $[{\mathscr{G}}]$ 表。

# <span id="page-55-1"></span>购买方法

如想订购由 Samsung 授权的耗材, 配件与维护零件, 请联系您从中购买机 器的当地 Samsung 经销商或零售商。您还可访问 www.samsung.com/ supplies, 选择您的国家 / 地区以及获得有关服务咨询信息。

# <span id="page-55-4"></span><span id="page-55-2"></span>可用耗材

当耗材使用寿命结束时,您可以为您的机器订购以下类型的耗材:

## 型号

- 1104 (MLT-D104S): 除区域 A 和区域 B 外的所有地区均可使用。
- 1042 (MLT-D1042S):  $\overline{\boxtimes}$ 域 A<sup>a</sup>
- 1043 (MLT-D1043S): 区域  $B^b$ :
- 104 (MLT-D104X): 所有区域都无法使用。 \* 请参阅您当地的 Samsung 网站, 以了解可用性。

a.区域 A: 阿尔巴尼亚, 奥地利, 比利时, 波斯尼亚, 保加利亚, 克 罗地亚, 塞浦路斯, 捷克共和国, 丹麦, 爱沙尼亚, 芬兰, 法国, 德国, 希腊, 匈牙利, 意大利, 拉脱维亚, 立陶宛, 马其顿, 荷 兰, 挪威, 波兰, 葡萄牙, 罗马尼亚, 塞尔维亚, 斯洛伐克, 斯洛 文尼亚, 西班牙, 瑞典, 瑞士, 英国。

b.区域 B: 中国, 孟加拉国, 印度, 尼泊尔, 乌克兰, 越南。

有关更换墨粉盒的详细信息,请参见第 57 页上的 " [更换墨粉盒](#page-56-0) " 页。

 $\mathbb{Z}$ 根据选项和作业模式,墨粉盒的使用寿命可能不同。

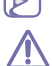

您必须在购买机器所在的国家 / 地区内购买墨粉盒等耗材。否则,耗材 会与您的机器不兼容,原因是其系统配置因国家 / 地区而异。

Samsung 不推荐使用非原装 Samsung 墨粉盒, 如重新装填或改装的  $\blacktriangle$ 墨粉盒。 Samsung 无法保证非原装 Samsung 墨粉盒的质量。机器保 修不涵盖由于使用非原装 Samsung 墨粉盒而需要的服务或维修。

- [可用维护零件](#page-55-3)
- <span id="page-55-5"></span>• [更换墨粉盒](#page-56-0)

# <span id="page-55-3"></span>可用维护零件

为避免因部件磨损而导致的打印质量和进纸问题,同时也为了使机器始终处 于最佳工作状态,在达到指定的页数或使用寿命到期后,应更换以下零件。

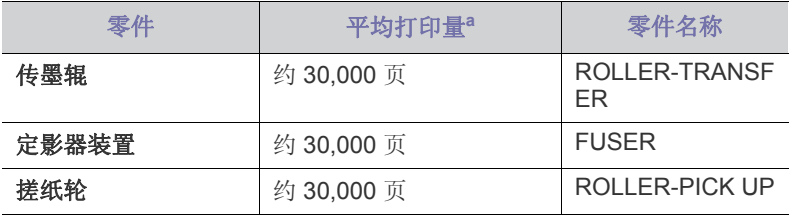

a.打印速度受所用操作系统,计算性能,应用软件,连接方式,介质类 型,介质大小和作业复杂度影响。

如想购买维护零件,请联系您购买机器的经销商。

#### 只能由售予您机器的授权服务供应商,经销商或零售商更换维护零件。保修 范围不包括更换超过其 **"** 平均打印量 **"** 的维护部件。

# <span id="page-56-1"></span><span id="page-56-0"></span>更换墨粉盒

|⑦ [单击此链接打开有关更换墨粉盒的动画。](../common/swf/replace_toner.htm)

墨粉盒即将达到其预计的墨粉盒寿命时,

- 打印机状态 或 Smart Panel 程序窗口出现在计算机屏幕上, 通知您墨粉 盒需要更换。
- 机器停止打印。

这时需要更换墨粉盒。检查机器所用的墨粉盒型号。(请参见第 56 [页上的](#page-55-2) " [可用耗材](#page-55-2) "。)

**1.** 打开顶盖。

打开顶盖时,请确保出纸盘已关闭。

**2.** 拉出墨粉盒。

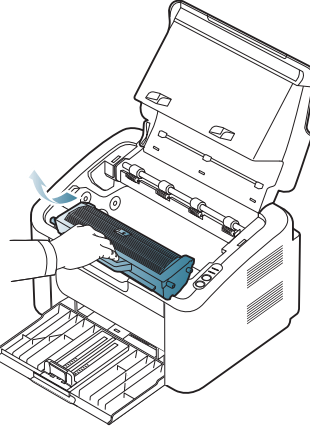

- **3.** 打开新墨粉盒的包装。
- **4.** 撕下墨粉盒上的保护盖。

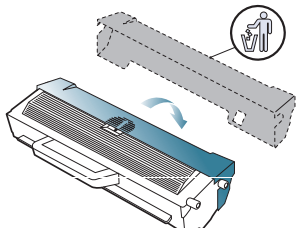

**5.** 慢慢摇动墨粉盒 5 至 6 次,使盒内墨粉均匀分布。这将确保每盒墨粉能 够打印出最多份数。

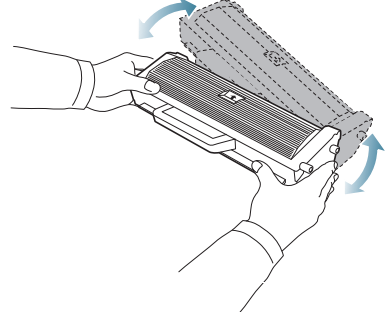

- 如果不慎将墨粉沾到衣物上,请用干布擦拭并用冷水清洗。热水会  $\mathbb{Z}$ 使墨粉渗入到衣服纤维中。
- 切勿接触成像装置或墨粉盒中的硒鼓。请使用墨粉盒上的手柄,以 免触及此区域。

**6.** 握住墨粉盒上的手柄,将其慢慢插入机器的开口中。 墨粉盒侧面的垫片和机器内部对应的凹槽会引导墨粉盒进入正确位置, 直到完全锁定到位。

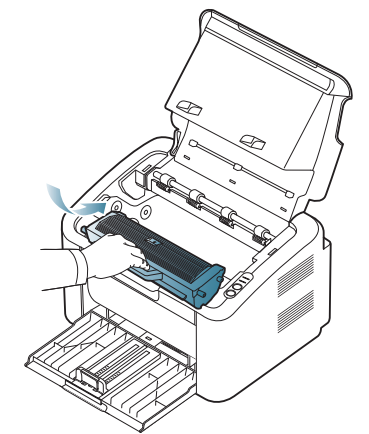

**7.** 关上顶盖。确保关紧机盖。

<span id="page-57-0"></span>10. 规格

本章介绍机器的主要规格。

## 本章内容包括:

- [硬件规格](#page-57-1)
- [环境规格](#page-57-2)
- [电气规格](#page-57-3)
- [打印介质规格](#page-58-0)

下面列出规格参数值:规格如有变更,恕不另行通知:有关可能发生的信息变更,请参阅见 **[www.samsung.com/printer](http://www.samsung.com/printer)**。  $\mathbb{Z}$ 

# <span id="page-57-4"></span><span id="page-57-1"></span>硬件规格

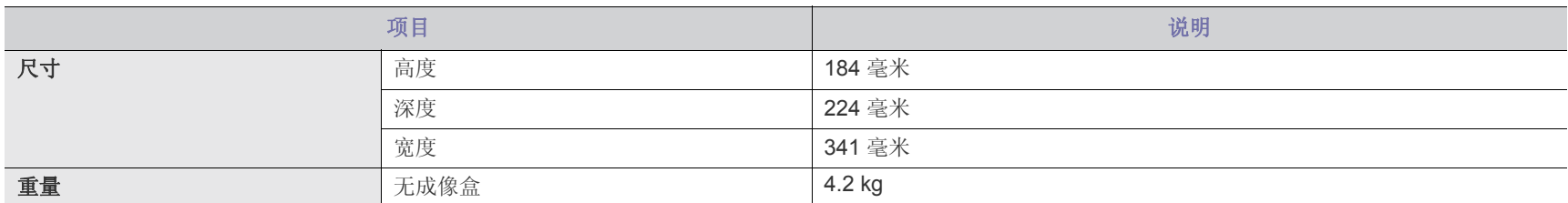

## <span id="page-57-2"></span>环境规格

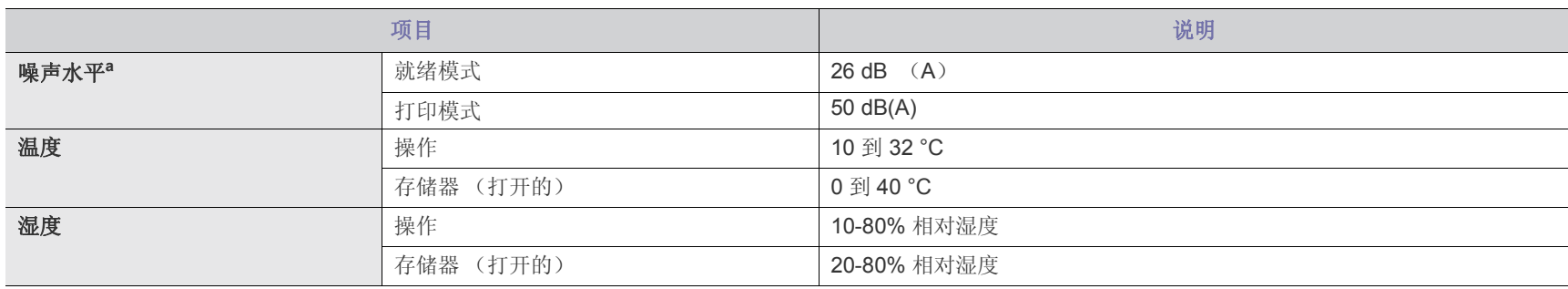

a. 声压级, ISO 7779。已测试配置: 机器基本安装, A4 纸, 单面打印。

# <span id="page-57-3"></span>电气规格

电源要求基于销售设备所在的国家 / 地区。不要转换操作电压。这样做可能会损坏设备并失去产品保修权利。  $\blacktriangle$ 

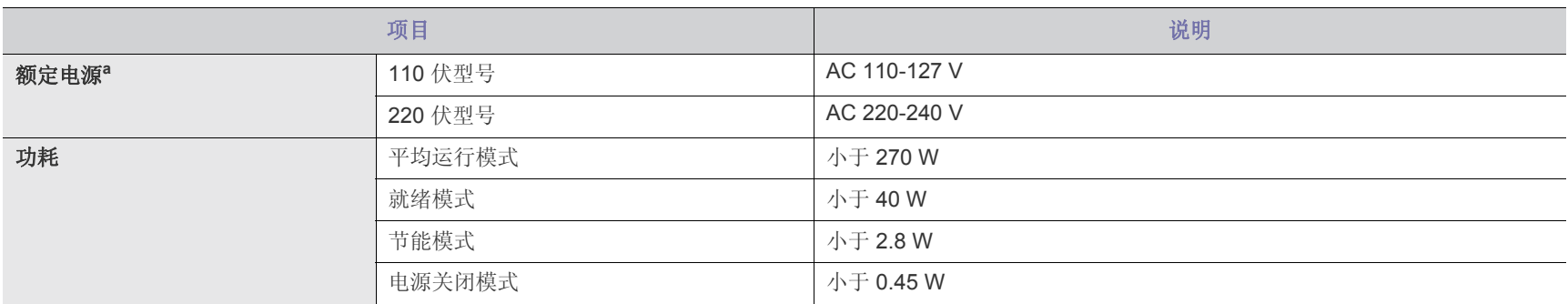

a.有关机器的正确电压 (V), 频率 (赫兹)和电流 (A) 类型, 请参见机器上的铭牌。

# <span id="page-58-1"></span><span id="page-58-0"></span>打印介质规格

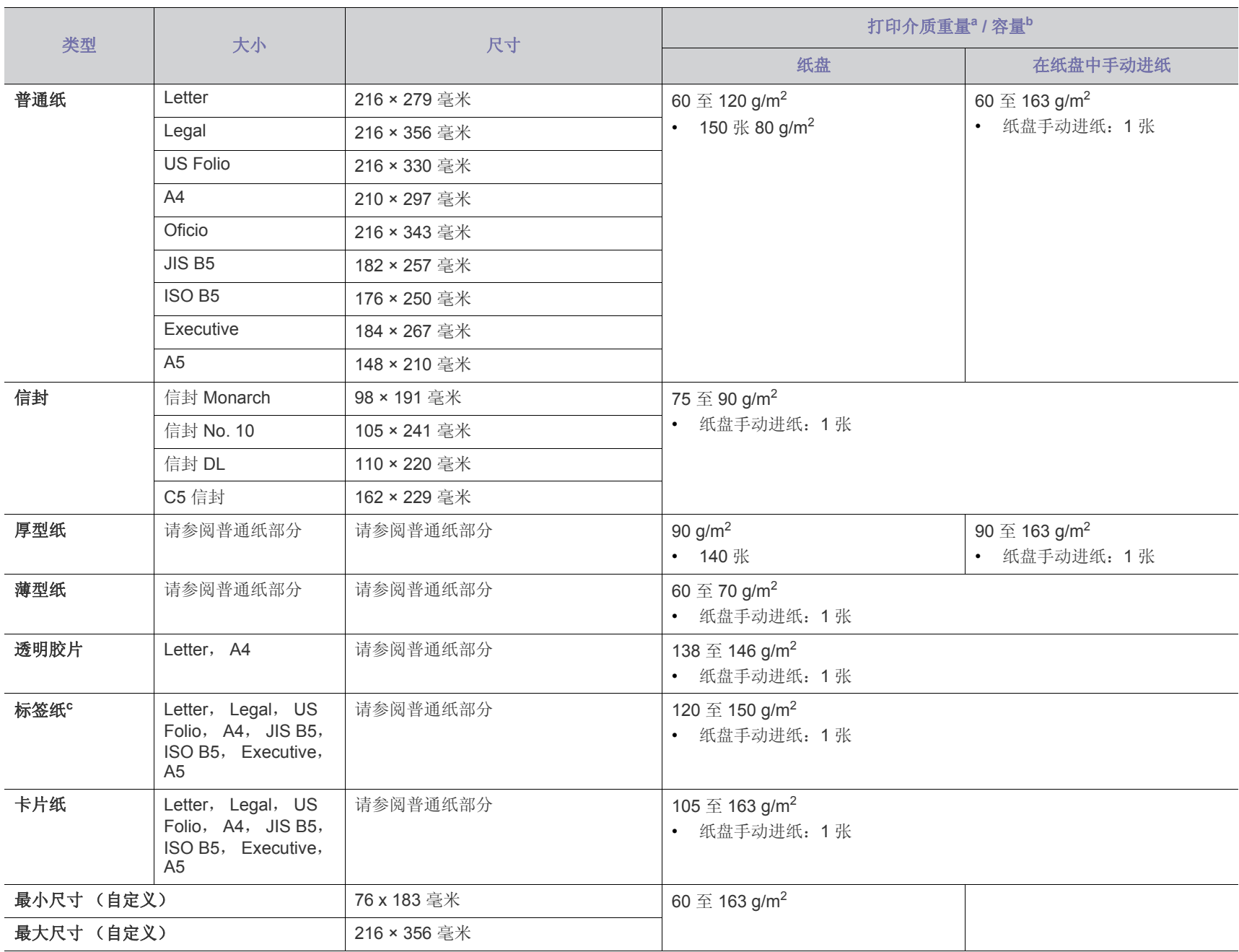

a.如果介质重量超过 120 g/m<sup>2</sup>,请将纸张逐张装入纸盘中。

b.最大容量取决于介质重量,厚度和环境因素。

c.平滑度:100 到 250 (镀银)。

# <span id="page-59-1"></span><span id="page-59-0"></span>Contact SAMSUNG worldwide

If you have any comments or questions regarding Samsung products, contact the Samsung customer care center.

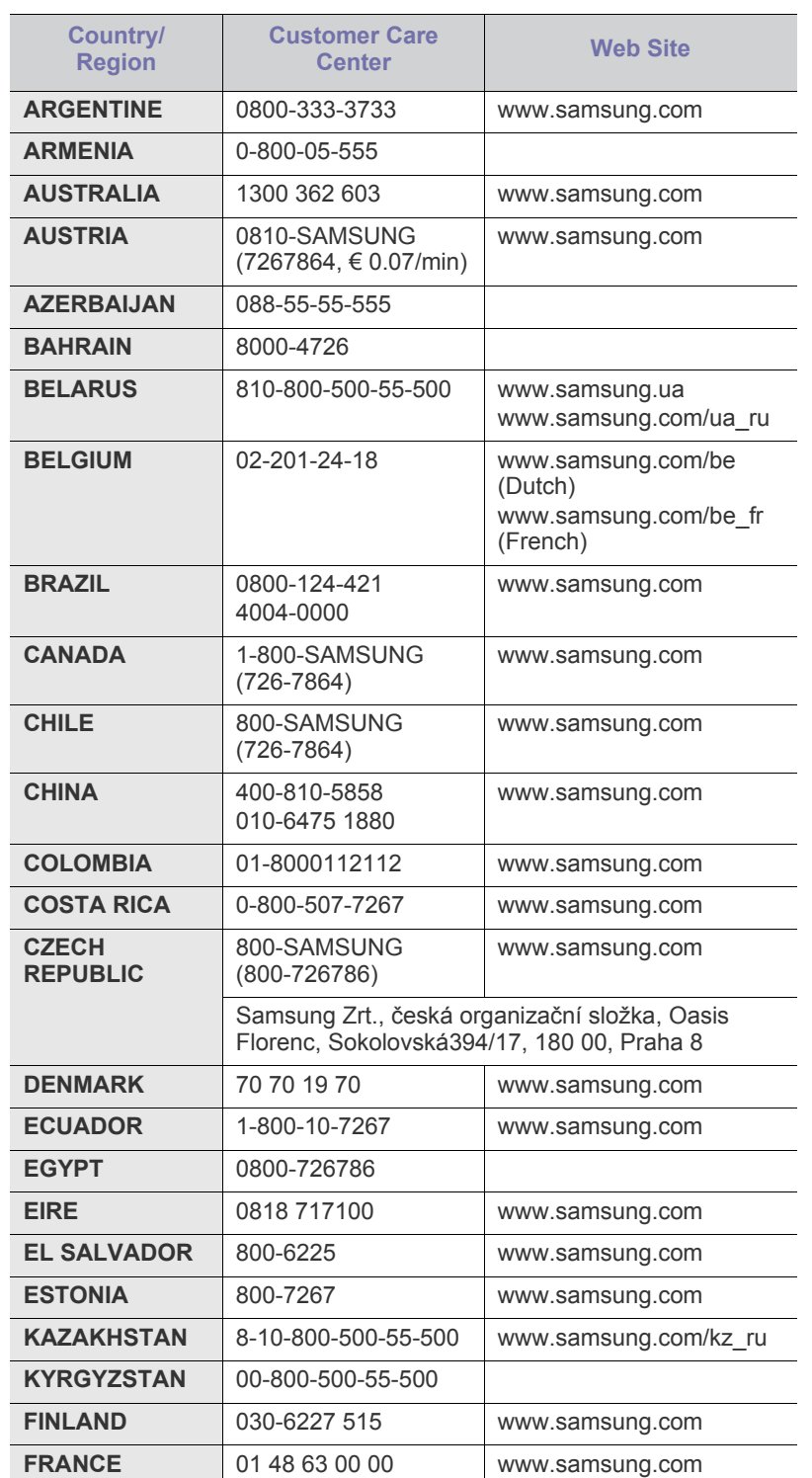

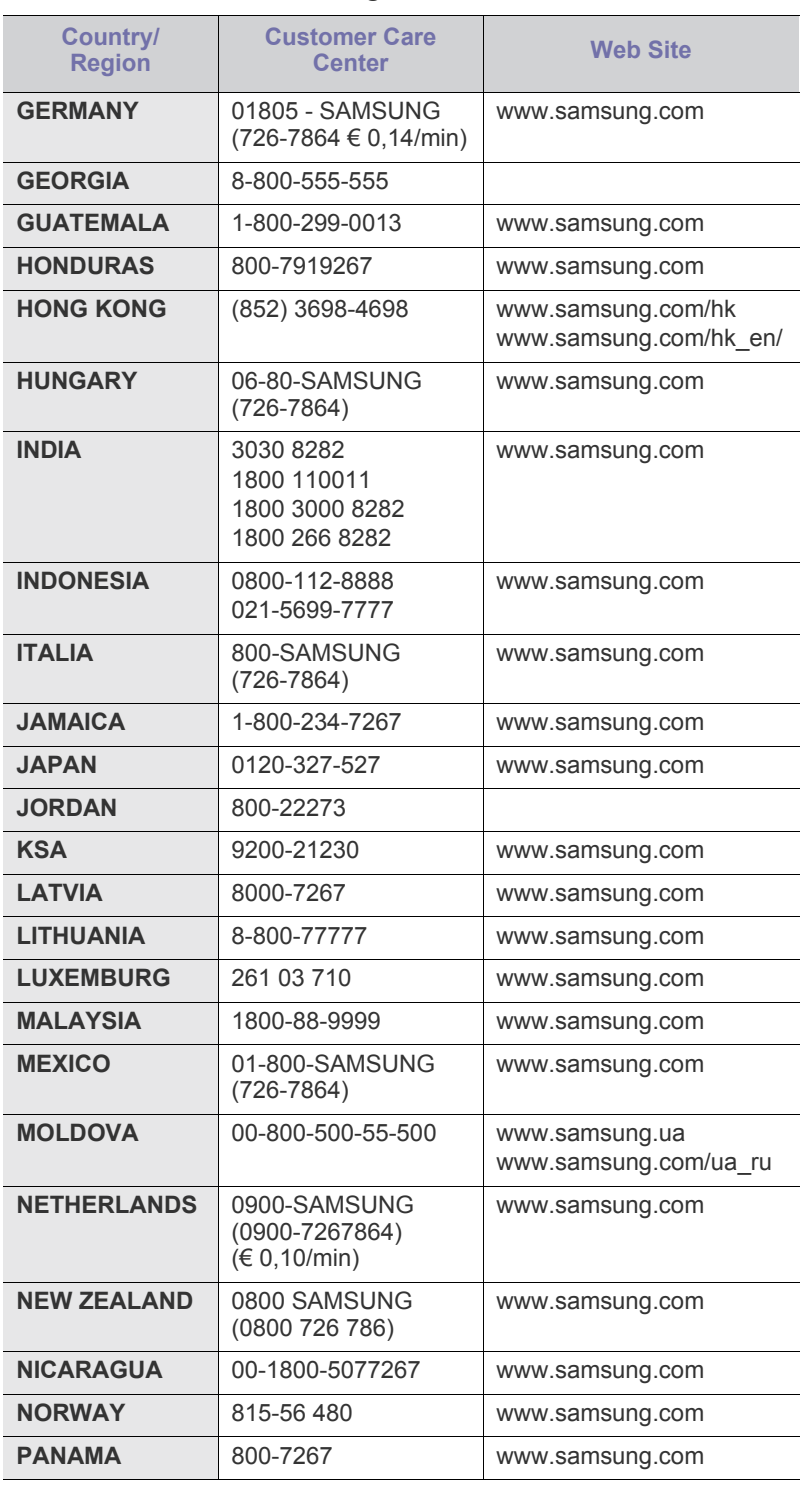

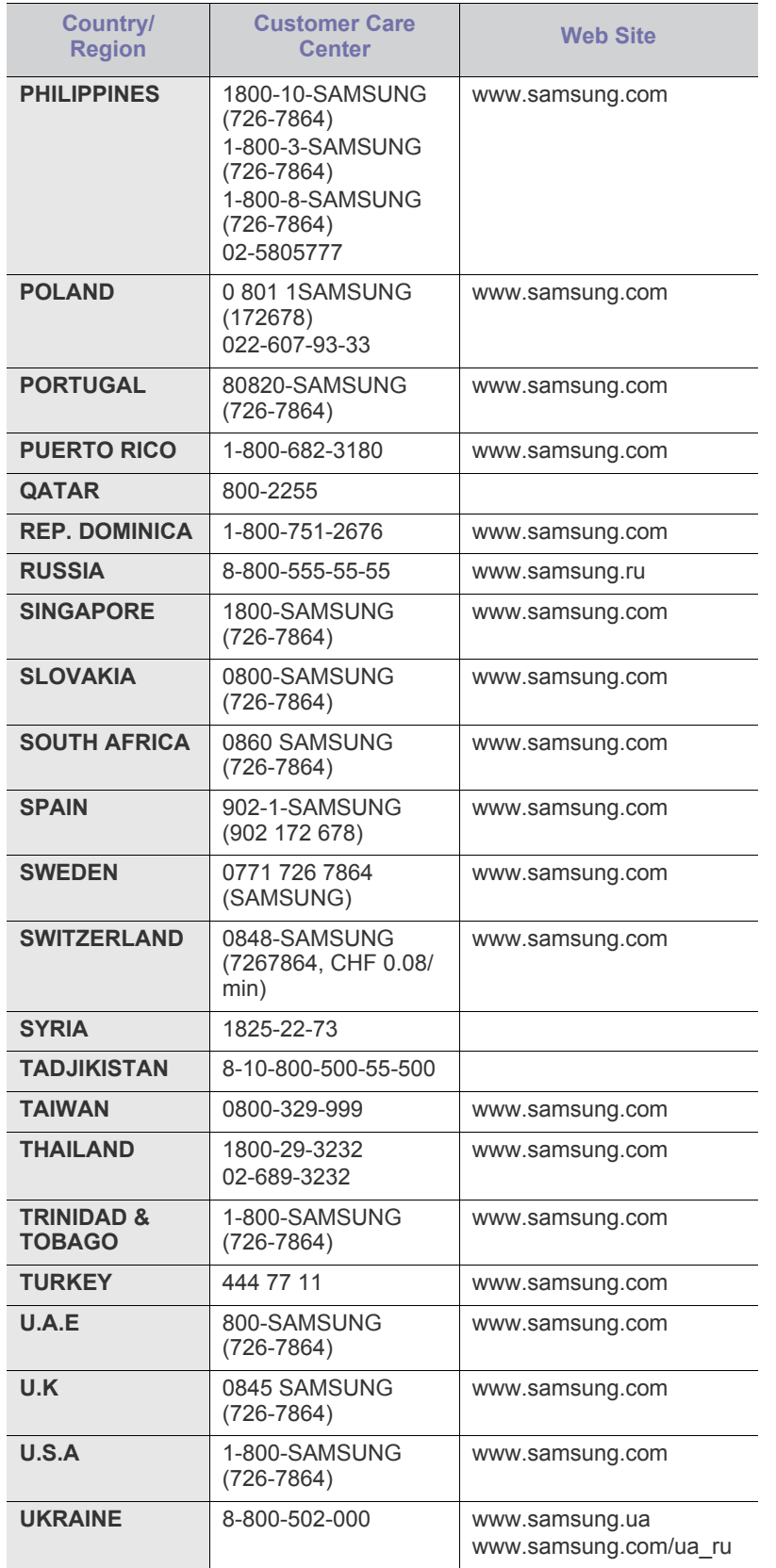

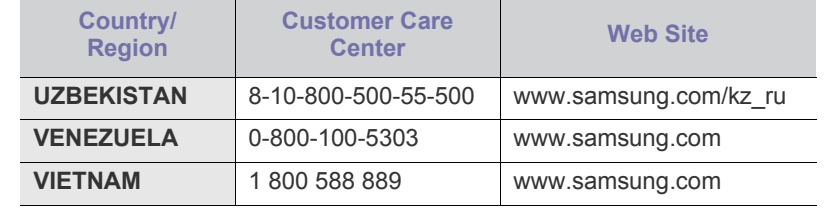

<span id="page-61-1"></span><span id="page-61-0"></span>术语表

M

以下术语表介绍了与打印相关的常用术语以及本用户指南中提及的术 语,有助于您熟悉本产品。

### **802.11**

802.11 是一套无线局域网 (WLAN) 通信标准, 由 IEEE LAN/MAN 标准 委员会 (IEEE 802) 制定。

#### **802.11b/g**

802.11b/g 可共享相同的硬件并使用 2.4 GHz 带宽。 802.11b 支持高达 11 Mbps 的带宽; 802.11g 支持高达 54 Mbps 的带宽。 802.11b/g 设备 有时候可能会受到微波炉、无绳电话和蓝牙设备的干扰。

## 接入点

接入点或无线接入点 (AP 或 WAP) 是将无线局域网 (WLAN) 中的无线 通信设备连接到一起的设备,是 WLAN 无线电信号的中央传送器和接收 器。

#### **ADF**

自动进纸器 (ADF) 是一种可以自动送入纸张原件的扫描装置,它可使机 器一次扫描一定数量的纸张。

#### **AppleTalk**

AppleTalk 是由 Apple, Inc 开发的专用于计算机网络的一套协议。此协议 包含在最早的 Macintosh (1984) 中, 现在由 Apple 将其中关于 TCP/IP 网络的部分进行了修改。

#### 位深度

这是一个计算机图形术语,描述在位图图像中表现单一像素颜色所使用 的位数。较高的颜色深度使得颜色的范围较宽。随着位数的增加,彩色 图上可能出现的颜色数量会变得很大。 1 位颜色通常被称为单色或黑白。

#### **BMP**

这是 Microsoft Windows 图形子系统 (GDI) 内部使用的一种位图图形格 式,常用作该平台的简易图形文件格式。

#### **BOOTP**

引导程序协议。这是网络客户端用来自动获取其 IP 地址的网络协议。通 常是在计算机或计算机上运行的操作系统的引导过程中完成的。BOOTP 服务器将地址池中的 IP 地址指定给每个客户端。 BOOTP 可使 " 无盘工 作站 " 计算机在加载高级操作系统前获取 IP 地址。

#### **CCD**

电荷耦合器件 (CCD) 是用来启用扫描作业的硬件。CCD 锁定机制还用于 固定 CCD 模块,以防在机器移动过程中造成损坏。

## 分页

逐份复印是成套打印多拷贝作业的过程。当选择逐份复印时,设备将在 打印另一份作业前打印出整套作业。

#### 控制面板

控制面板是可以显示控制或监控仪器的平面区域 (通常为垂直)。它们 通常位于机器的前端。

#### 覆盖率

这是一个用于衡量打印时墨粉使用量的打印术语。例如,5% 的覆盖率表 示在 A4 尺寸的纸张上, 图像或文字的覆盖率为 5%。因此, 如果纸张或 者原件上有复杂的图片或很多文字,覆盖率将会更高,这时墨粉使用量 将同覆盖率相同。

#### **CSV**

逗号分隔值 (CSV)。 CSV 是一种文件格式类型,用于交换不同应用程序 之间的数据。此文件格式用于 Microsoft Excel,已成为整个行业的事实 标准,即使在非 Microsoft 平台中也是如此。

#### **DADF**

双面自动进纸器 (DADF) 是一种可自动进纸并将原件翻面的扫描装置, 从而使机器可对纸张两面都进行扫描。

## 默认

改变打印机状态、重置或初始化时所生效的值或设置。

#### **DHCP**

动态主机配置协议 (DHCP) 是客户端与服务器之间的一种网络协议。 DHCP 服务器提供特定于 DHCP 客户端主机请求的配置参数,一般是客 户端主机参与某个 IP 网络所需的信息。 DHCP 还提供用于将 IP 地址分 配给客户端主机的机制。

#### **DIMM**

双列直插式内存模块 (DIMM),一个承载内存的小电路板。 DIMM 存储机 器上的所有数据,例如打印数据、收到的传真数据。

#### **DLNA**

数字生活网络联盟 (DLNA) 是一种用于家庭网络设备通过网络互相共享 信息的标准。

#### **DNS**

域名服务器 (DNS) 是一个存储网络分布式数据库中的域名相关信息的系 统, 例如 Internet。

#### 点阵式打印机

点阵式打印机是指一种计算机打印机,其打印头在页面来回运行并通过 碰撞,击打用墨浸过的布带而打印,非常像打字机。

每英寸点数 (DPI) 用于衡量打印和扫描的分辨率。一般而言, 如果 DPI 越高,则分辨率就越高、图片就越细腻、文件也就越大。

## 特色振铃模式

特色振铃模式检测。"特色振铃"是电话公司的一项服务,通过该服务用 户能够使用一条电话线接听几个不同的电话号码。

## 双面

这是自动将纸张翻面, 使机器可以在纸张的两面进行打印 (或扫描)的 机制。配有双面打印单元的打印机可以在一个打印周期中在纸张的两面 进行打印。

## 工作负载

工作负载是在不影响打印机性能的情况下每月的打印页数。一般而言, 打印机都存在使用寿命限制,如每年的打印页数。使用寿命就是平均打 印能力,通常在保修期内。例如,如果工作负载为每月48,000页,假定 每月工作 20天,那么每天的打印机限制为 2,400 页。

#### **ECM**

错误修正模式 (ECM) 是建于 1 类传真模式或传真调制解调器中的可选发 送模式。可自动检测或修正传真发送过程中的错误,这些错误有时因电 话线噪音而导致。

## 模拟

仿真是一种获取与其他设备相同结果的技术。 仿真就是在一个系统上复制另一个系统的功能,使此系统与另一系统执 行相同的操作。仿真重在内部动作的准确复制,而与模拟不同,后者关 注的是被模拟的系统中的摘要模型,通常会考虑其内部状态。

## 以太网

以太网是适用于局域网 (LAN) 的一种基于帧的计算机网络技术。它定义 OSI 模型物理层的配线与信令,以及介质访问控制 (MAC)/ 数据链路层的 帧格式和协议。以太网通常以 IEEE 802.3 为标准。从二十世纪九十年代 投入应用至今,它已成为最常用的 LAN 技术。

#### **EtherTalk**

这是由 Apple 公司开发的关于计算机网络的一套协议。此协议包含在最 早的 Macintosh (1984) 中, 现在由 Apple 将其中关于 TCP/IP 网络的部 分进行了修改。

#### **FDI**

外部设备接口 (FDI) 是安装于机器内部的卡, 通过它可以使用第三方设 备,如投币启动的设备或读卡器。这些设备可以让您使用机器上的按打 印页数付费服务。

#### **FTP**

文件传输协议 (FTP) 是通常用于在任一支持 TCP/IP 协议的网络 (例如 Internet 或 Intranet)上交换文件的协议。

#### 定影器装置

激光打印机的一部分,可以将墨粉融入打印介质。由一个热辊和一个压 紧辊组成。墨粉传送到纸张之后,定影器装置会进行加热并施加压力, 将墨粉永久固定在纸上,这就是从激光打印机出来的纸都很热的原因。

## 网关

这是计算机网络之间或计算机网络与电话线之间的连接。网关非常流行, 因为它是允许访问另一个计算机或网络的计算机或网络。

#### 灰度

这是指当彩色图像转换为灰度图像时,用来表示该图像明暗部分的灰阶 ;而色彩正是由不同的灰阶所表示的。

## 半色调

这是一种通过改变点数来模拟灰度的图像类型。深色区域由很多的点组 成,而浅色区域则由较少的点组成。

#### **HDD**

硬盘驱动器 (HDD),通常也可称作硬盘,是在快速旋转母盘的磁性表面 上存储数字编码数据的非易失性存储设备。

#### **IEEE**

美国电气电子工程师学会 (IEEE) 是一个非营利性的国际专业组织,主要 致力于电子电气技术的发展。

#### **IEEE 1284**

1284 并行端口标准是由美国电气电子工程师学会 (IEEE) 制定 的。 "1284-B" 是指连接至外围设备的并行电缆末端的特定连接器类型 (例如打印机)。

#### **Intranet**

这是一个专用网络, 它使用 Internet 协议、网络连接和可能的公共通信 系统确保与公司员工安全共享组织的信息或操作。有时此术语仅指最明 显的服务,即内部网站。

#### **IP** 地址

Internet 协议 (IP) 地址是指在利用 Internet 协议标准的网络上, 供设备识 别其他设备并相互通信的唯一数字。

#### **IPM**

每分钟图像数 (IPM) 是测量打印速度的一种方式。 IPM 速率说明了每分 钟打印机可完成的单面打印的纸张数量。

#### **IPP**

Internet 打印协议 (IPP) 定义了有关打印、管理打印作业、介质大小和分 辨率等等的标准协议。IPP 可以本地使用,或者通过 Internet 发送至更多 打印机,还支持访问控制、验证和加密,使其打印功能更加实用和安全。

## **IPX/SPX**

IPX/SPX 表示 Internet 数据交换 / 顺序包交换。这是 Novell NetWare 操 作系统使用的网络协议。 IPX 和 SPX 均提供了类似 TCP/IP 的连接服 务、类似 IP 的 IPX 协议和类似 TCP 的 SPX。 IPX/SPX 主要为局域网 (LAN) 而设计,是针对此目的非常高效的协议 (通常,其性能超过 LAN 上的 TCP/IP)。

## **ISO**

国际标准化组织 (ISO) 是一个国际标准制定团体,由来自不同国家的标 准团体代表组成。它可以制定世界范围内的工商业标准。

## **ITU-T**

国际电信联盟是致力于标准化和管理国际无线电与电信而建立的国际组 织。主要使命包括制定标准,分配无线电频谱和组织不同国家 / 地区之间 的互联方案以便接打国际电话。 ITU-T 中的 -T 表示电信。

## **ITU-T** 表 **1**

由 ITU-T 发布用于文档传真发送的标准测试表。

## **JBIG**

联合二值图像专家组 (JBIG) 是精度和质量都无损的图像压缩标准, 专为 二元图像(特别是传真)的压缩而设计,但也可用于其他图像。

#### **JPEG**

联合图像专家组 (JPEG) 是最常用的图形图像有损压缩的标准方法。是用 于在万维网上存储和传输照片的格式。

## **LDAP**

轻型目录访问协议 (LDAP) 是查询和修改运行于 TCP/IP 上的目录服务的 网络协议。

## **LED**

发光二极管 (LED) 是一种可以指示机器状态的半导体设备。

## **MAC** 地址

媒体访问控制 (MAC) 地址是唯一与网络适配器相关的标识符。 MAC 地 址是唯一的 48 位标识符,通常两个一组写作 12 个十六进制字符 (例 如,00-00-0c-34-11-4e)。此地址通常由制造商直接写入网卡 (NIC) 中, 并作为路由器的辅助程序以尝试查找大型网络中的机器位置。

#### **MFP**

多功能外围设备 (MFP) 是在一个物理实体中具有打印机, 复印机, 传真 机和扫描仪的功能的办公设备。

## **MH**

改进的霍夫曼 (MH) 是一种压缩方法, 用于减少需要在传真机之间传输的 数据量,以传送 ITU-T T.4 推荐的图像。 MH 是一种基于密码本的行程编 码体系,针对高效地压缩空白区域而优化。由于大多传真都包含较多空 白区域,因此这样做可以减少此类传真的时间。

#### **MMR**

改进的二维压缩编码 (MMR) 是由 ITU-T T.6 推荐的压缩方法。

#### 调制解调器

这是调节载波信号以编码数字信息,并解调此类载波信号以解码传送信 息的设备。

#### **MR**

改进的像素相对地址指定码 (MR) 是由 ITU-T T.4 推荐的压缩方法。 MR 使用 MH 对扫描的第一行进行编码。第二行与第一行相比较,所得出的 差异结果被编码并发送。

#### **NetWare**

这是由 Novell, Inc 开发的网络操作系统。最初它用共同多任务处理在 PC 上运行不同的服务,网络协议源于原型的 Xerox XNS 协议栈。目前 NetWare 同时支持 TCP/IP 和 IPX/SPX。

#### **OPC**

有机光导体 (OPC) 是一种可生成虚拟图像,并供激光打印机发出的激光 束打印的机械装置,通常为绿色或红棕色的柱状体。 包含硒鼓的成像装置在打印机中使用的过程中会使硒鼓表面逐渐磨损, 由于其与墨粉盒显影刷,清洁装置及纸张相接触,故应适当地进行更换。

## 原件

即第一个样本,例如文档,照片或文本等,用于复印或转成其他的样本, 但其本身并非从其他样本复制或转变过来。

#### **OSI**

开放系统互联 (OSI) 是由国际标准化组织 (ISO) 开发的通信模型。OSI 提 供了标准的网络设计模块方法,可以将所需的一套复杂功能分成可管理 的独立功能层。这些层从上往下依次是应用层,表示层,会话层,传输 层,网络层,数据链路层和物理层。

## **PABX**

专用自动交换分机 (PABX) 是私人企业内部的电话自动切换系统。

## **PCL**

打印机命令语言 (PCL) 是由 HP 开发的作为打印机协议的页面描述语言 (PDL),已成为业界标准。 PCL 最初是为喷墨打印机所开发的,后来又发 布了用于热敏打印机,点阵打印机和激光打印机等不同打印机的 PCL。

## **PDF**

便携式文档格式 (PDF) 是一种由 Adobe Systems 开发的专用文档格式, 它通过与设备和分辨率无关的格式表示二维文档。

## **PostScript**

PostScript (PS) 是一种页面描述语言和编程语言,主要用于电子和桌面 排版领域。 - 在解码器中运行以生成图像。

## 打印机驱动程序

用于从计算机发送命令并传输数据到打印机的程序。

## 打印介质

可在打印机,扫描仪,传真机或复印机上使用的纸张,信封,标签以及 透明胶片等介质。

#### **PPM**

每分钟页数 (PPM) 是衡量打印机打印速度的方法,表示打印机每分钟打 印的页数。

## **PRN** 文件

设备驱动程序接口,可以通过标准的输入 / 输出系统请求, 使软件与设备 驱动程序进行交互,使许多任务得以简化。

#### **Protocol**

这是在两个计算端点之间控制或实现连接,通信和数据传输的惯例或标 准。

#### **PS**

请参见 PostScript。

#### **PSTN**

公共交换电话网 (PSTN) 是基于行业前提的全球公共电路交换电话网的 网络,常通过配电板进行发送。

#### **RADIUS**

远程认证拨号用户服务 (RADIUS) 是用于远程用户认证和记费的协议。 RADIUS 允许对身份验证数据进行集中式管理,如使用 AAA (认证,授 权和计费)概念来管理网络访问的用户名和密码。

## 分辨率

图片的清晰度,以每英寸点数 (DPI) 计量。 dpi 越大,分辨率就越高。

#### **SMB**

服务器信息块 (SMB) 是主要应用于网络节点之间的共享文件, 打印机, 串行端口和混合通信的网络协议。还提供经过验证的相互处理的通信机 制。

#### **SMTP**

简单邮件传输协议 (SMTP) 是 Internet 上的电子邮件发送标准。 SMTP 是一种相对简单的文本协议, 它指定了一个或多个信息接收人, 然后将 此信息文本发送出去。它是一个客户端到服务器的协议,可以将邮件信 息从客户端发送至服务器。

#### **SSID**

服务集标识符 (SSID) 是无线局域网 (WLAN) 的名称。WLAN 中的所有无 线设备均使用同一 SSID, 以便相互通信。 SSID 区分大小写, 最大长度 为 32 个字符。

#### **Subnet Mask**

子网掩码用于网络地址的联合,以决定该地址的哪一部分是网络地址, 哪一部分是主机地址。

#### **TCP/IP**

传输控制协议 (TCP) 和 Internet 协议 (IP) 是实现运行 Internet 和大多数 商业网络的协议堆栈的一组通信协议。

#### **TCR**

传送确认报告 (TCR) 提供了每次传送的详细信息, 如任务状态、传送结 果和发送页数。此报告可以设置为在每次任务后打印或者仅在失败的传 送后打印。

#### **TIFF**

标签图像文件格式 (TIFF) 是分辨率可变的位图图像格式。TIFF 通常描述 来自扫描仪的图像数据。 TIFF 图像利用标签、关键字来定义包含在文件 中的图像的性质。这种灵活的、不依靠平台的格式可用于由不同的图像 处理应用程序制成的图片。

## 墨粉盒

它是机器 (如打印机)中使用的一种装有墨粉的瓶子或容器。墨粉是激 光打印机和复印机中使用的一种粉末,可以在打印纸张上形成文字与图 像。墨粉可以在定影器的热量 / 压力的作用下融化, 与纸张纤维紧密融 合。

#### **TWAIN**

是用于扫描仪及其软件的行业标准。通过使用与 TWAIN 兼容的扫描仪和 程序,可以由程序内开始扫描。它是一种适用于 Microsoft Windows 和 Apple Macintosh 操作系统的图像捕捉 API。

#### **UNC** 路径

统一命名协定 (UNC) 是在 Window NT 和其他 Microsoft 产品中访问网络 共享的标准方法。 UNC 路径的格式是: \\< 服务器名称 >\< 共享名称 >\< 其他目录 >

#### **URL**

统一资源定位符 (URL) 是 Internet 上文档与资源的全局地址。地址的首 部分指示使用的协议类型, 第二部分指定了资源所处的 IP 地址或域名。

#### **USB**

通用串行总线 (USB) 是一种由 USB Implementers Forum, Inc. 开发的标 准,用于连接计算机与外围设备。与并行端口不同, USB 的设计目的是 将一台计算机同时与多台外围设备相连接。

#### 水印

水印是纸张上可识别的图像和模式,在发送光下观察时颜色较淡。水印 于 1282 年在意大利的博洛尼亚首次推出,由造纸者用于标识他们的产 品,还可用于邮票、货币和其他政府文档以防伪造。

#### **WEP**

有线等效加密 (WEP) 是 IEEE 802.11 中指定的安全协议,以提供与有线 LAN 相同等级的安全。WEP 通过加密无线电数据实现安全性, 以使端点 间传输的数据受到保护。

## **WIA**

Windows 图像结构 (WIA) 最初是附带在 Windows Me 和 Windows XP 中 推出的图像结构。可以在这些操作系统中使用与 WIA 兼容的扫描仪进行 扫描。

## **WPA**

Wi-Fi 保护访问 (WPA) 是保护无线 (Wi-Fi) 计算机网络的一类系统,旨在 提高 WEP 的安全特性。

## **WPA-PSK**

WPA-PSK (WPA 预共享密钥)是面向小型企业或家庭用户的 WPA 特 殊模式。在无线接入点 (WAP) 以及任何无线便携式或台式设备中配置共 享密钥或密码。WPA-PSK 为无线客户端与关联的 WAP 之间的每个会话 生成唯一密钥,以实现更高级的安全性。

## **WPS**

Wi-Fi 保护设置 (WPS) 是一种用于建立无线家庭网络的标准。如果您的 无线接入点支持 WPS,您就可以在不使用计算机的情况下轻松配置无线 网络连接。

#### **XPS**

XML Paper Specification (XPS) 由 Microsoft 公司开发,不仅是一种页面 描述语言 (PDL) 规范, 同时也是一种新的文档格式, 对便携式文档和电 子文档大有裨益。XPS 是基于 XML 的规范,基于新的打印路径,同时也 是基于向量且与设备无关的文档格式。

# <span id="page-66-0"></span>索引

# **A**

安放机器 *[23](#page-22-6)* 间距 *[23](#page-22-6)*

安全

```
符号
6
信息
6
```
# **D**

打印 按照选定的纸张大小调整您的文档 *[37](#page-36-6)* 打印到文件 *[39](#page-38-3)* 打印文档 Windows *[34](#page-33-4)* 更改默认打印设置 *[39](#page-38-4)* 海报 *[36](#page-35-6)* Linux *[41](#page-40-4)* Macintosh *[40](#page-39-4)* 双面打印 Windows *[37](#page-36-5)* 在一张纸上打印多页 Macintosh *[40](#page-39-5)* Windows *[36](#page-35-7)* 打印分辨率,设置 Macintosh *[40](#page-39-6)* 打印分辨率设置 Linux *[41](#page-40-5)* 打印机驱动程序 功能 *[34](#page-33-5)* 打印机属性 Linux *[41](#page-40-6)* 打印介质 标签纸 *[32](#page-31-3)* 卡片纸 *[33](#page-32-3)* 设置默认纸盘和纸张 在计算机中 *[28](#page-27-5)* 使用准则 *[29](#page-28-5)* 输出支架 *[59](#page-58-1)* 透明胶片 *[32](#page-31-4)* 信封 *[32](#page-31-5)* 信头纸 *[33](#page-32-4)* 预印纸 *[33](#page-32-4)* 打印文档 Linux *[41](#page-40-4)* Macintosh *[40](#page-39-4)* 调节 纸盘尺寸 *[28](#page-27-4)*

多页合并打印 Macintosh *[40](#page-39-5)* Windows *[36](#page-35-7)*

# **F**

法规信息 *[10](#page-9-1)* 覆盖打印 创建 *[38](#page-37-3)* 打印 *[38](#page-37-4)* 删除 *[38](#page-37-5)*

# **G**

更改文档的比例 *[37](#page-36-7)* 功能 *[17](#page-16-1)* 打印机驱动程序 *[34](#page-33-6)* 打印介质功能 *[59](#page-58-1)* 机器功能 *[58](#page-57-4)* 节能功能 *[28](#page-27-6)* 随附的软件 *[23](#page-22-7)* 规格

打印介质 *[59](#page-58-1)* 总 *[58](#page-57-4)*

# **H**

海报,打印 *[36](#page-35-6)* 耗材 订购 *[56](#page-55-4)* 更换墨粉盒 *[57](#page-56-1)* 可用耗材 *[56](#page-55-4)* 预计墨粉盒寿命 *[47](#page-46-5)*

后视图 *[20](#page-19-1)*

# **J**

节能器 使用节能模式 *[28](#page-27-6)*

# **K**

开机 *[22](#page-21-7)* 控制面板 *[21](#page-20-1)*

## **L**

Linux

常见 Linux 问题 *[55](#page-54-2)* 打印 *[41](#page-40-4)* 打印机属性 *41* 连接 USB [线缆的驱动程序安装](#page-40-6) *[26](#page-25-4)* 随附的软件 *23* unifled driv[er configurator](#page-22-8) *[44](#page-43-3)* 系统要求 *[24](#page-23-5)*

# **M**

Macintosh 本地共享机器 *[27](#page-26-4)* 常见 Macintosh 问题 *[55](#page-54-3)* 打印 *40* 连接 USB [线缆的驱动程序安装](#page-39-4) *[26](#page-25-2)* 随附的软件 *[23](#page-22-9)* 系统要求 *[24](#page-23-6)* 墨粉盒 处理说明 *[47](#page-46-6)* 存放 *[47](#page-46-7)* 非 Samsung 和重新装填的 *[47](#page-46-8)* 更换墨粉盒 *[57](#page-56-1)* 摇匀墨粉 *[48](#page-47-4)* 预计寿命 *[47](#page-46-5)*

# **Q**

卡纸 避免卡纸的提示 *[48](#page-47-5)* 清除纸张 *[49](#page-48-3)* 清洁 内部 *[46](#page-45-5)* 外部 *[46](#page-45-6)* 清洁机器 *[46](#page-45-7)*

# **S**

service contact numbers *[60](#page-59-1)* Smart Panel 总体信息 *[43](#page-42-4)* 使用帮助 *[36](#page-35-8)* 手动纸盘 使用特殊介质 *[31](#page-30-3)* 使用提示 *[31](#page-30-4)* 装入 *[31](#page-30-2)* 输出支架 *[33](#page-32-5)* 双面打印 (手动) 打印机驱动程序 *[37](#page-36-5)*

水印

- 编辑 *[38](#page-37-6)* 创建 *[37](#page-36-8)* 打印 *[37](#page-36-9)*
	- 删除 *[38](#page-37-7)*

# **W**

#### Windows

本地共享机器 *[27](#page-26-5)* 常见 Windows 问题 *[54](#page-53-1)* 打印 *34* 连接 USB [线缆的驱动程序安装](#page-33-7) *[25](#page-24-2)* 随附的软件 *[23](#page-22-10)* 系统要求 *[24](#page-23-7)*

USB 线缆 驱动程序安装 *[25](#page-24-2)*

维护零件 *[56](#page-55-5)*

问题

打印质量问题 *[52](#page-51-1)* 进纸问题 *[50](#page-49-2)*, *[51](#page-50-2)*

# **X**

小册子 *[36](#page-35-9)* 小册子打印 *[36](#page-35-9)*

# **Y**

用于打印的偏好设置 *[35](#page-34-4)* 约定 *[15](#page-14-1)*

# **Z**

在 Windows 中使用覆盖 *[38](#page-37-2)* 在 Windows 中使用水印 *[37](#page-36-4)* 正视图 *[19](#page-18-3)* 纸盘

> 调整宽度和长度 *[29](#page-28-6)* 更改纸盘大小 *[29](#page-28-6)* 在手动纸盘中装入纸张 *[31](#page-30-2)*

指示灯

了解状态 LED *[22](#page-21-8)*

## 术语表 *[62](#page-61-1)*

装入

手动纸盘中的纸张 *[31](#page-30-2)* 特殊介质 *[31](#page-30-3)* 纸盘 1 中的纸张 *[30](#page-29-3)*